# **C441 PROFIBUS Module (C441Q, C441S, C441QS, C441SS)**

# User Manual

**Effective July 2015 New Information**

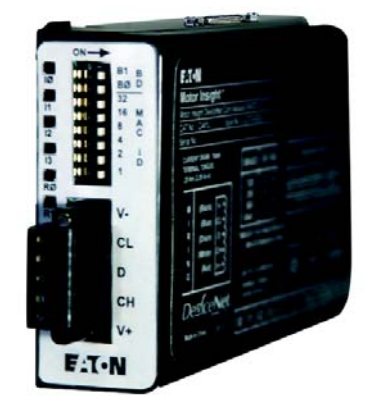

**C441Q & C441S**

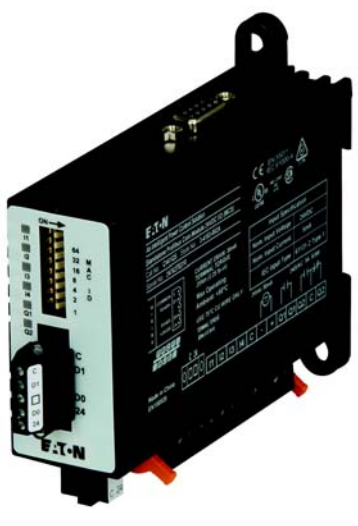

**C441QS & C441SS**

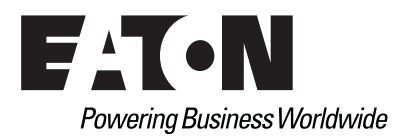

## **Disclaimer of Warranties and Limitation of Liability**

The information, recommendations, descriptions and safety notations in this document are based on Eaton Corporation's ("Eaton") experience and judgment and may not cover all contingencies. If further information is required, an Eaton sales office should be consulted. Sale of the product shown in this literature is subject to the terms and conditions outlined in appropriate Eaton selling policies or other contractual agreement between Eaton and the purchaser.

THERE ARE NO UNDERSTANDINGS, AGREEMENTS, WARRANTIES, EXPRESSED OR IMPLIED, INCLUDING WARRANTIES OF FITNESS FOR A PARTICULAR PURPOSE OR MERCHANTABILITY, OTHER THAN THOSE SPECIFICALLY SET OUT IN ANY EXISTING CONTRACT BETWEEN THE PARTIES. ANY SUCH CONTRACT STATES THE ENTIRE OBLIGATION OF EATON. THE CONTENTS OF THIS DOCUMENT SHALL NOT BECOME PART OF OR MODIFY ANY CONTRACT BETWEEN THE PARTIES.

In no event will Eaton be responsible to the purchaser or user in contract, in tort (including negligence), strict liability or otherwise for any special, indirect, incidental or consequential damage or loss whatsoever, including but not limited to damage or loss of use of equipment, plant or power system, cost of capital, loss of power, additional expenses in the use of existing power facilities, or claims against the purchaser or user by its customers resulting from the use of the information, recommendations and descriptions contained herein. The information contained in this manual is subject to change without notice.

Cover Photo: C441 PROFIBUS Module.

## **Support Services**

The goal of Eaton is to ensure your greatest possible satisfaction with the operation of our products. We are dedicated to providing fast, friendly, and accurate assistance. That is why we offer you so many ways to get the support you need. Whether it's by phone, fax, or email, you can access Eaton's support information 24 hours a day, seven days a week. Our wide range of services is listed below.

You should contact your local distributor for product pricing, availability, ordering, expediting, and repairs.

### **Website**

Use the Eaton website to find product information. You can also find information on local distributors or Eaton's sales offices.

## **Website Address**

www.eaton.com/electrical

## **EatonCare Customer Support Center**

Call the EatonCare Support Center if you need assistance with placing an order, stock availability or proof of shipment, expediting an existing order, emergency shipments, product price information, returns other than warranty returns, and information on local distributors or sales offices.

Voice: 877-ETN-CARE (386-2273) (8:00 am–6:00 pm EST) FAX: 800-752-8602

After-Hours Emergency: 800-543-7038 (6:00 pm–8:00 am EST)

### **Technical Resource Center**

Voice: 877-ETN-CARE (386-2273) (8:00 am–5:00 pm EST) FAX: 828-651-0549 e-mail: TRC@Eaton.com

## **Table of Contents**

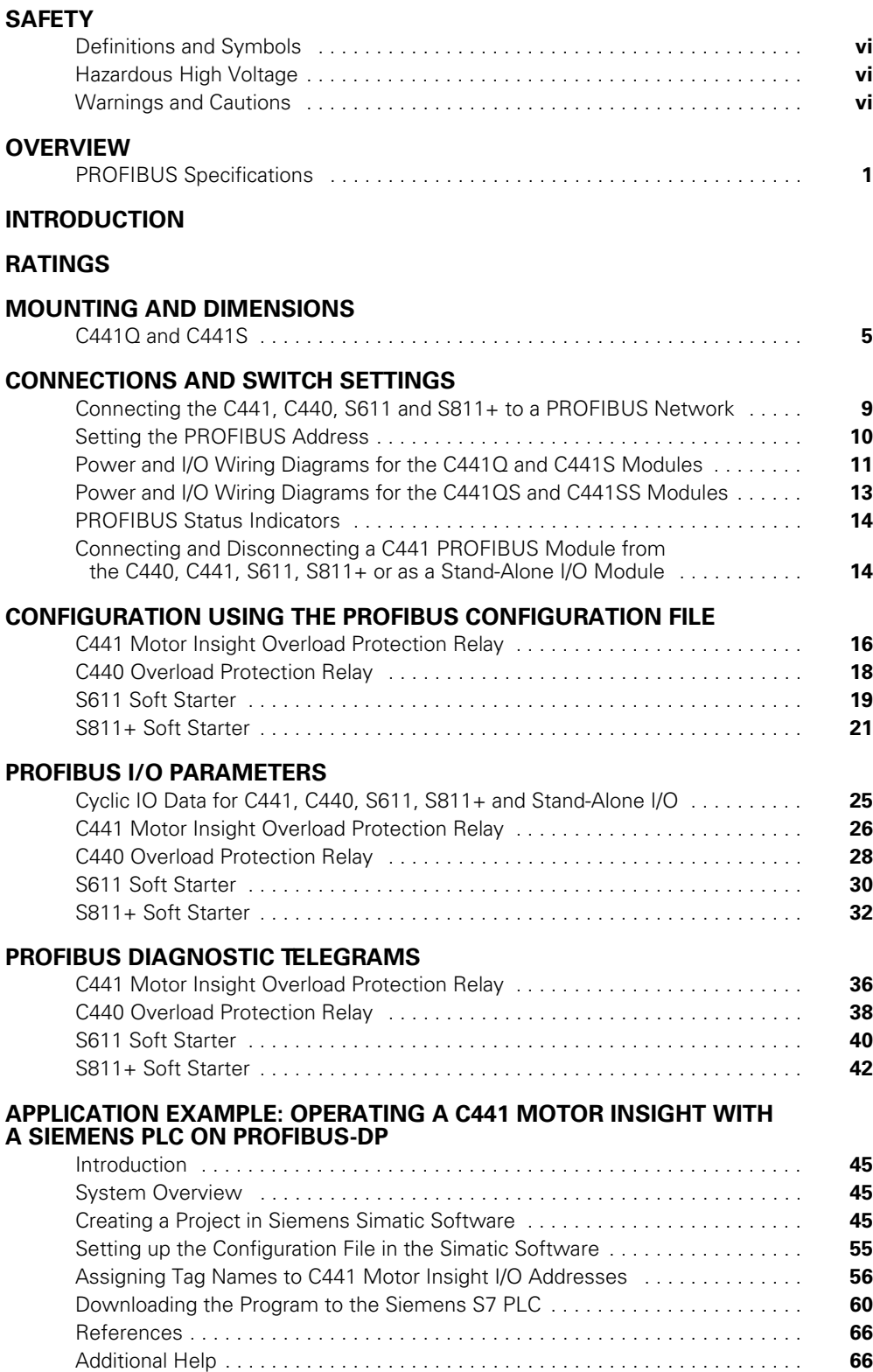

# **List of Figures**

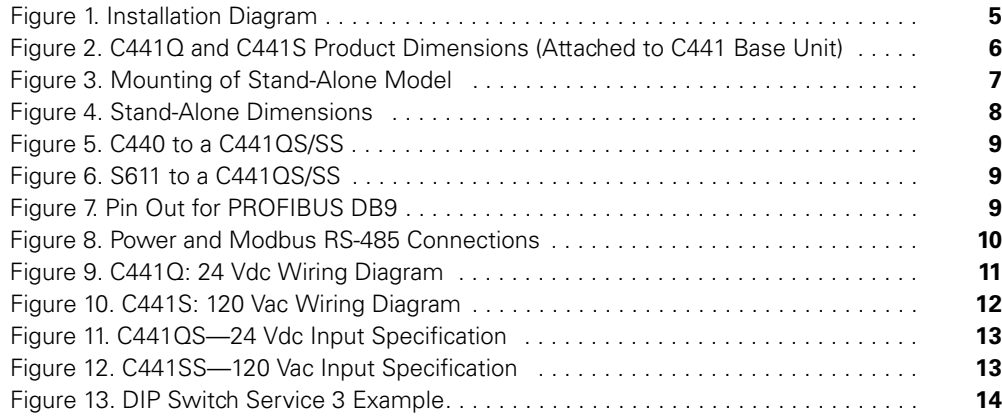

## **List of Tables**

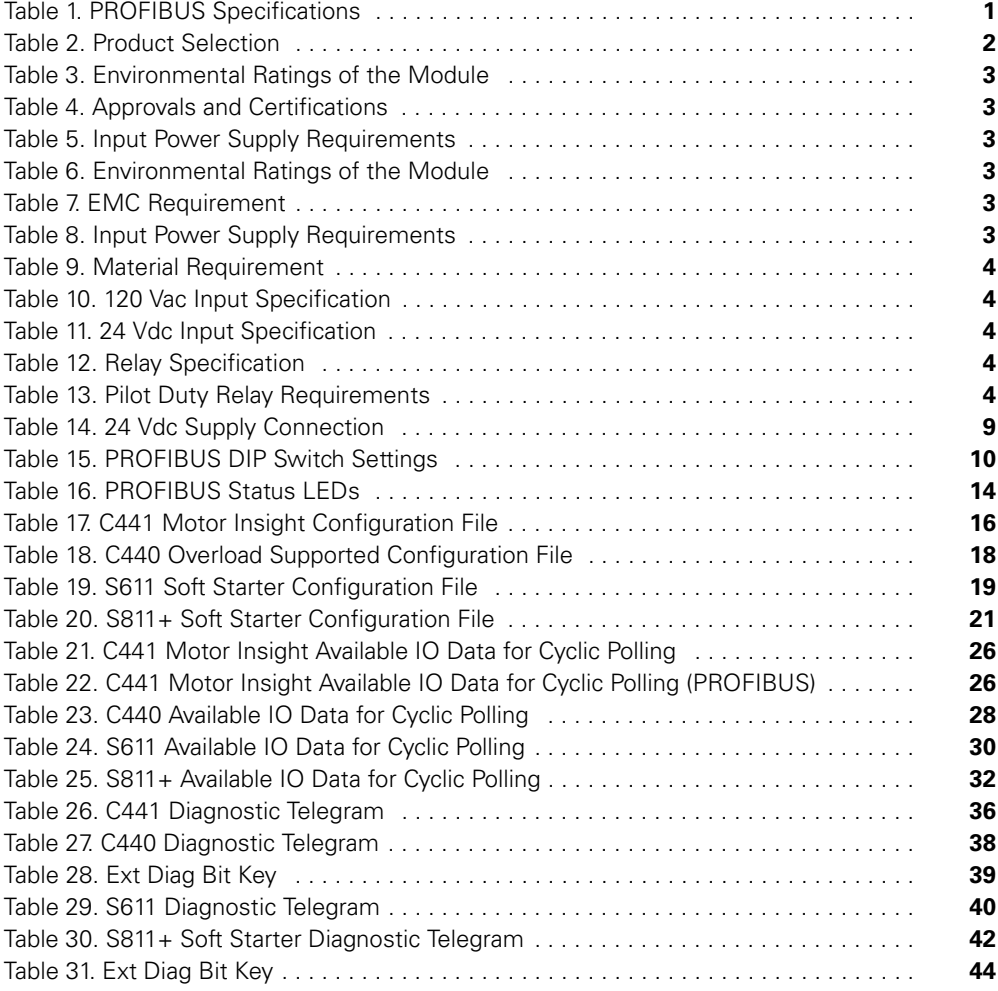

## **Safety**

### **Definitions and Symbols**

## **WARNING**

**This symbol indicates high voltage. It calls your attention to items or operations that could be dangerous to you and other persons operating this equipment. Read the message and follow the instructions carefully.**

## either of two signal words: CAUTION or WARNING, as described below.

This symbol is the "Safety Alert Symbol." It occurs with

A

#### **WARNING** A

**Indicates a potentially hazardous situation which, if not avoided, can result in serious injury or death.**

#### **CAUTION** 4

Indicates a potentially hazardous situation which, if not avoided, can result in minor to moderate injury, or serious damage to the product. The situation described in the CAUTION may, if not avoided, lead to serious results. Important safety measures are described in CAUTION (as well as WARNING).

## **Hazardous High Voltage**

## **WARNING**

**Motor control equipment and electronic controllers are connected to hazardous line voltages. When servicing drives and electronic controllers, there may be exposed components with housings or protrusions at or above line potential. Extreme care should be taken to protect against shock.**

Stand on an insulating pad and make it a habit to use only one hand when checking components. Always work with another person in case an emergency occurs. Disconnect power before checking controllers or performing maintenance. Be sure equipment is properly grounded. Wear safety glasses whenever working on electronic controllers or rotating machinery.

### **Warnings and Cautions**

This manual contains clearly marked cautions and warnings which are intended for your personal safety and to avoid any unintentional damage to the product or connected appliances.

**Please read the information included in cautions and warnings carefully.** 

## **Overview**

The C441 PROFIBUS communication adapter is a DPV0 slave device used to connect the C441 Motor Insight<sup>®</sup> and C440 protective relay and S611 and S811+ soft starters to a PROFIBUS network. The C441Q/S PROFIBUS adapter connects to the side of the Motor Insight and the S611 soft starter, and allows the user to access setup parameters and IO data of the Motor Insight and the S611 over a PROFIBUS network.

The C441QS/SS is a stand-alone PROFIBUS adapter that connects to the C440, S611 and S811+ via hardwired connections (DO/DI) and allows the user to access setup parameters and IO data of the C440, S611 and S811+ over a PROFIBUS network.

The C441QS/SS can also be used as a 4 digital input, 2 relay output stand-alone IO module on a PROFIBUS network.

The C441 PROFIBUS communication adapters provide the user with the ability to:

- Configure C441 Motor Insight, C440 OL relay, S611 and S811+ soft starter and stand-alone IO setup parameters over a PROFIBUS network
- Create custom IO assemblies based upon their applications needs
- Exchange IO between a master and slave over a PROFIBUS network
- Read out diagnostic information concerning the health of the devices connected to the C441 PROFIBUS interface modules

## **PROFIBUS Specifications**

#### **Table 1. PROFIBUS Specifications**

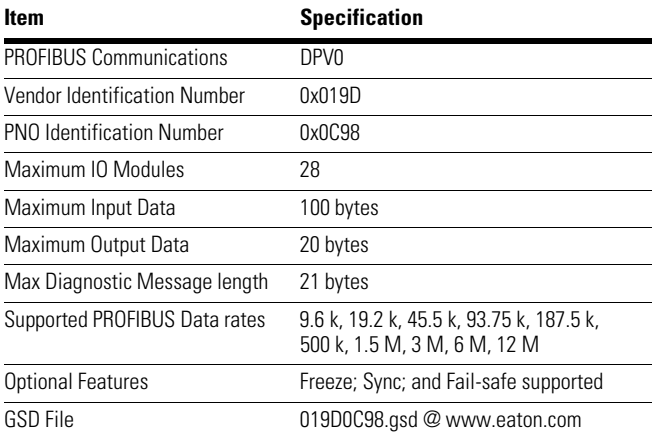

## **Introduction**

The C441 PROFIBUS modules enable PROFIBUS communications for the following Eaton devices.

- C441 Motor Insight overload and monitoring relay
- C440 Overload and monitoring relay
- S611 Soft Starter
- S811+ Soft Starter

The device can also be used stand-alone as a PROFIBUS I/O block.

The table below describes the products covered in this manual and their primary usage.

#### **Table 2. Product Selection**

**Catalog** 

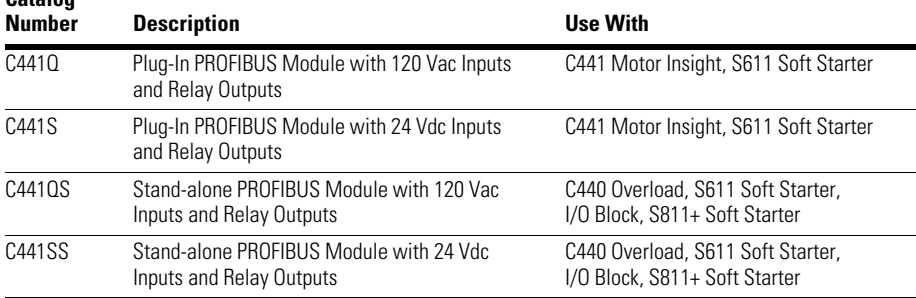

The PROFIBUS module provides the following key features.

- Supports PROFIBUS protocol
- 4 Discrete Input Points and 2 Output relays

## **Ratings**

The following ratings apply to the C441Q and C441S.

## **Table 3. Environmental Ratings of the Module**

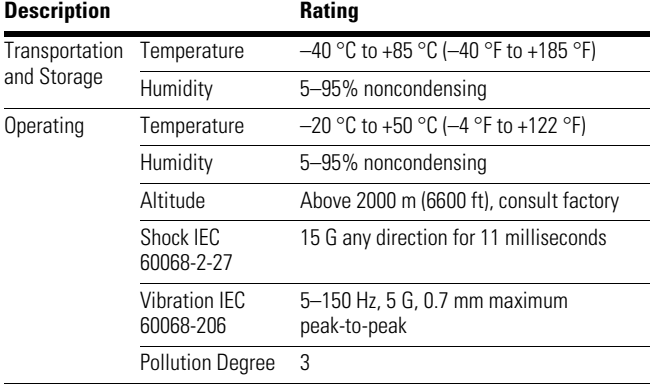

#### **Table 4. Approvals and Certifications**

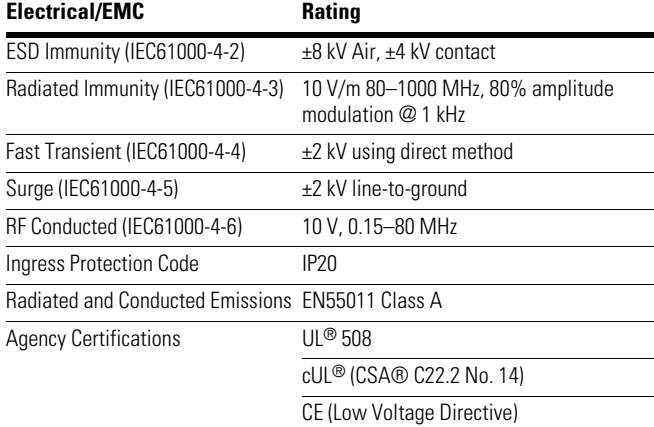

#### **Table 5. Input Power Supply Requirements**

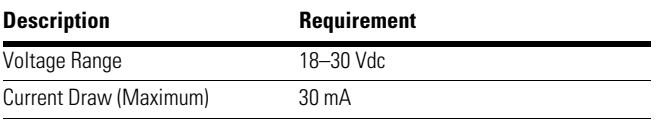

The following ratings apply to the C441QS and C441SS.

#### **Table 6. Environmental Ratings of the Module Description** Rating

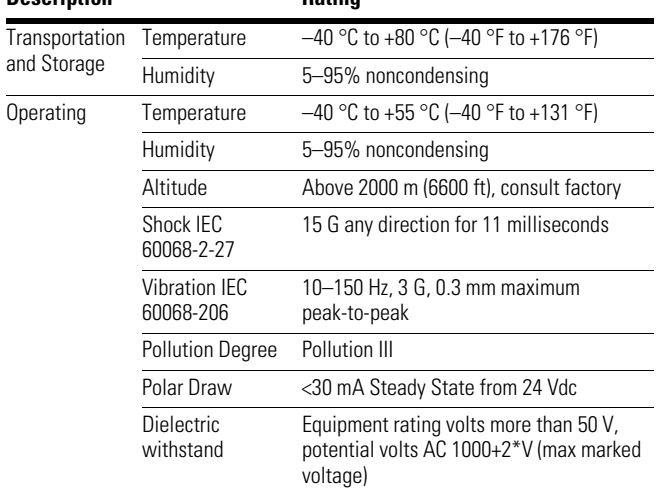

#### **Table 7. EMC Requirement**

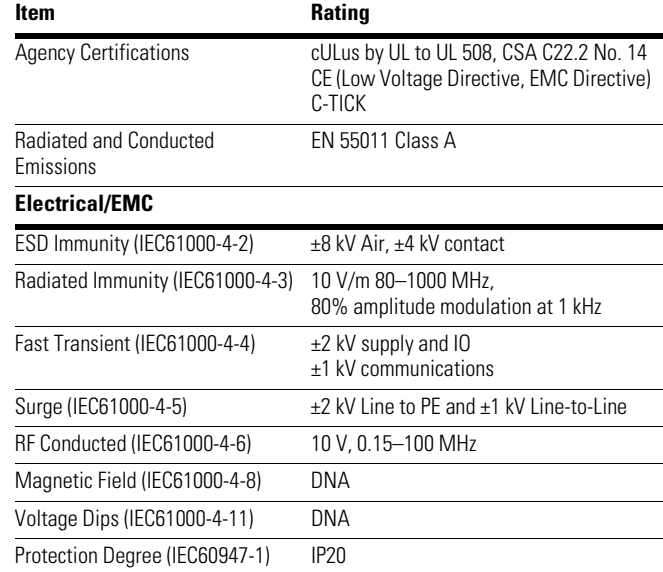

#### **Table 8. Input Power Supply Requirements**

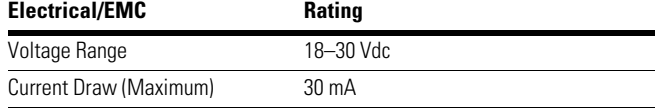

#### **Table 9. Material Requirement**

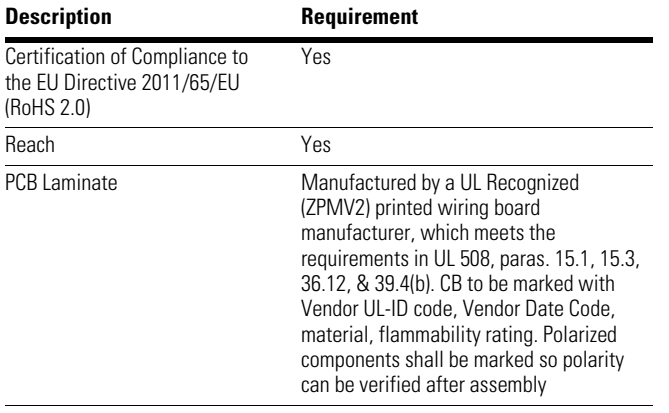

The C441Q and C441QS provide connection for four AC input points. The ratings for these inputs are:

#### **Table 10. 120 Vac Input Specification**

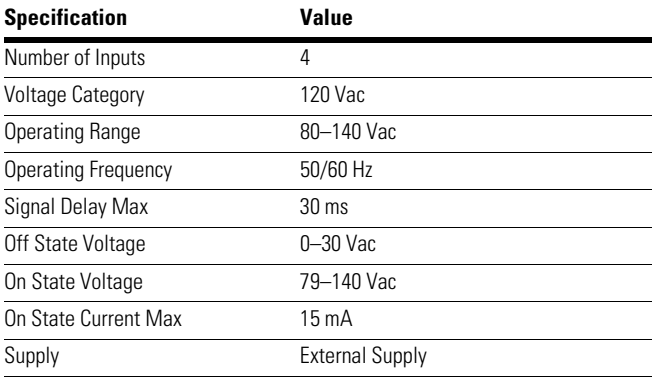

The C441S and C441SS provide connection for four DC input points. The ratings for these inputs are:

#### **Table 11. 24 Vdc Input Specification**

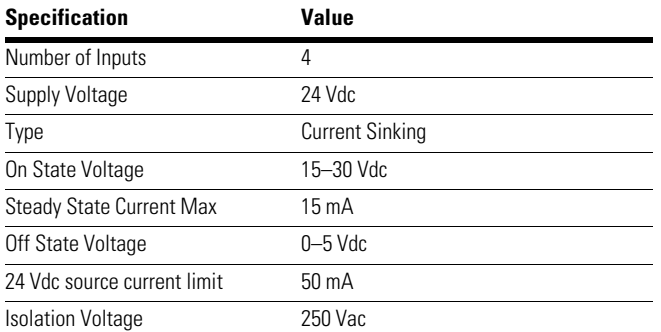

The C441Q, C441S, C441QS and C441SS provide two output relays. The ratings of the relay outputs are:

#### **Table 12. Relay Specification**

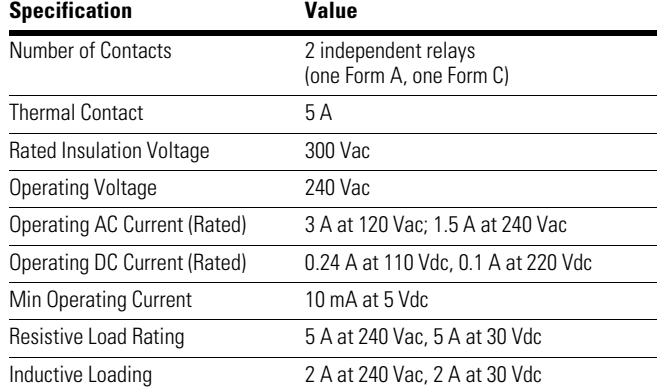

#### **Table 13. Pilot Duty Relay Requirements**

A

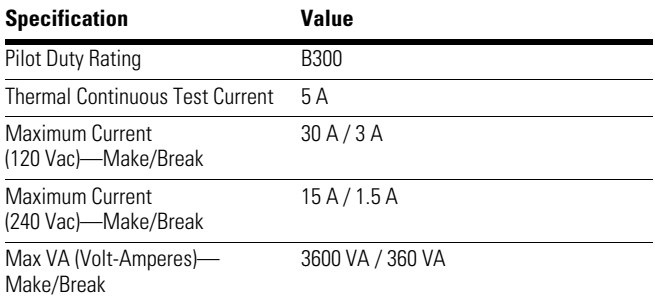

**Note:** Any UL Listed power supply with an isolated 24 Vdc voltage output can be used provided that a UL listed or recognized fuse rated no more then 4 A maximum is installed.

## **WARNING**

**Only apply 24 Vdc to the C441 communication module power supply connector. use of any other voltage may result in personal injury, property damage and damage to the module.**

## **Mounting and Dimensions**

## **C441Q and C441S**

### **Mounting**

The C441 PROFIBUS adapters are designed to be installed on the right side of the Motor Insight base unit or the S611.

#### **Figure 1. Installation Diagram**

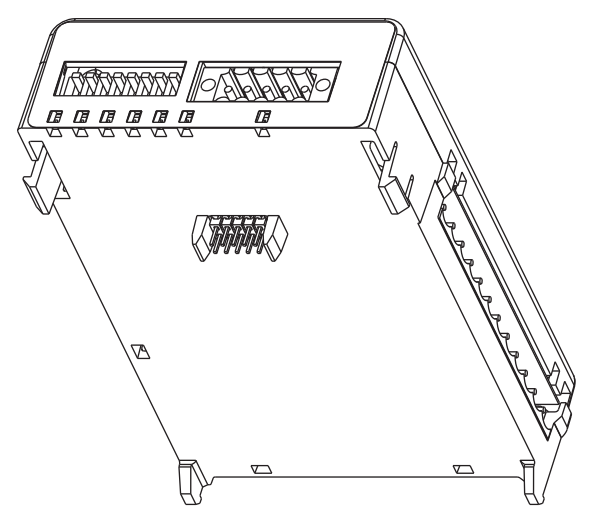

- 1. Align module with side of Motor Insight base unit or the S611.
- 2. Slide module bottom pegs into appropriate slots.
- 3. Rotate module up and gently click the base unit and module together.
- 4. Connect 24 Vdc power, PROFIBUS cable, and IO connector if desired.
- **Note:** For S611 Soft Starter applications, it is recommended to mount a C441QS or C441SS module beside the S611 and wire the D0/D1 terminals between the two devices. More information on this is provided later in this document.

#### **Dimensions**

### **Figure 2. C441Q and C441S Product Dimensions (Attached to C441 Base Unit)**

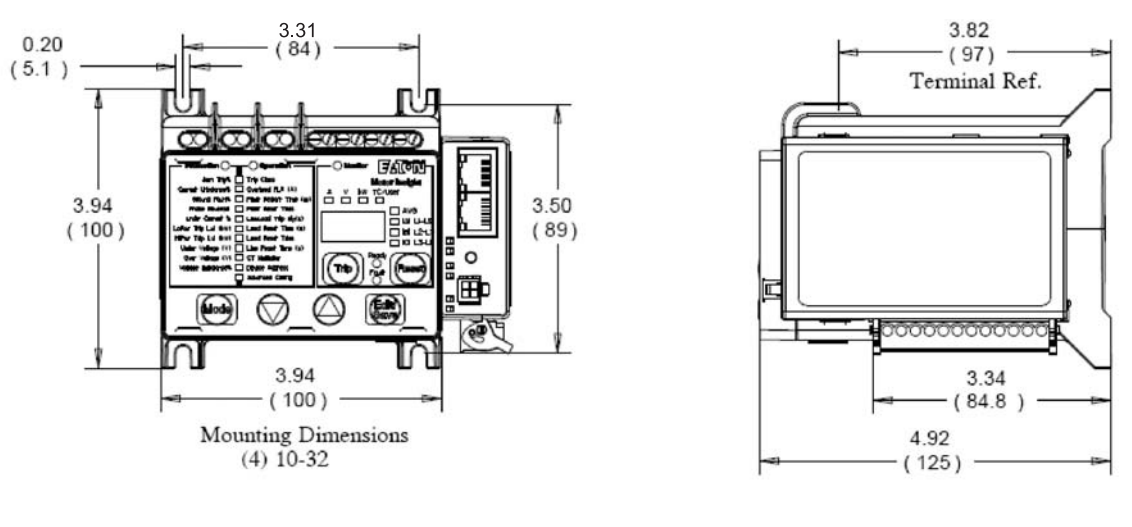

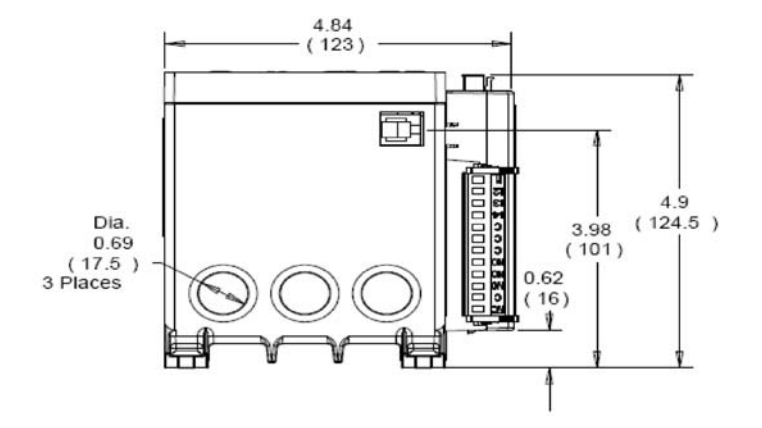

### **Mounting**

#### **C441QS and C441SS**

The modules are designed to be installed on the DIN rail or panel surface by screw. Screw fixing dimensions reference below.

#### **Figure 3. Mounting of Stand-Alone Model**

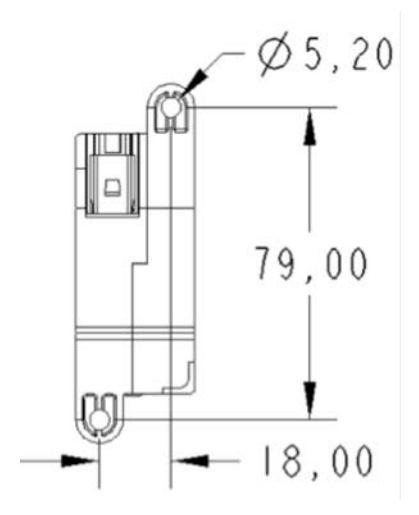

DIN rail width is 35 mm.

Mounting and Dimensions

#### **Dimensions**

### **Figure 4. Stand-Alone Dimensions**

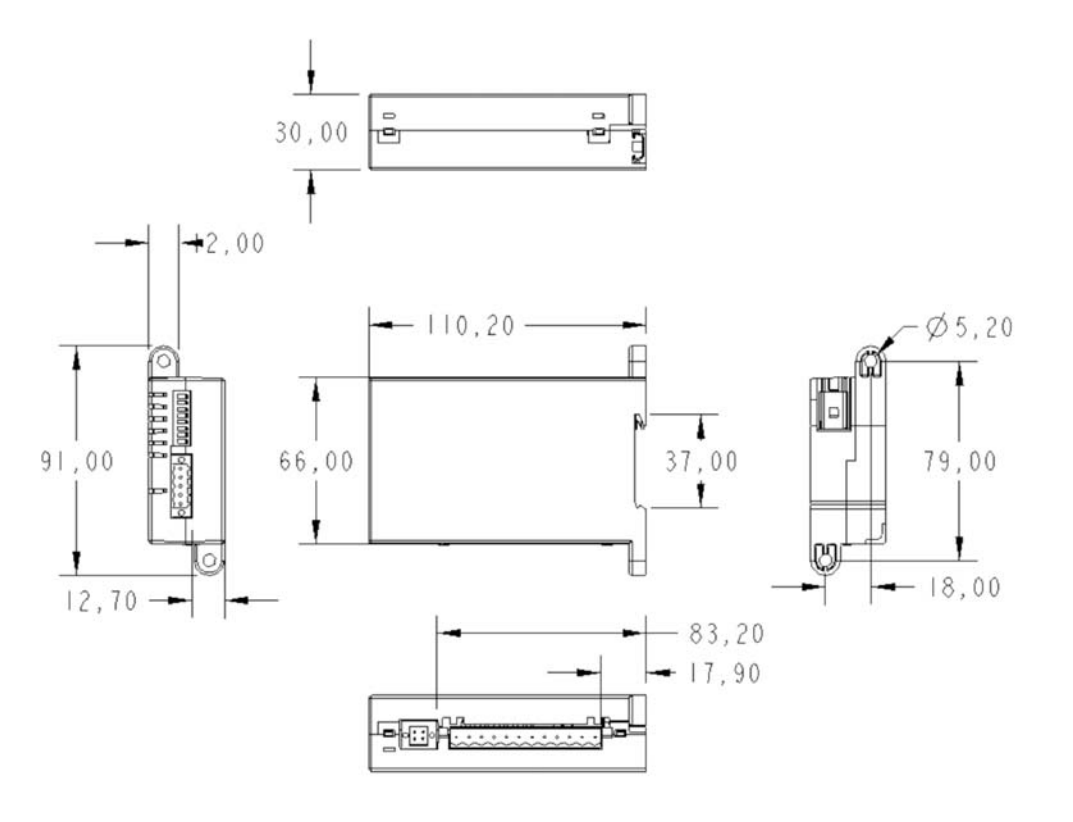

<u>ratuv/</u>

 $XX + 0.1$ <br> $XXX + 0.01$ 

## **Connections and Switch Settings**

### **Connecting the C441, C440, S611 and S811+ to a PROFIBUS Network**

#### **Connecting a C441Q/C441S to a C441 Motor Insight or S611 Soft Starter**

The C441Q and the C441S modules connect to the C441 Motor Insight and S611 Soft Starter by plugging these PROFIBUS modules into the side of the C441 Motor Insight and S611. As an option, the C441QS and C441SS may also be wired to the S611 soft starter via the DO/DI terminals on each product as shown below.

#### **Connecting a C441QS/C441SS to a C440 Overload, S611 Soft Starter or S811+ Soft Starter**

The C441QS/SS modules communicate to the C440, S611 and S811+ by wiring the D0 terminal on the C441QS/SS to the D0 terminal on the C440, S611 and S811+ and the D1 terminal on the C441QS/SS to the D1 terminal on the C440, S611 and S811+. The C440 requires a C440-XCOM to be added to the C440 per the following. The D0/D1 terminals for the C440 are on the C440-XCOM module. All the other devices listed above have D0/D1 terminals on a connector directly attached to each product.

#### **Figure 5. C440 to a C441QS/SS**

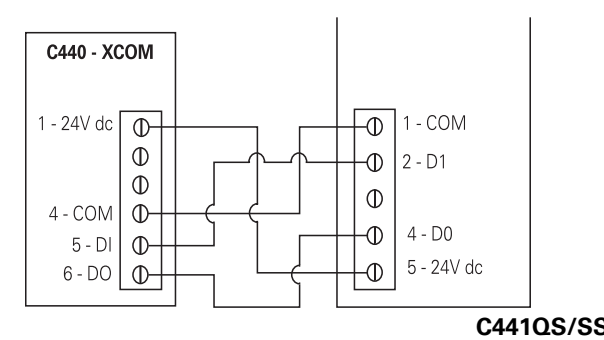

#### **Figure 6. S611 to a C441QS/SS**

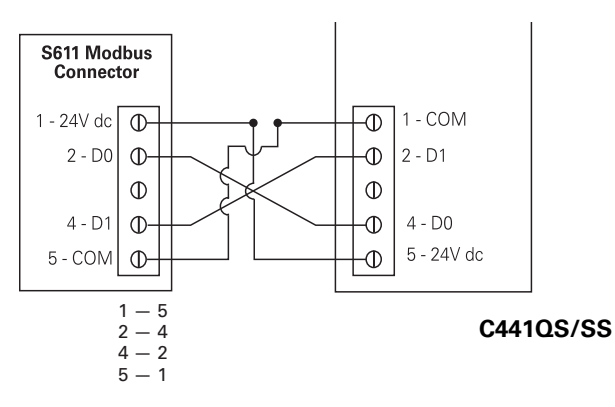

### **S811+ to the C441QS/SS**

The D0/D1 terminals are on a separate terminal strip from where the 24 Vdc terminals are located on the S811+. Connect D0 on the S811+ to D0 on the C441QS/SS and D1 on the S811+ to D1 on the C441QS/SS.

#### **PROFIBUS Connection**

The PROFIBUS port uses the standard DB9 PROFIBUS connection. Refer to the figure below for details on the pin out of this connector.

#### **Figure 7. Pin Out for PROFIBUS DB9**

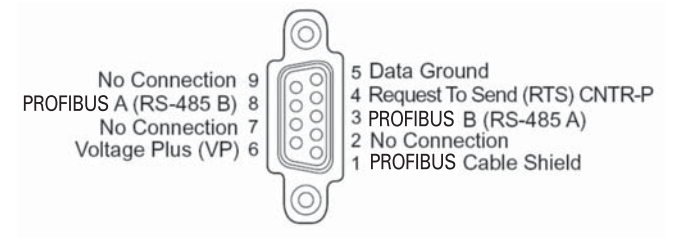

#### **24 Vdc Power**

The C441 PROFIBUS adapter is powered from an external 24 Vdc supply wired into the 5-pin black header (J2) located on the top of the adapter next to the 8 pos DIP switch.

**Note:** Connections to pins 2 and 4 for the C441Q/S modules are only required if Modbus communications are to be implemented.

> Connections to pins 2 and 4 for the C441QS/SS are the required communication connections to interface the C440, S611 and S811+ devices to a PROFIBUS network.

#### **C441QS/SS Table 14. 24 Vdc Supply Connection**

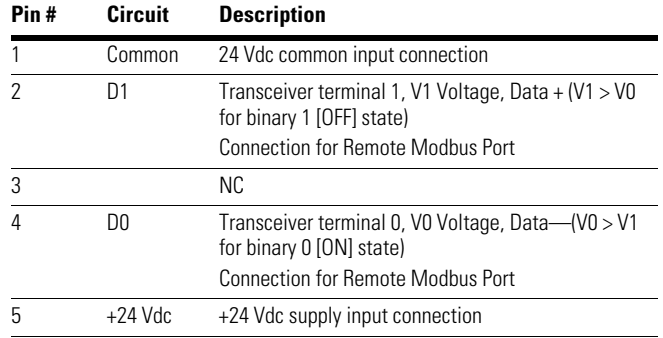

**Figure 8. Power and Modbus RS-485 Connections**

| W      | <b>COMMON</b>           | C o                       |
|--------|-------------------------|---------------------------|
| R      | RS485+                  | D1 o                      |
| N<br>G | <b>RS485-</b><br>+24VDC | $D0$ o<br>24 <sub>o</sub> |

## **Setting the PROFIBUS Address**

### **PROFIBUS Address**

The PROFIBUS address is set using the DIP switches located on the top of the C441 communication adapter. The address can only be set with the hardware DIP switches. The address is in binary with the major units numbered to the right of the switch on the label. Adding up the major units set to ON will provide the address of the adapter on the PROFIBUS network.

## **Notice**

The address specified in the switches is only used by the adapter at the time the adapter is powered on. Changing these switches during operation will have no affect until the next power cycle or reset.

## **Notice**

A PROFIBUS address setting of 0 will result in the C441 using the default Station Address of 125. Any PROFIBUS Station Address setting greater than 125 will result in the C441 using the default Station Address of 125.

#### **Table 15. PROFIBUS DIP Switch Settings**

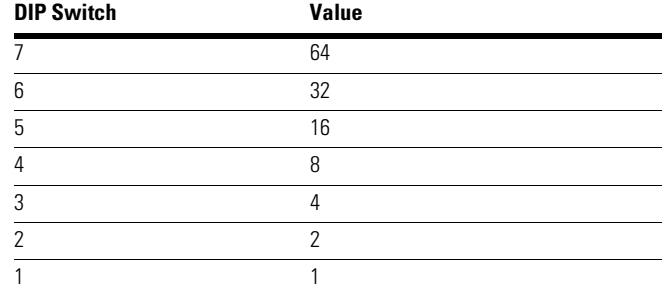

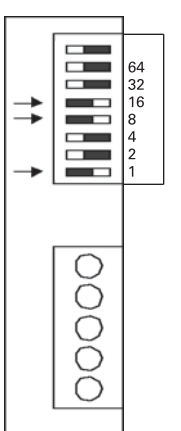

**Example:** To set a MAC ID of 25, DIP switches 5, 4, and 1 need to be turned ON, with all others OFF.

### **Power and I/O Wiring Diagrams for the C441Q and C441S Modules**

The C441Q module contains four 24 Vdc inputs and two relay outputs. The two relay outputs provided are one form A (NO) and one form C (NO, NC).

#### **Figure 9. C441Q: 24 Vdc Wiring Diagram**

#### ⊙ 24 Vdc  $+$ Example: Non-Isolated 24 Vdc Input Source NET - Input source power is taken from the 5-pin connector. Pin 1 - Connect C and 0V together. I1 I1 - Use 24 to source inputs. C I2 I2  $\overline{13}$  $\overline{13}$ ଢ I4 I4 ⋒ C C 24 Vdc  $\frac{0V}{24}$  + <sup>}</sup>+I/O Power  $\overline{24}$  $+$ NOO1 € NO 01 AC/DC ŦF NO Q2 C  $rac{C}{Q2}$  $\odot$ N<sub>C</sub>  $\overline{\mathcal{X}}$ AC/DC Pin 12 € 24 Vdc + - NET Pin 1 I1 I1  $\overline{12}$  $\overline{12}$  $\overline{13}$ I3  $\overline{14}$  $\overline{14}$ Ā O  $rac{C}{\text{ov}}$  $\overline{c}$ 24 Vdc  $\frac{6V + 1}{24}$  24 Vdc  $24 -$ NO Q1  $\pm$  $\odot$ NO Q1 AC/DC NO O2 H) C C  $\odot$ o2  $\star$ NC AC/DC Pin 12

Example: Isolated 24 Vdc Input Source

- The inputs must be supplied by an external power source.
- Do not connect the external supply to terminals 0V and 24.
- Connect isolated power source between C and Inputs.

**Note:** Do not connect a 24 Vdc source to pins 6 and 7. The "I/O Power: 24 Vdc" is to be used only in conjunction with the inputs. It is a 24 Vdc output intended to only supply signal power for the inputs. When using the 24 Vdc input supply, pin 6 should only be connected to pin 5 (24 Vdc input supply common to input common). See example wiring diagram above. Any device using the provided 24 Vdc input supply must have 500 V isolation from ground. Example devices include pushbuttons and auxiliary contacts.

## **24 Vdc Inputs**

The 24 Vdc input circuit is capable of both isolated and unisolated behavior. The isolated inputs share a single common tie point. A 24 Vdc current limited source/ground is provided in the situations that require locally supplied input signal voltage. To use the unisolated inputs, tie the 24 Vdc ground/common to the isolated common.

The C441S module contains four 120 Vac inputs and two relay outputs. The two relay outputs provided are one form A (NO) and one form C (NO, NC).

#### **Figure 10. C441S: 120 Vac Wiring Diagram**

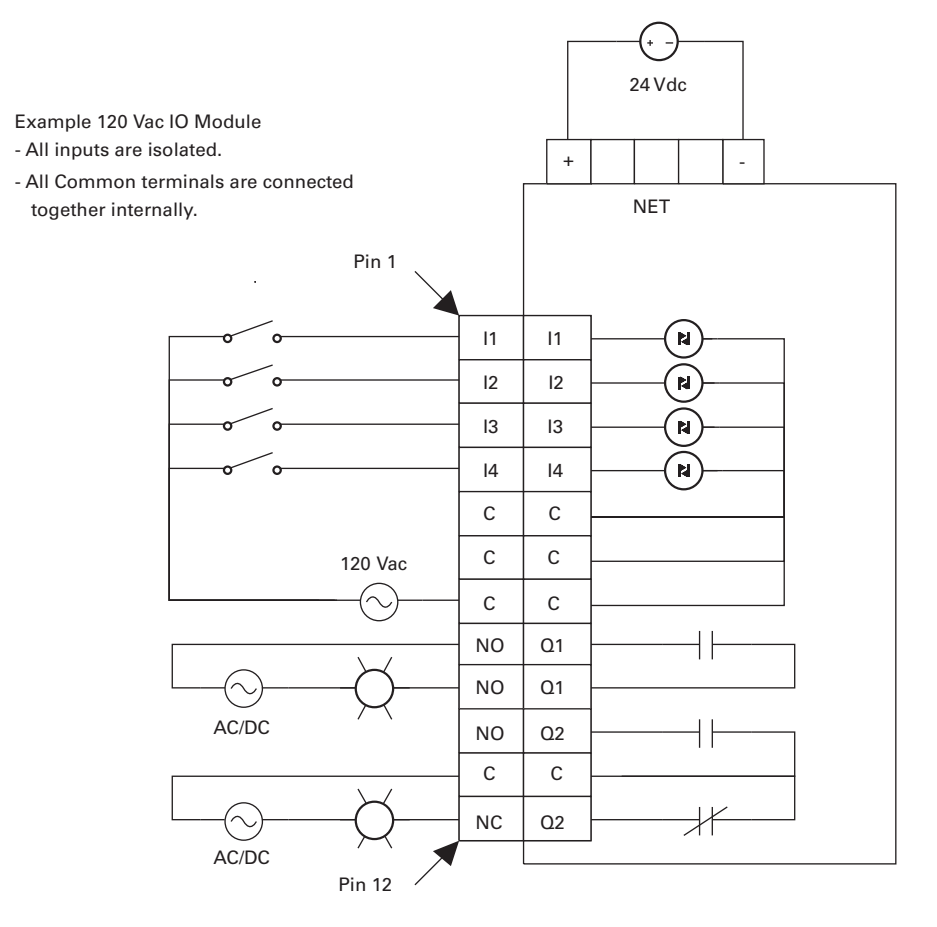

### **Power and I/O Wiring Diagrams for the C441QS and C441SS Modules**

The C441QS module contains four 24 Vdc inputs and two relay outputs. The two relay outputs provided are one form A (NO) and one form C (NO, NC).

#### **Figure 11. C441QS—24 Vdc Input Specification**

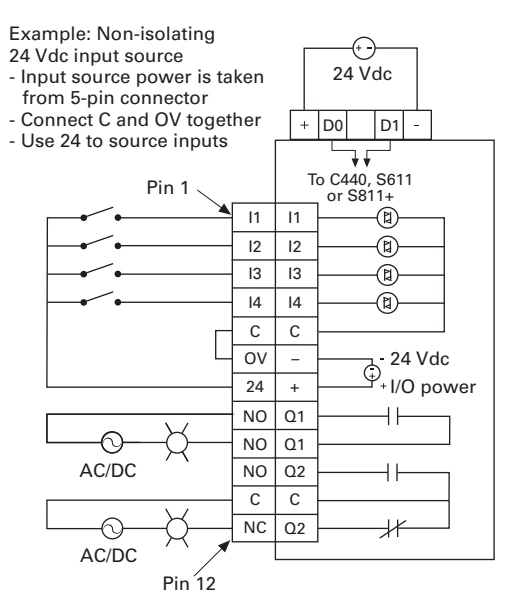

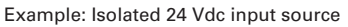

- The inputs must be supplied
- by an external power source
- Do not connect the external Բ supply to terminals OV and 24 24 Vdc

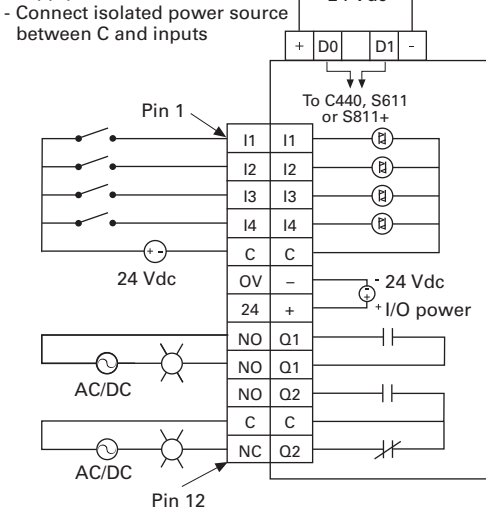

#### **24 Vdc Inputs**

The 24 Vdc input circuit is capable of both isolated and unisolated behavior. The isolated inputs share a single common tie point. A 24 Vdc current limited source/ground is provided in the situations that require locally supplied input signal voltage. To use the unisolated inputs, tie the 24 Vdc ground/common to the isolated common.

The C441SS module contains four 120 Vac inputs and two relay outputs. The two relay outputs provided are one form A (NO) and one form C (NO, NC).

## D0 D1 **Figure 12. C441SS—120 Vac Input Specification**

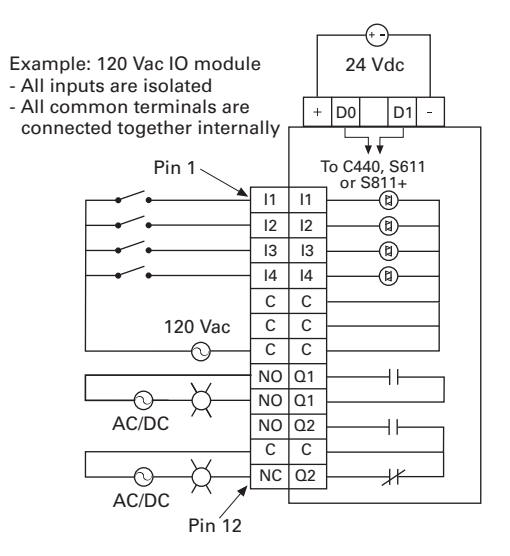

## **PROFIBUS Status Indicators**

### **PROFIBUS Status LEDs**

There are three LED indicators (ON, BF, and SF) to clarify the working state of the PROFIBUS module/network.

#### **Table 16. PROFIBUS Status LEDs**

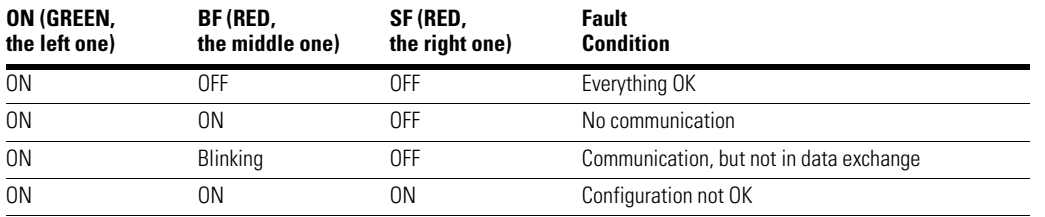

#### **Connecting and Disconnecting a C441 PROFIBUS Module from the C440, C441, S611, S811+ or as a Stand-Alone I/O Module**

A C441 PROFIBUS module will work with whatever device it is connected to out-of-box, C440, C441, S611, S811+ or as a stand-alone I/O module.

If a C441 PROFIBUS module has previously been connected to one device type and then needs to be connected to another device type, the following procedure must be performed.

- 1. Disconnect the C441 PROFIBUS module from the existing device.
- 2. Set the DIP switches on the C441 PROFIBUS module to a value of three per **Figure 13**.
- 3. Toggle the top switch shown in **Figure 13** 5 times (off-on-off is one cycle). A reset will occur after the fifth cycle indicated by all LEDs turning ON, then OFF again. Turn power off to the module.
- 4. Connect the C441 PROFIBUS module to the new device or use it as a stand-alone I/O module. When it is powered up again, it will begin working with the new device or as a stand-alone I/O module.

#### **Figure 13. DIP Switch Service 3 Example**

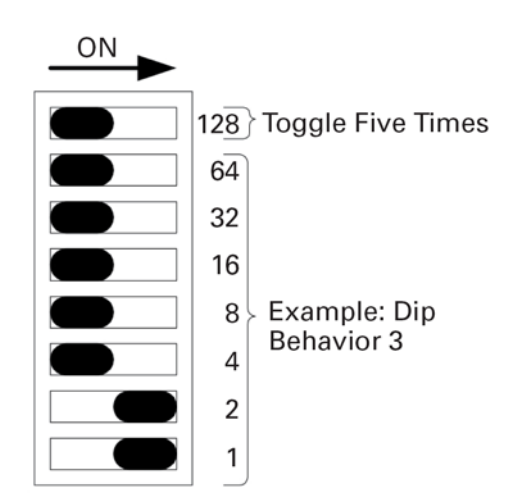

## **Configuration Using the PROFIBUS Configuration File**

The C441 PROFIBUS adapters give the user the ability to enable/disable protections, set up trip thresholds, set up trip delays, and reset delays for the C441 Motor Insight relay, the C440 Overload relay, the S611 Soft Starter and the S811+ Soft Starter over a PROFIBUS network.

Upon reception of the parameterization telegram, device parameter data is range checked. If the data is outside the range specified in the GSD file, the parameterization will be rejected and parameterization will fail. Data for parameters such as Overload FLA, Low kW Trip Level, High kW Trip Level, and GND Fault Trip Level whose ranges vary based on model will be "adjusted." If the value is greater than the maximum allowed value, the parameter is set to its maximum value. Likewise, if a parameter is set to a value less than its minimum value, the parameter will be set to its minimum value.

**Note:** Values must still fall within the range specified in the GSD file for parameterization to be successful.

## **Notice**

The "Enable Device Parameterization" parameter must be enabled for the connected device parameters to be downloaded into the device. If the "Enable Device Parameterization" parameter is set to "Ignore" (0), device parameters are "ignored" by the C441 PROFIBUS adapter and are not downloaded into the connected device.

## **C441 Motor Insight Overload Protection Relay**

#### **Table 17. C441 Motor Insight Configuration File**

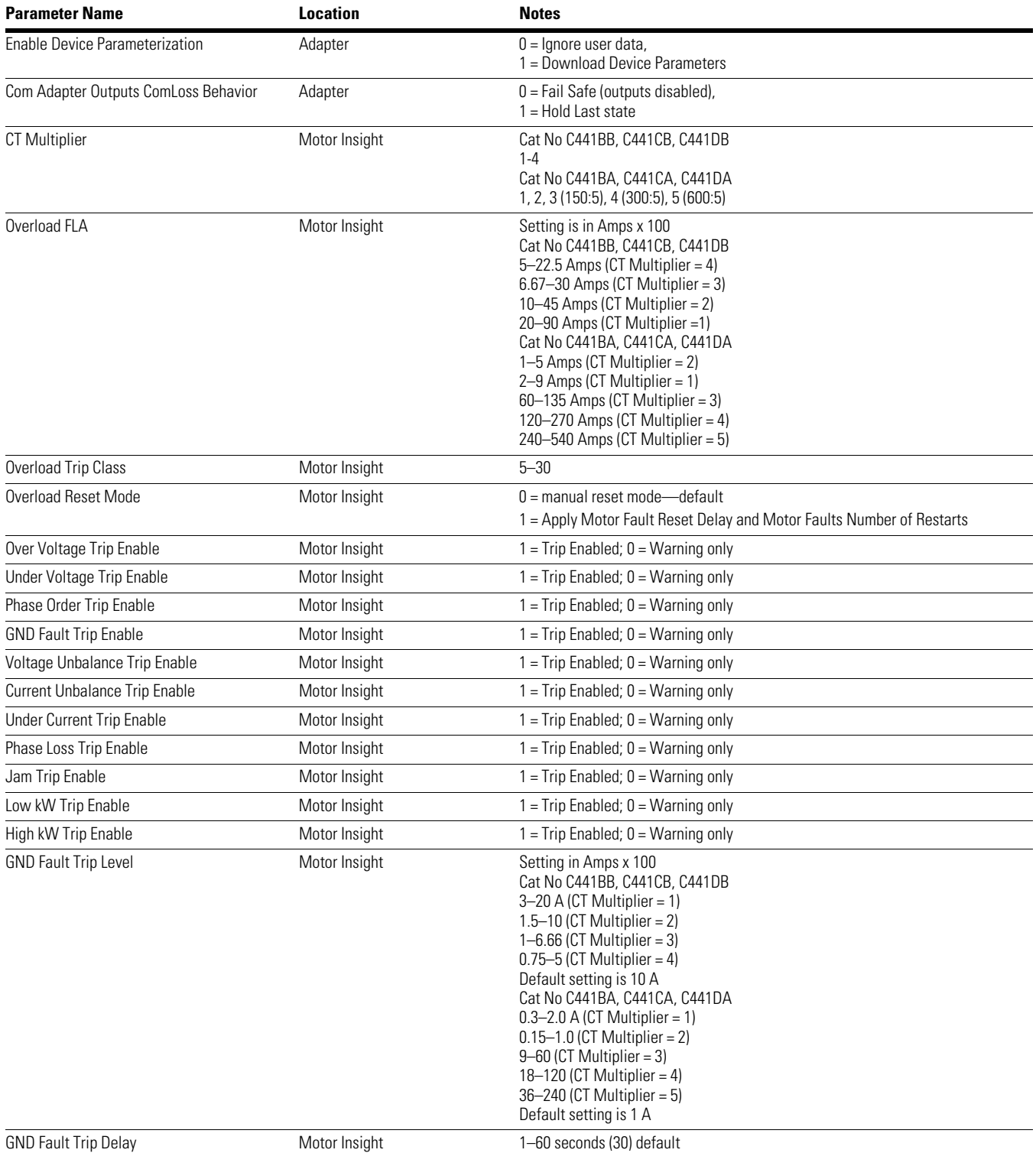

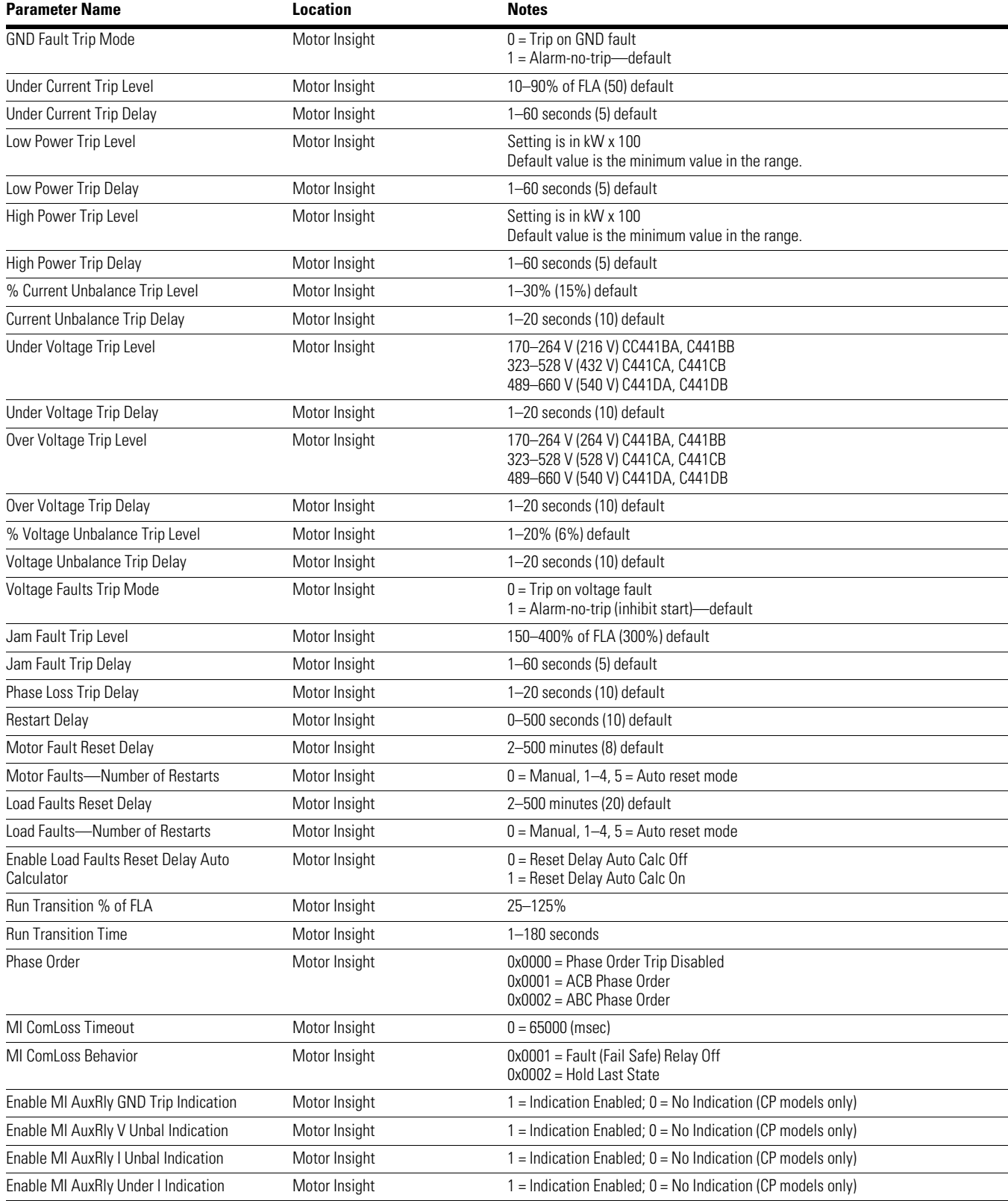

### **Table 17. C441 Motor Insight Configuration File, continued**

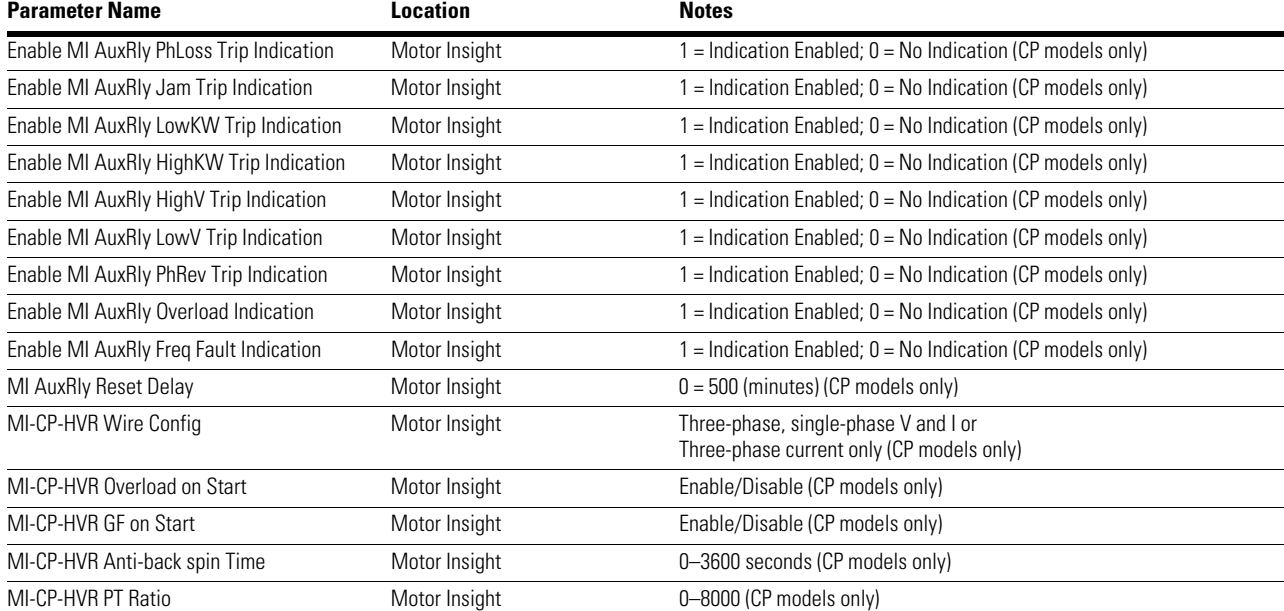

 $\overline{a}$ 

 $\mathcal{L}^{\text{max}}$ 

#### **Table 17. C441 Motor Insight Configuration File, continued**

## **C440 Overload Protection Relay**

#### **Table 18. C440 Overload Supported Configuration File**

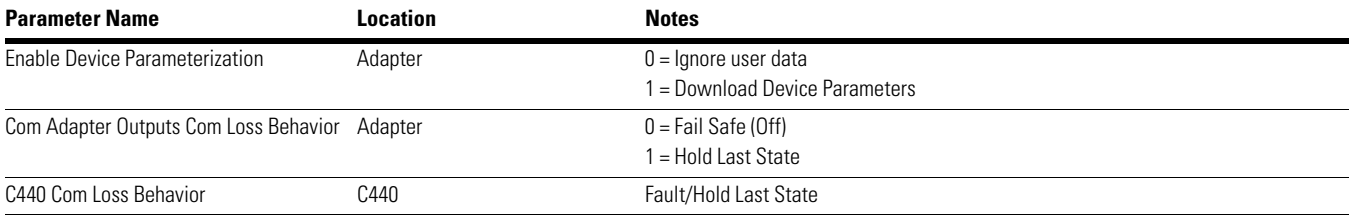

## **S611 Soft Starter**

## **Table 19. S611 Soft Starter Configuration File**

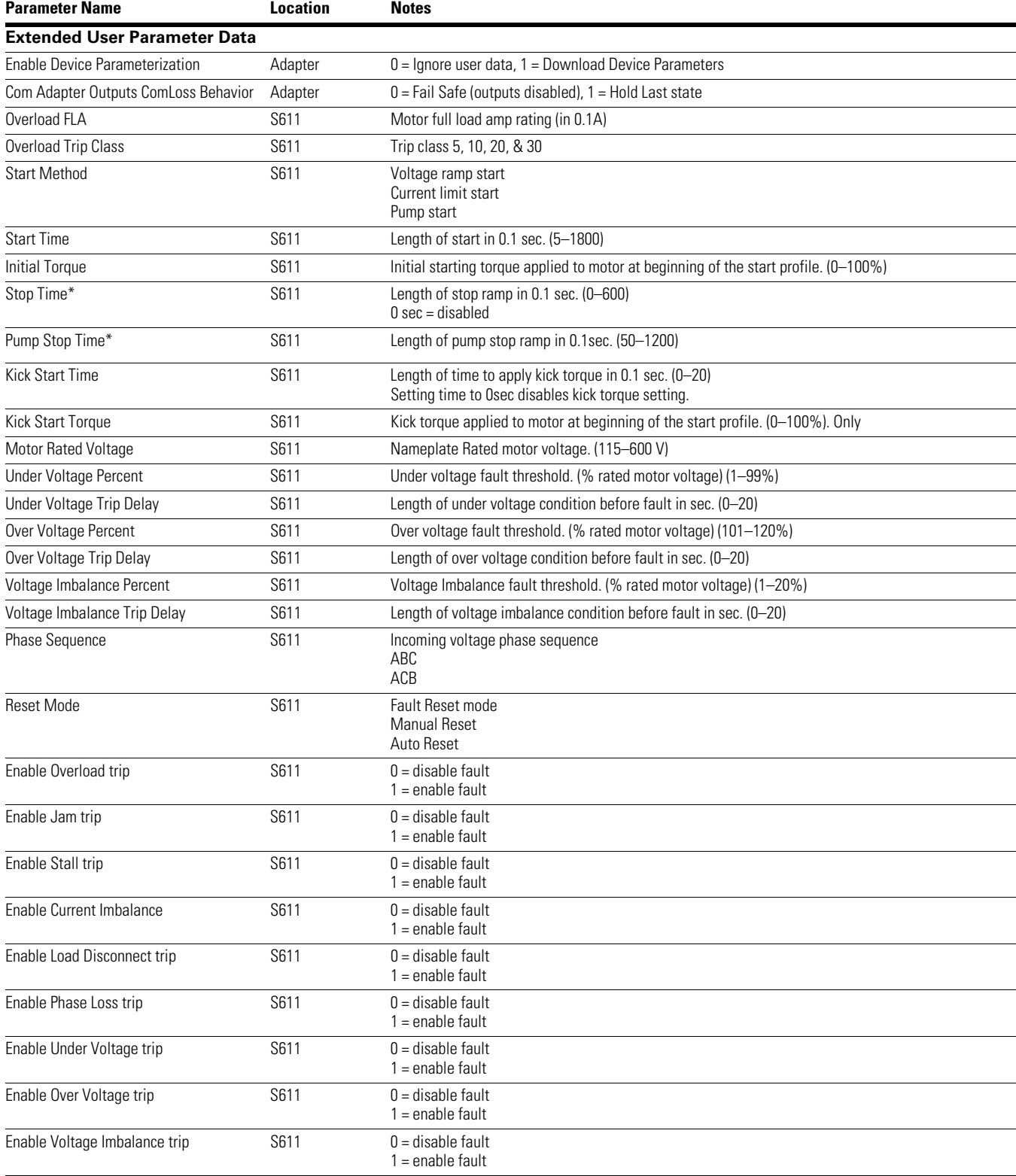

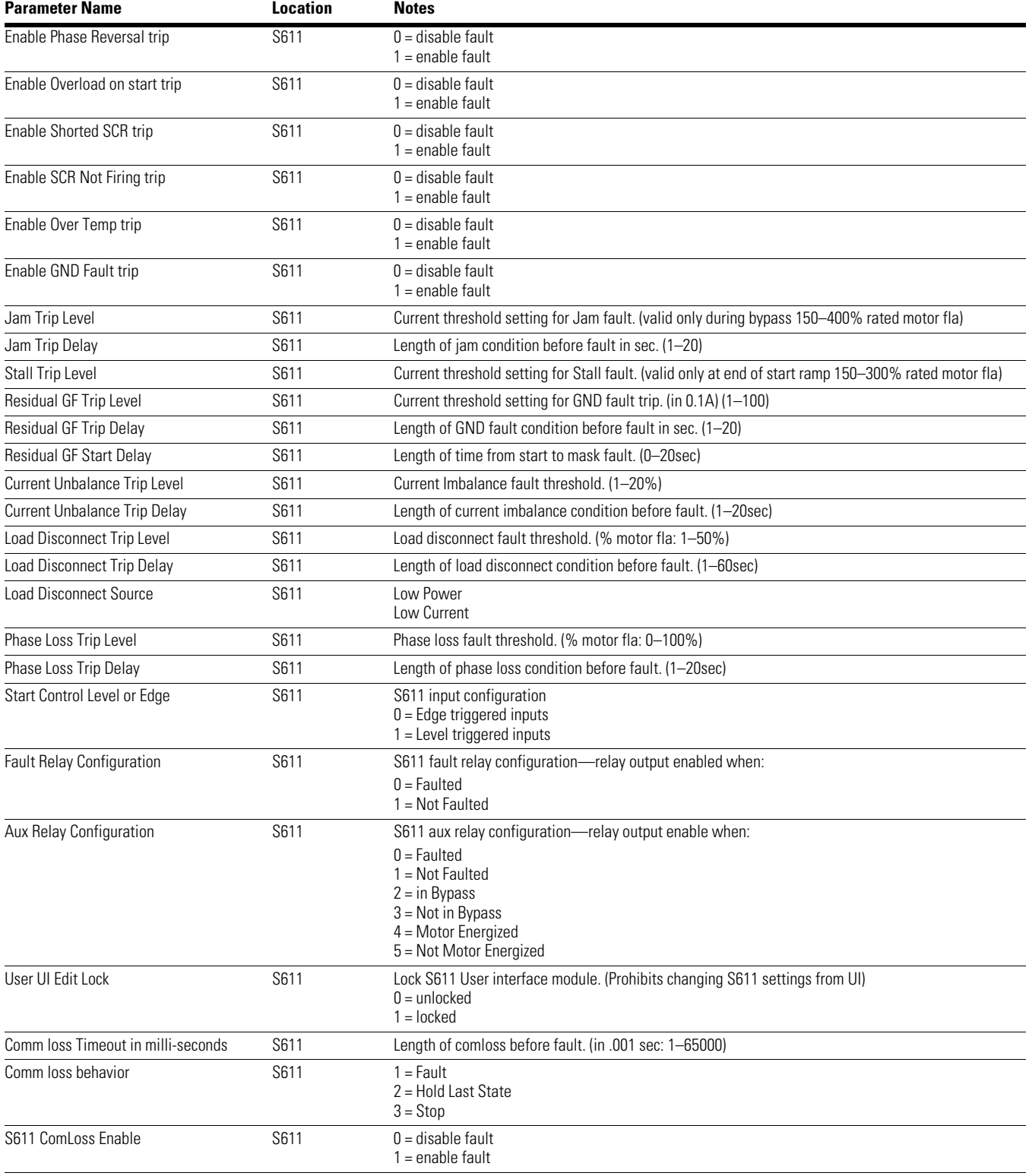

#### **Table 19. S611 Soft Starter Configuration File, continued**

### **S811+ Soft Starter**

#### **Table 20. S811+ Soft Starter Configuration File**

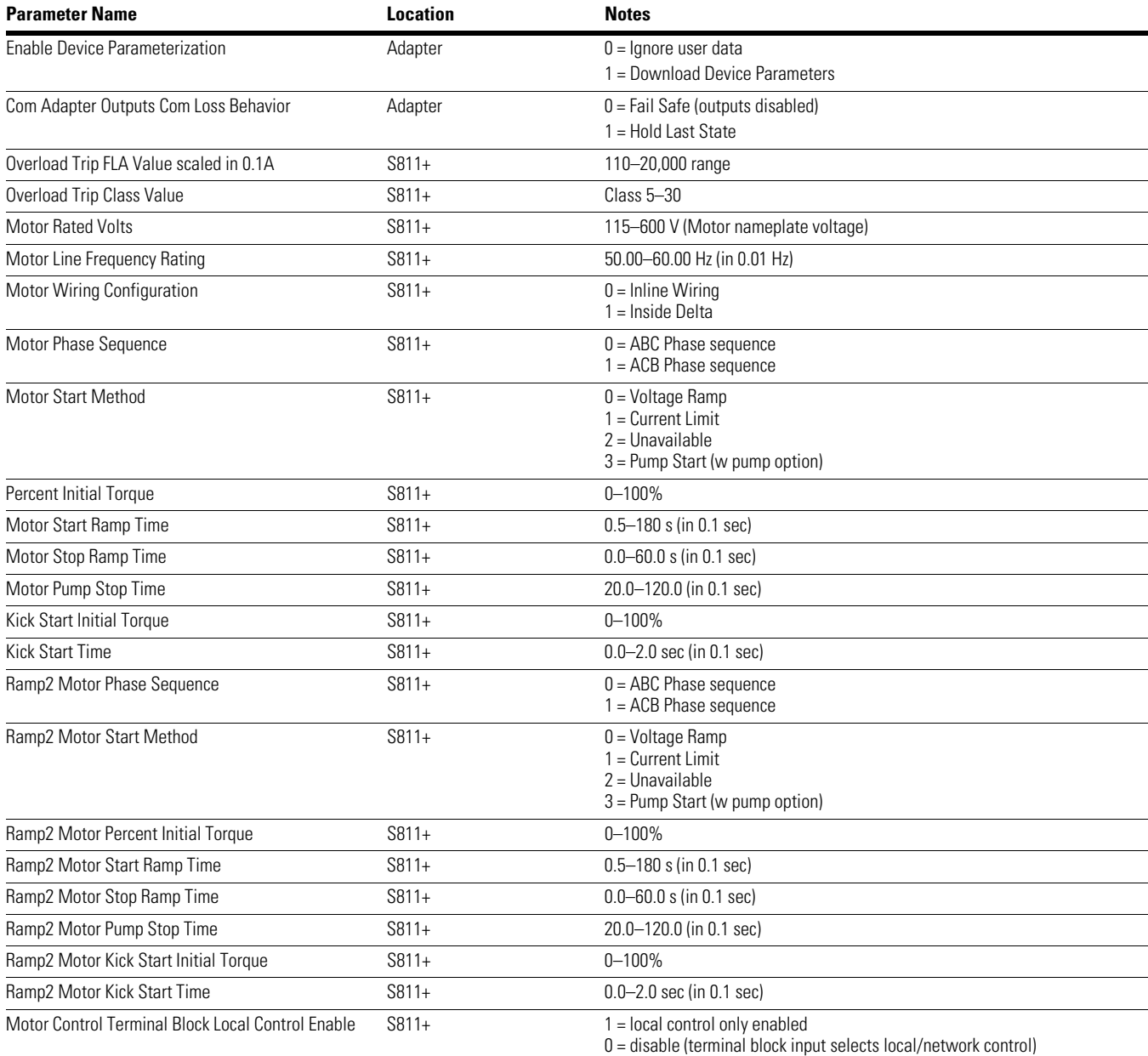

#### **Table 20. S811+ Soft Starter Configuration File, continued**

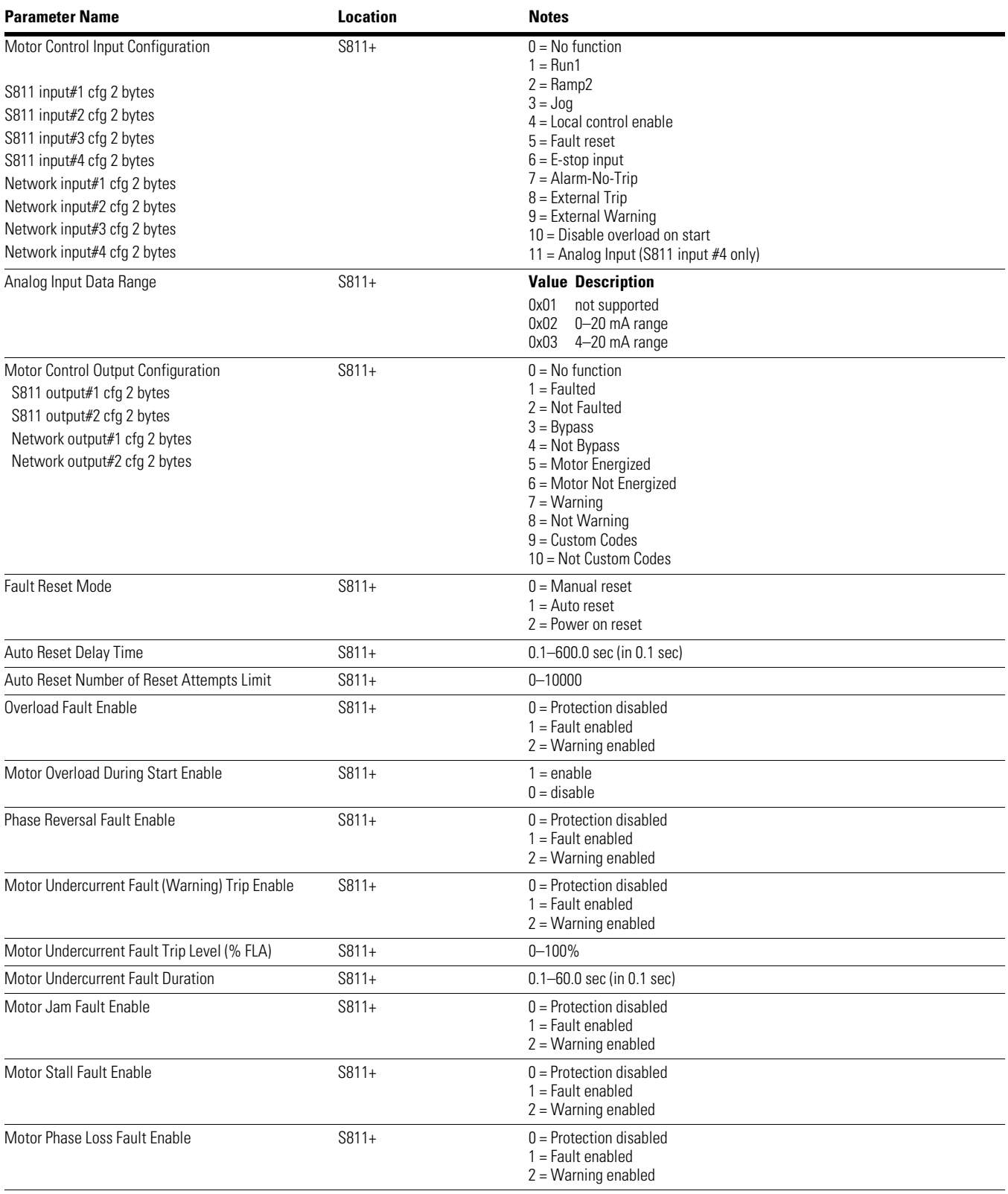

#### Motor Phase Loss Trip Level S811+ S811+ 1–100% Motor Phase Loss Duration S811+ 0.1–60.0 sec (in 0.1 sec) Motor Phase Imbalance Fault Enable S811+ S811+ 0 = Protection disabled 1 = Fault enabled 2 = Warning enabled Motor Phase Imbalance Fault Level S811+ S811+ 1–100% Motor Phase Imbalance Fault Duration S811+ 0.1–60.0 sec (in 0.1 sec) Motor Voltage Imbalance Fault Level S811+ S811+ 1–100% Motor Voltage Imbalance Fault Duration S811+ 0.1–60.0 sec (in 0.1 sec) Motor Under Voltage Fault Enable S811+ S811+ 0 = Protection disabled 1 = Fault enabled 2 = Warning enabled Motor Under Voltage Fault (% of Rated Voltage) S811+ 1-99% Motor Under Voltage Fault Duration (Running) S811+ 0.1–60.0 sec (in 0.1 sec) Motor Over Voltage Fault Enable S811+ S811+ 0 = Protection disabled 1 = Fault enabled 2 = Warning enabled Motor Over Voltage Fault (% of Rated Voltage) S811+ 101-120% Motor Over Voltage Fault Duration S811+ S811+ 0.1–60.0 sec (in 0.1 sec) Motor Line Frequency Fault (Warning) Enable, Len=1  $S811+$  0 = Protection disabled 1 = Fault enabled 2 = Warning enabled Motor Line Frequency Deviation From Rated Fault Level S811+ 0–100% deviation from setting Motor Line Frequency Fault Duration S811+ 0.1–60.0 sec (in 0.1 sec) Motor Average Power Fault (Warning) Enable S811+ 0 = Protection disabled 1 = Fault enabled 2 = Warning enabled Motor Average Power Percent Rated Low Fault Level S811+ 0.0-100.0% (in 0.1%) Motor Average Power Percent Rated High Fault Level S811+ 0.0–800.0% (in 0.1%) Motor Average Power Fault Duration S811+ 0.1–60.0 sec (in 0.1 sec) Analog Input Fault (Warning) Enable S811+ S811+ 0 = Protection disabled 1 = Fault enabled 2 = Warning enabled Analog Input Percent of Rated Range Low Fault Level S811+ 0–100% (of range) Analog Input Percent of Rated Range High Fault Level S811+ 0-100% (of range) Analog Input Fault Duration  $S811+$   $0.1-60.0$  sec (in 0.1 sec) Temperature Sensor Fault Enable S811+ S811+ 0 = Protection disabled 1 = Fault enabled 2 = Warning enabled SCR Not Firing Fault Enable S811+ S811+ 0 = Protection disabled 1 = Fault enabled 2 = Warning enabled SCR Shorted Fault Enable S811+ S811+ 0 = Protection disabled 1 = Fault enabled 2 = Warning enabled Alarm No Trip Enable S811+ S811+ 1 = enable  $0 =$  disable **Parameter Name Construction Construction Construction Construction Construction Construction Construction**

### **Table 20. S811+ Soft Starter Configuration File, continued**

#### **Table 20. S811+ Soft Starter Configuration File, continued**

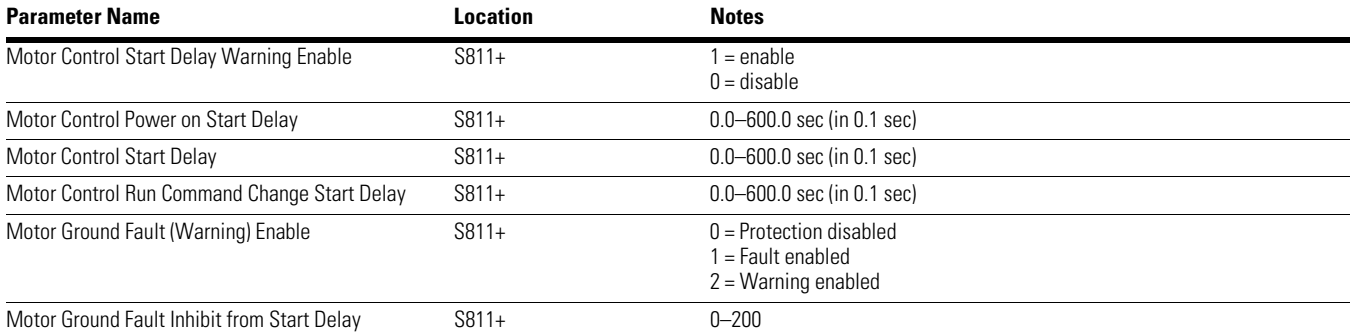

## **PROFIBUS I/O Parameters**

### **Cyclic IO Data for C441, C440, S611, S811+ and Stand-Alone I/O**

There is a different Base Module that must be entered into the Base Module Slot in a PROFIBUS master's software for each of the devices the C441 PROFIBUS modules interface to the PROFIBUS network. The Base modules are defined in the GSD file for the C441Q/S/QS/SS. The default Base module is the "IO StandAlone Base". The other Base Modules are as follows:

- C441 Motor Insight Base
- C440 Overload Base
- S611 Soft Starter Base
- S811 Soft Starter Base

By default, the first 2 Data Exchange Module slots, from the GSD file contain the following:

- Com Adapter Outputs 1
	- Control for the 2 outputs on the C441Q/S/QS/SS module
- Com Adapter Inputs\_1
	- Status of the 4 inputs on the C441Q/S/QS/SS module

These first 2 modules are used with all Base Modules. A third parameter may also be used with all of the Base modules: "Com Adapter Status". Following the first 2 parameters are the optional data shown below for each supported device, based on the Base Module used. If the IO StandAlone Base is used, only the COM Adapter Outputs\_1, Com Adapter Inputs\_1 and Com Adapter Status Data Exchange Parameters may be used.

## **C441 Motor Insight Overload Protection Relay**

#### **Table 21. C441 Motor Insight Available IO Data for Cyclic Polling**

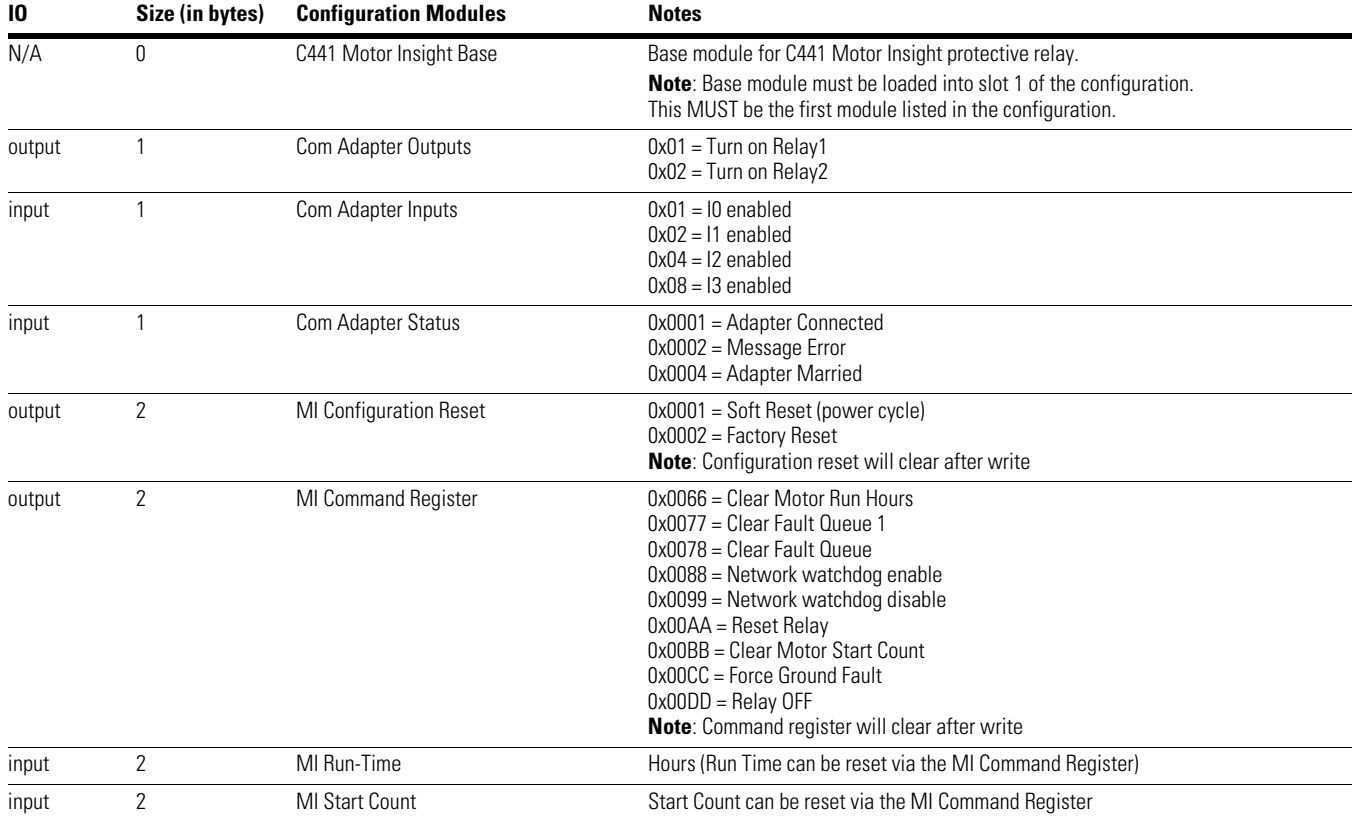

#### **Table 22. C441 Motor Insight Available IO Data for Cyclic Polling (PROFIBUS)**

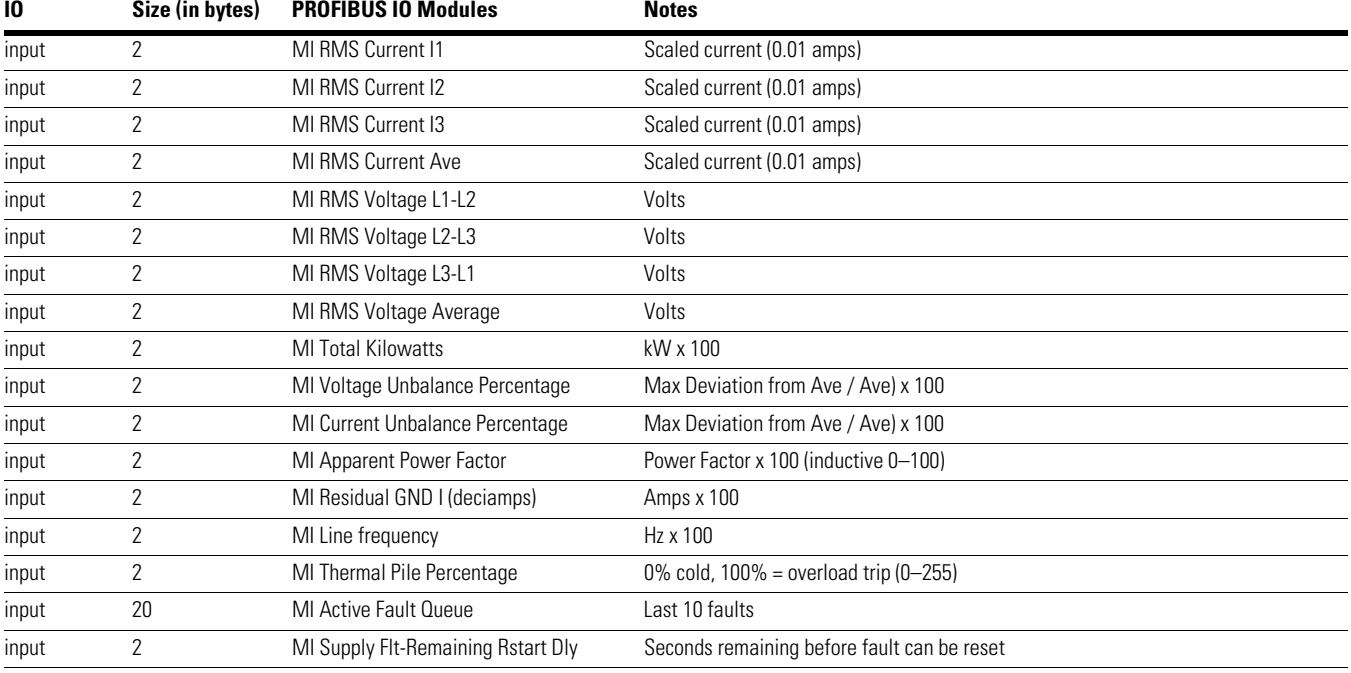

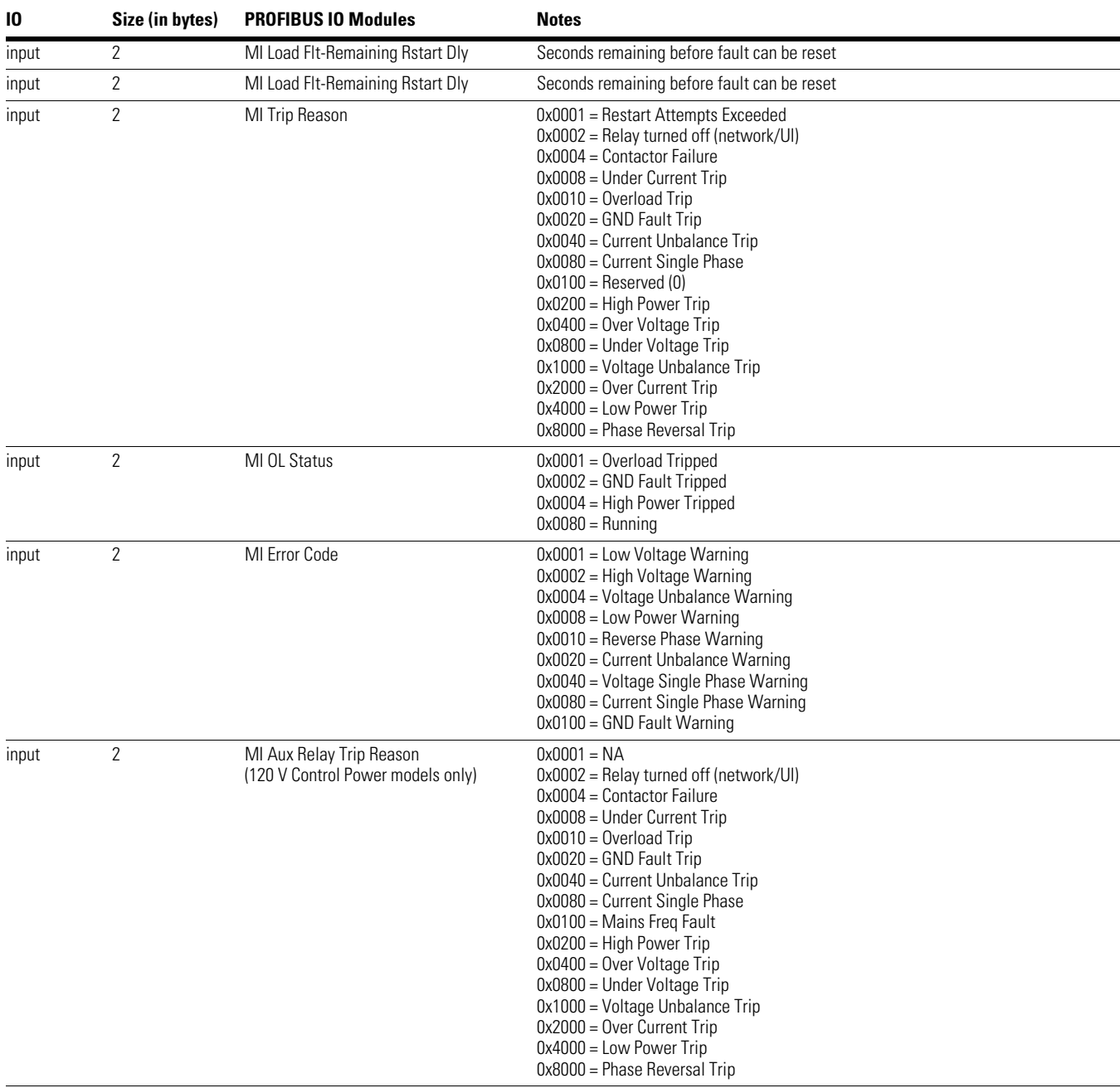

#### **Table 22. C441 Motor Insight Available IO Data for Cyclic Polling (PROFIBUS), continued**

## **C440 Overload Protection Relay**

#### **Table 23. C440 Available IO Data for Cyclic Polling**

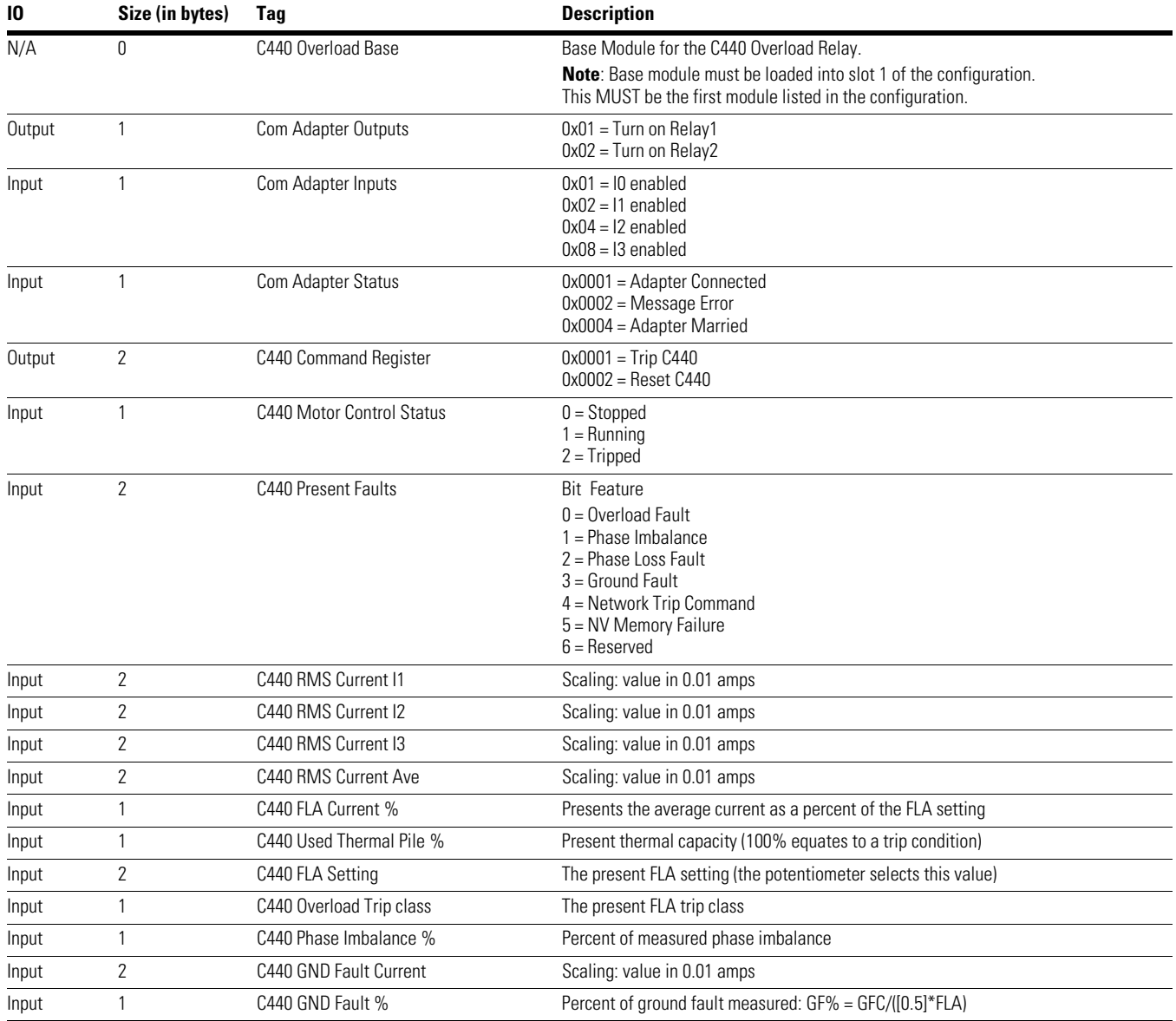

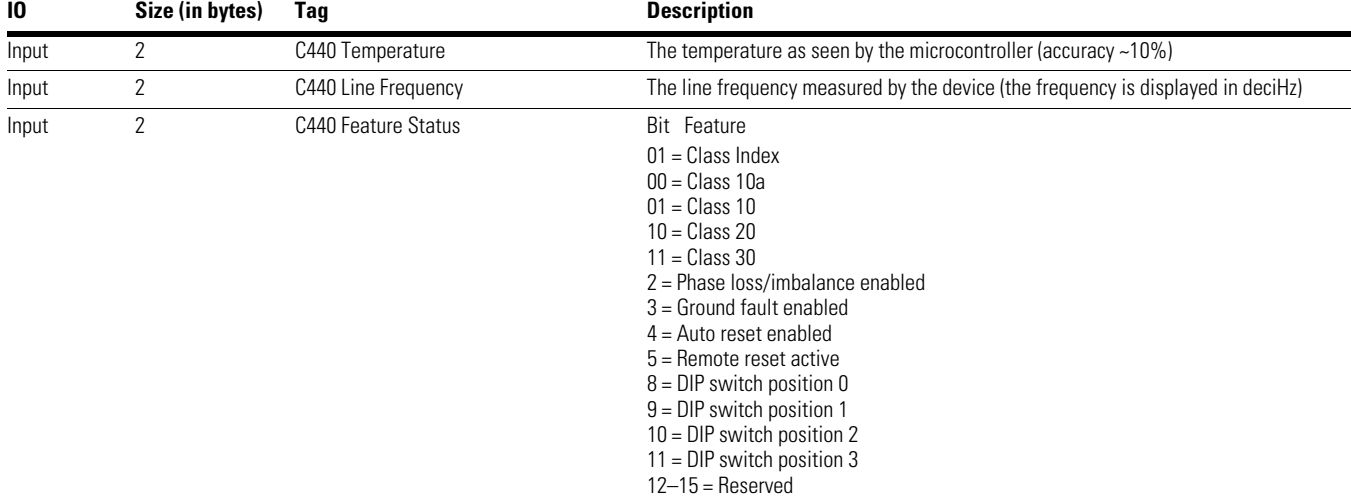

#### **Table 23. C440 Available IO Data for Cyclic Polling, continued**
## **S611 Soft Starter**

#### **Table 24. S611 Available IO Data for Cyclic Polling**

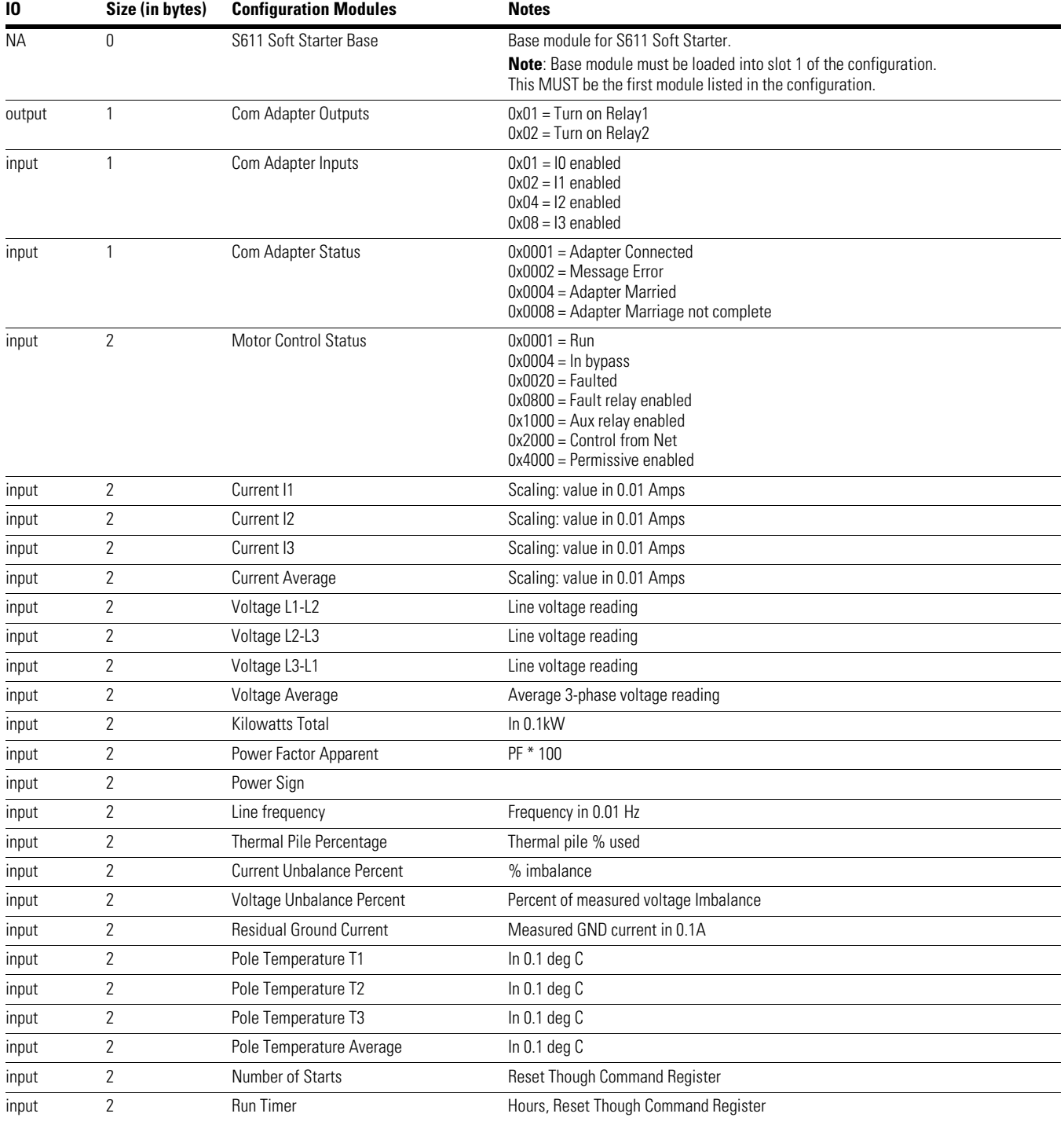

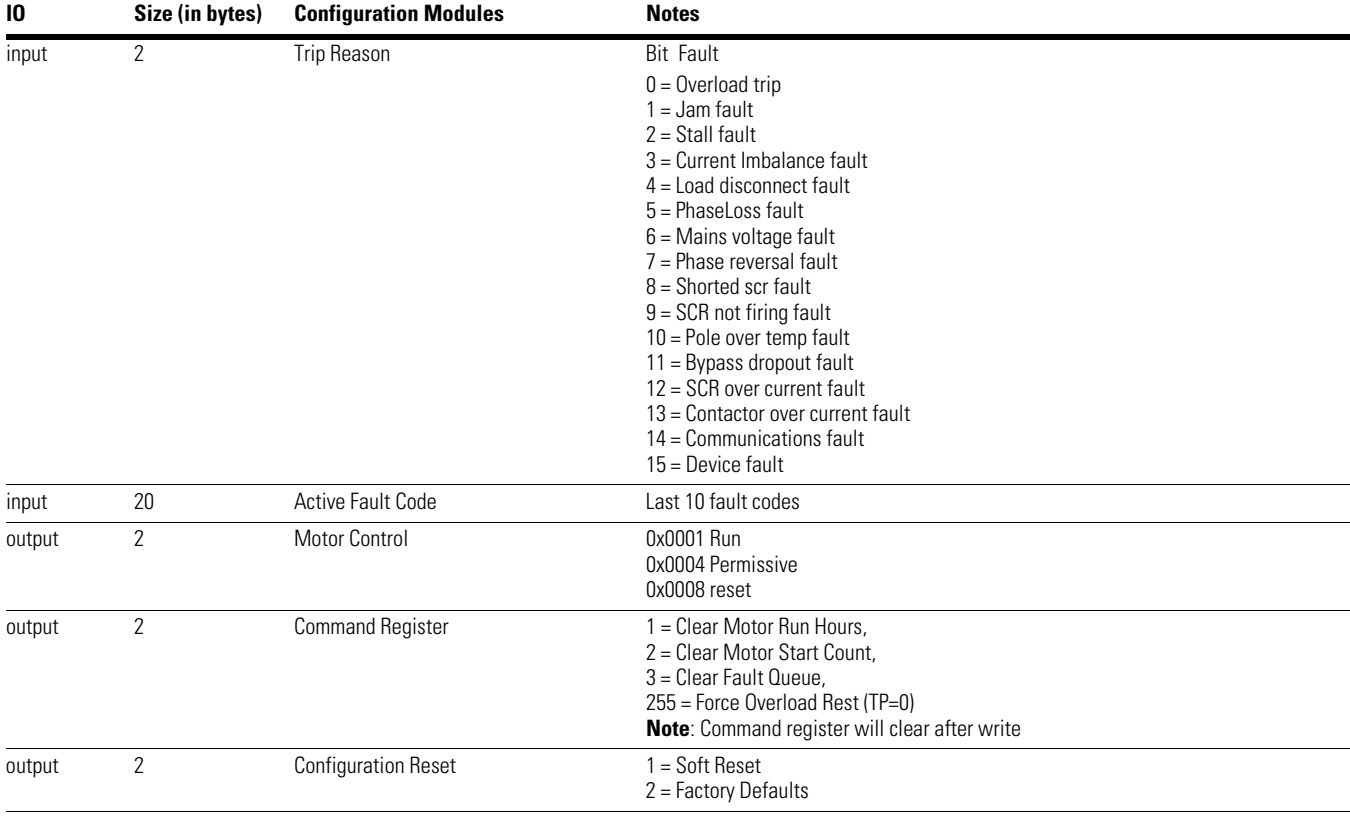

#### **Table 24. S611 Available IO Data for Cyclic Polling, continued**

## **S811+ Soft Starter**

#### **Table 25. S811+ Available IO Data for Cyclic Polling**

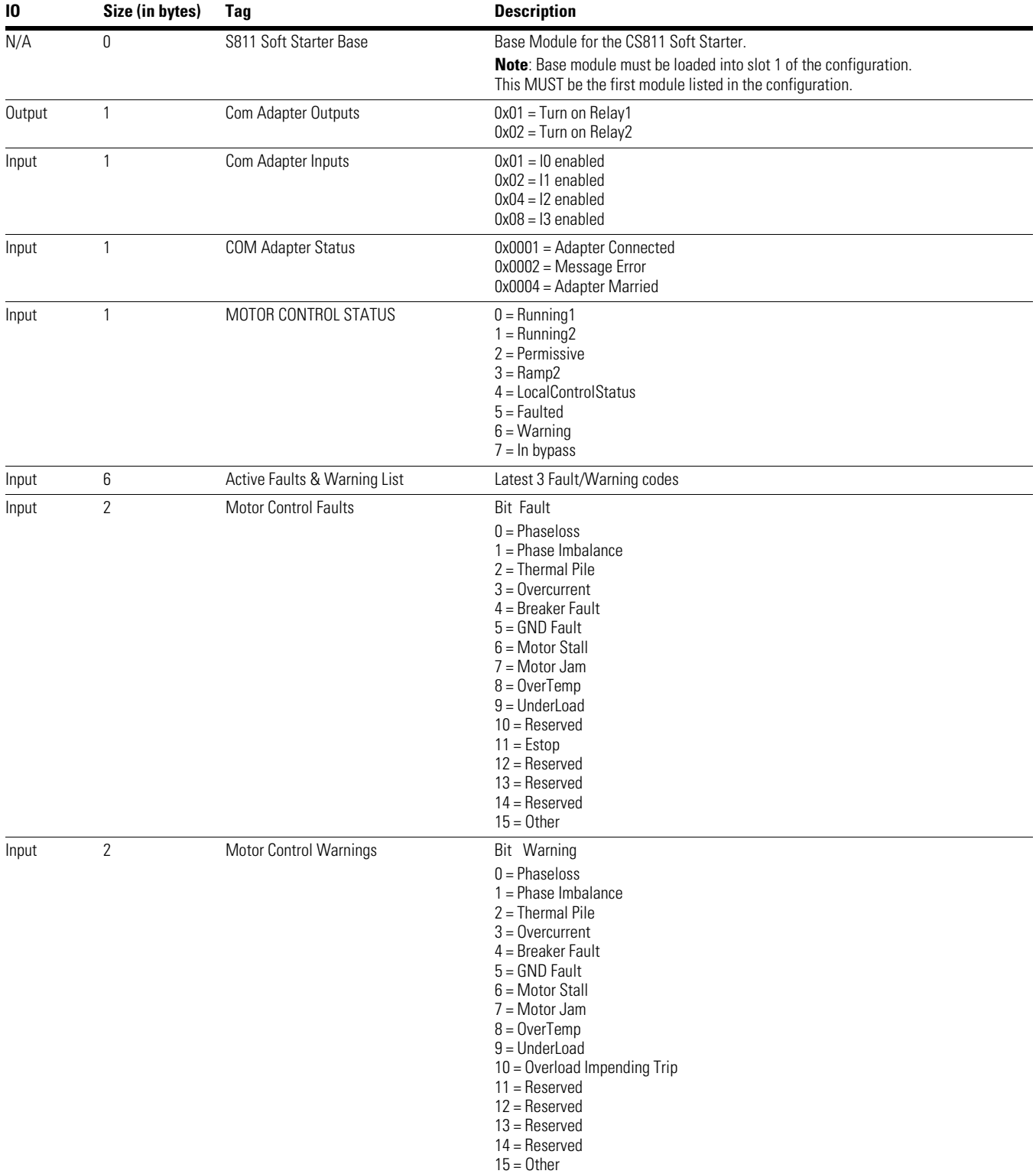

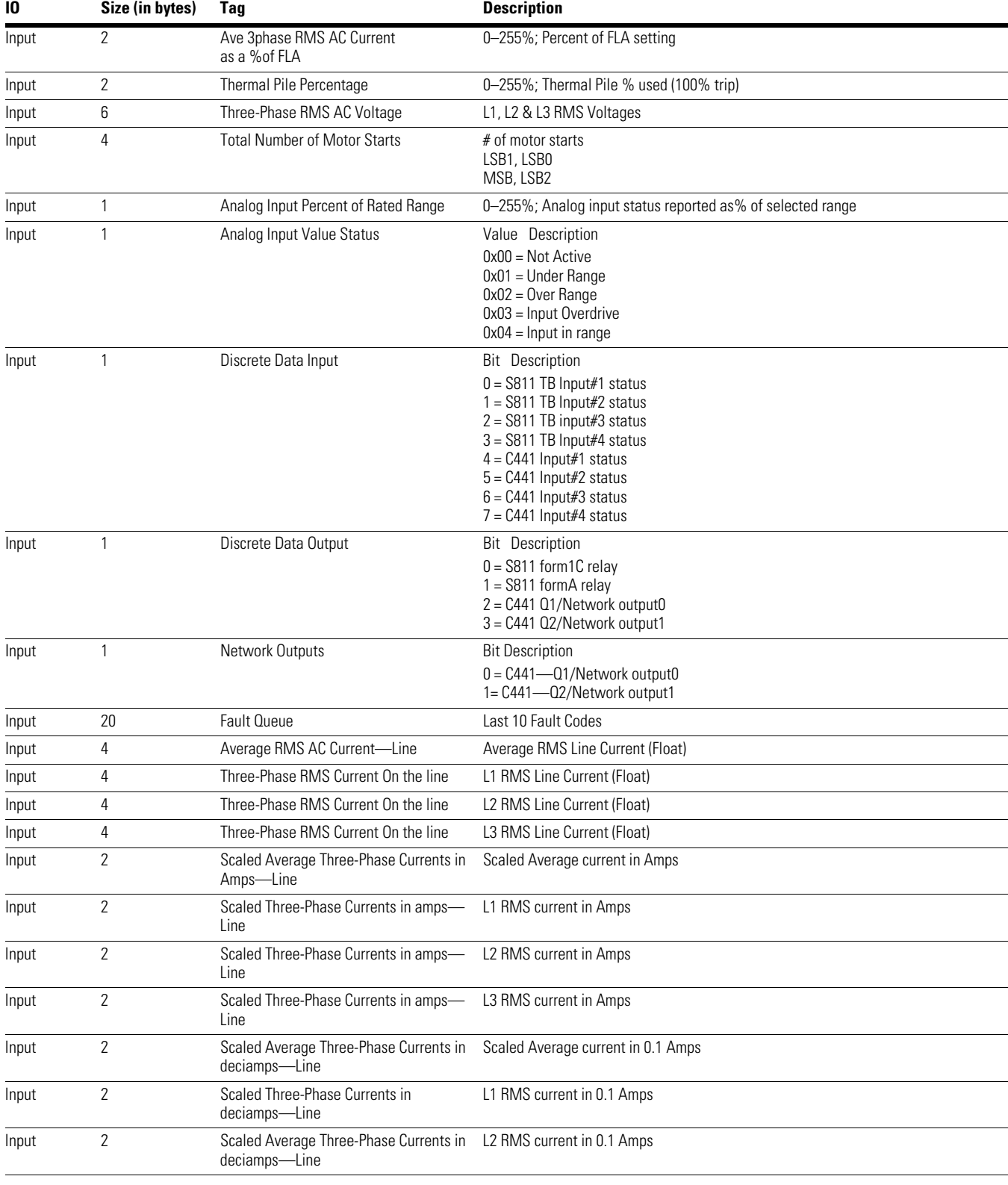

#### **Table 25. S811+ Available IO Data for Cyclic Polling, continued**

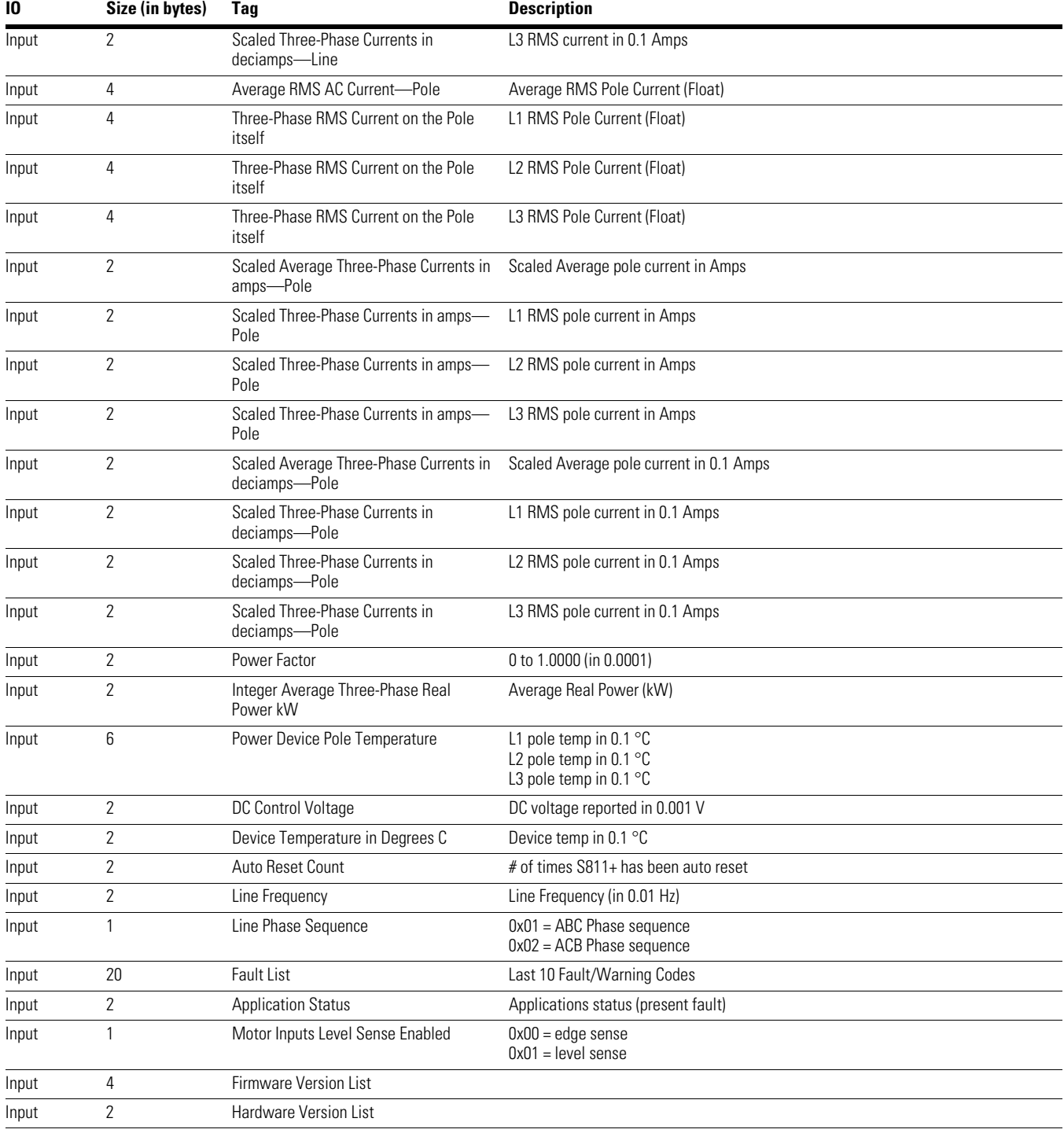

#### **Table 25. S811+ Available IO Data for Cyclic Polling, continued**

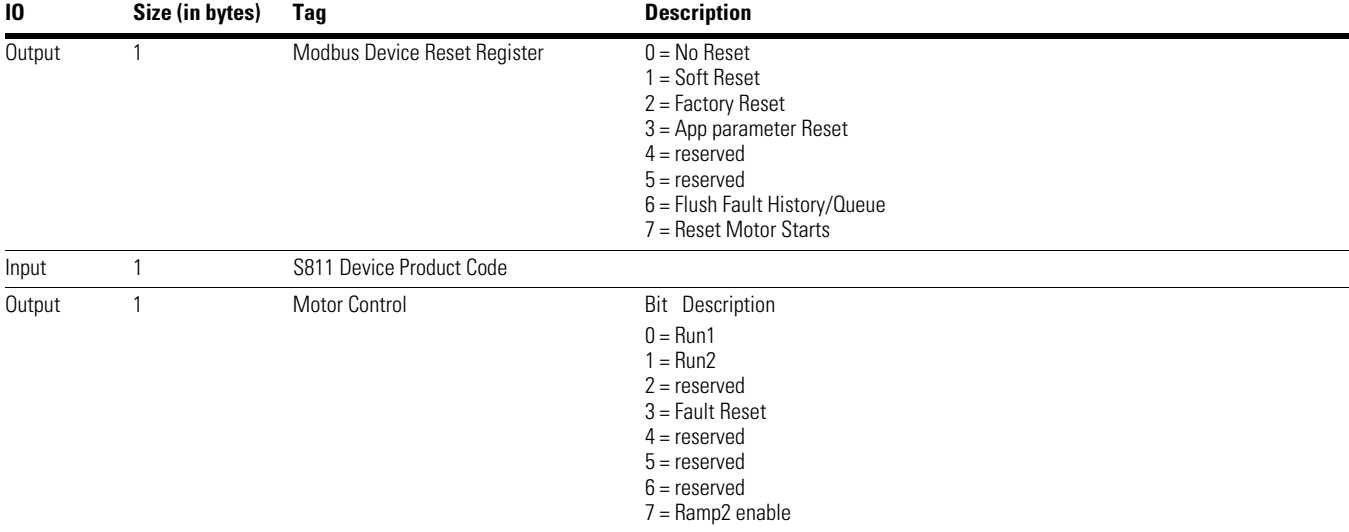

#### **Table 25. S811+ Available IO Data for Cyclic Polling, continued**

# **PROFIBUS Diagnostic Telegrams**

## **C441 Motor Insight Overload Protection Relay**

#### **Table 26. C441 Diagnostic Telegram**

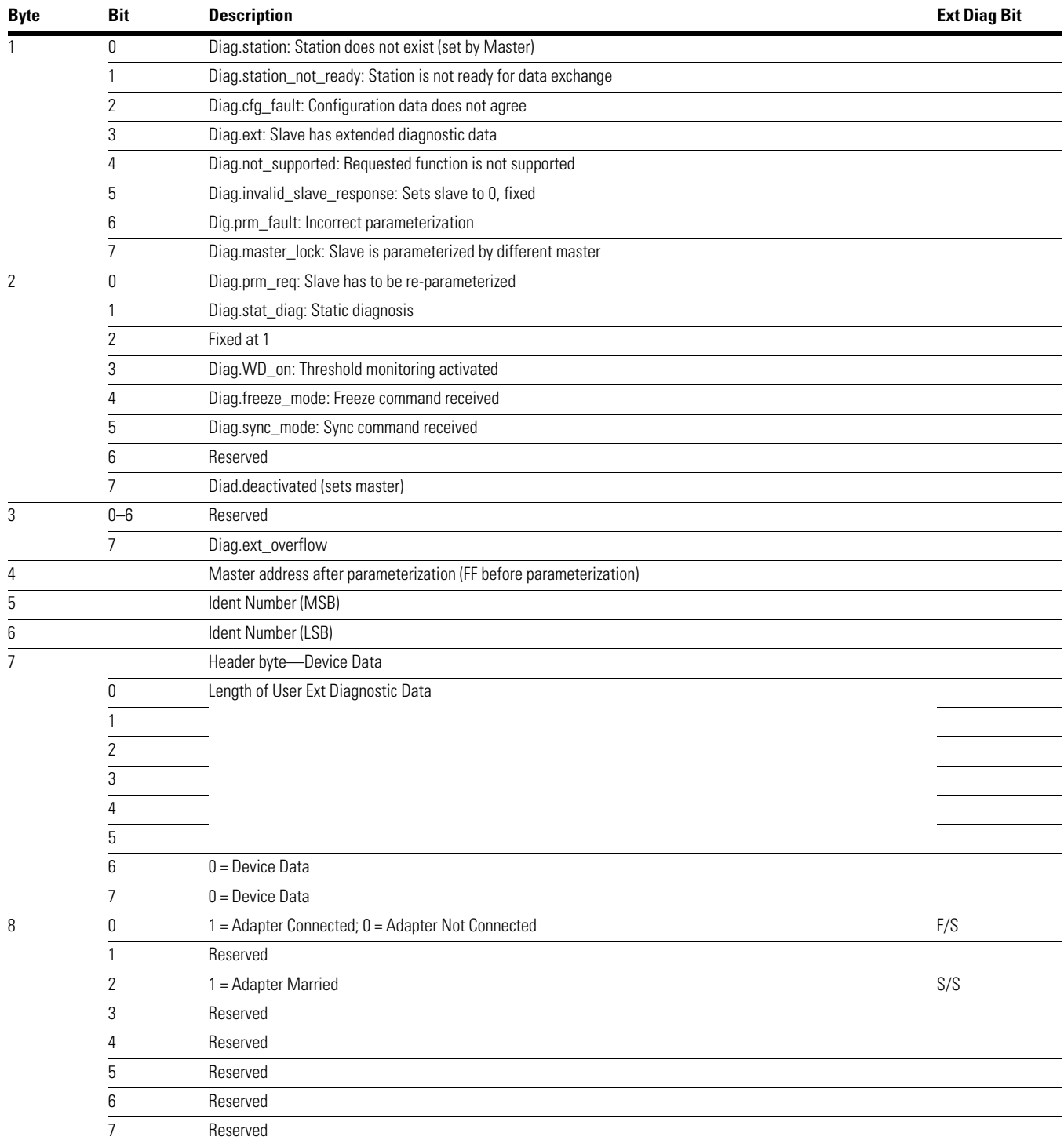

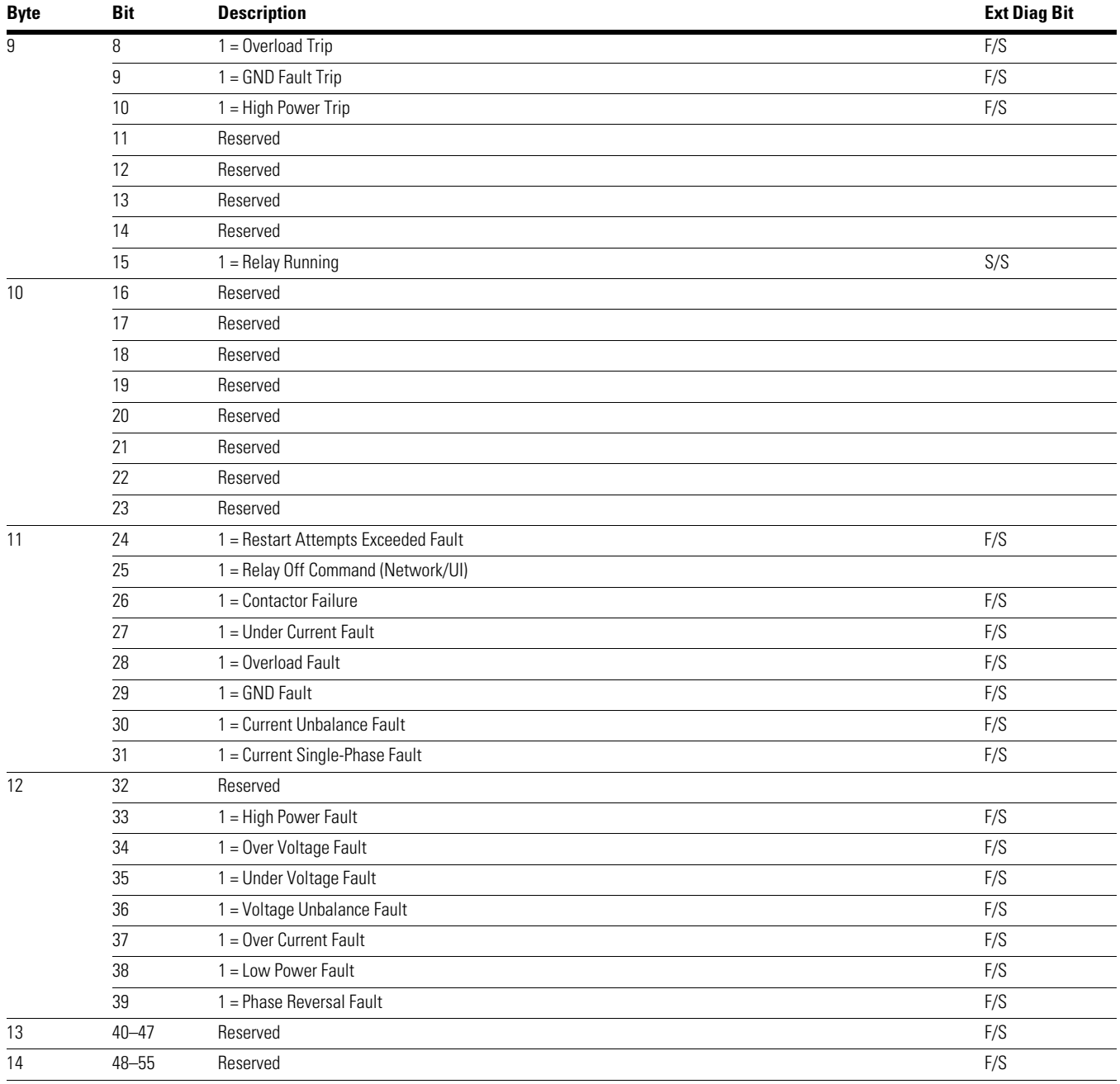

#### **Table 26. C441 Diagnostic Telegram, continued**

# **C440 Overload Protection Relay**

#### **Table 27. C440 Diagnostic Telegram**

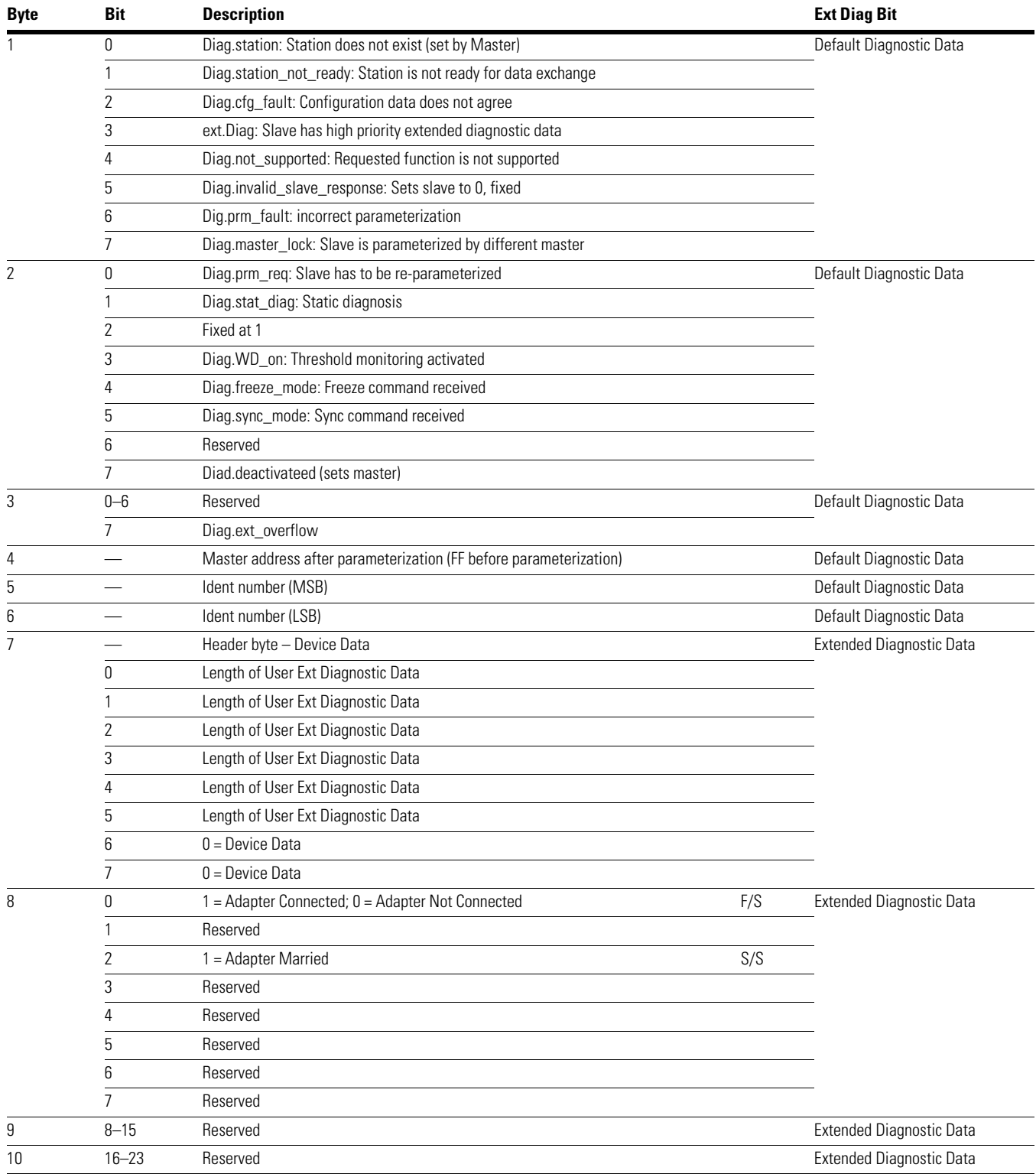

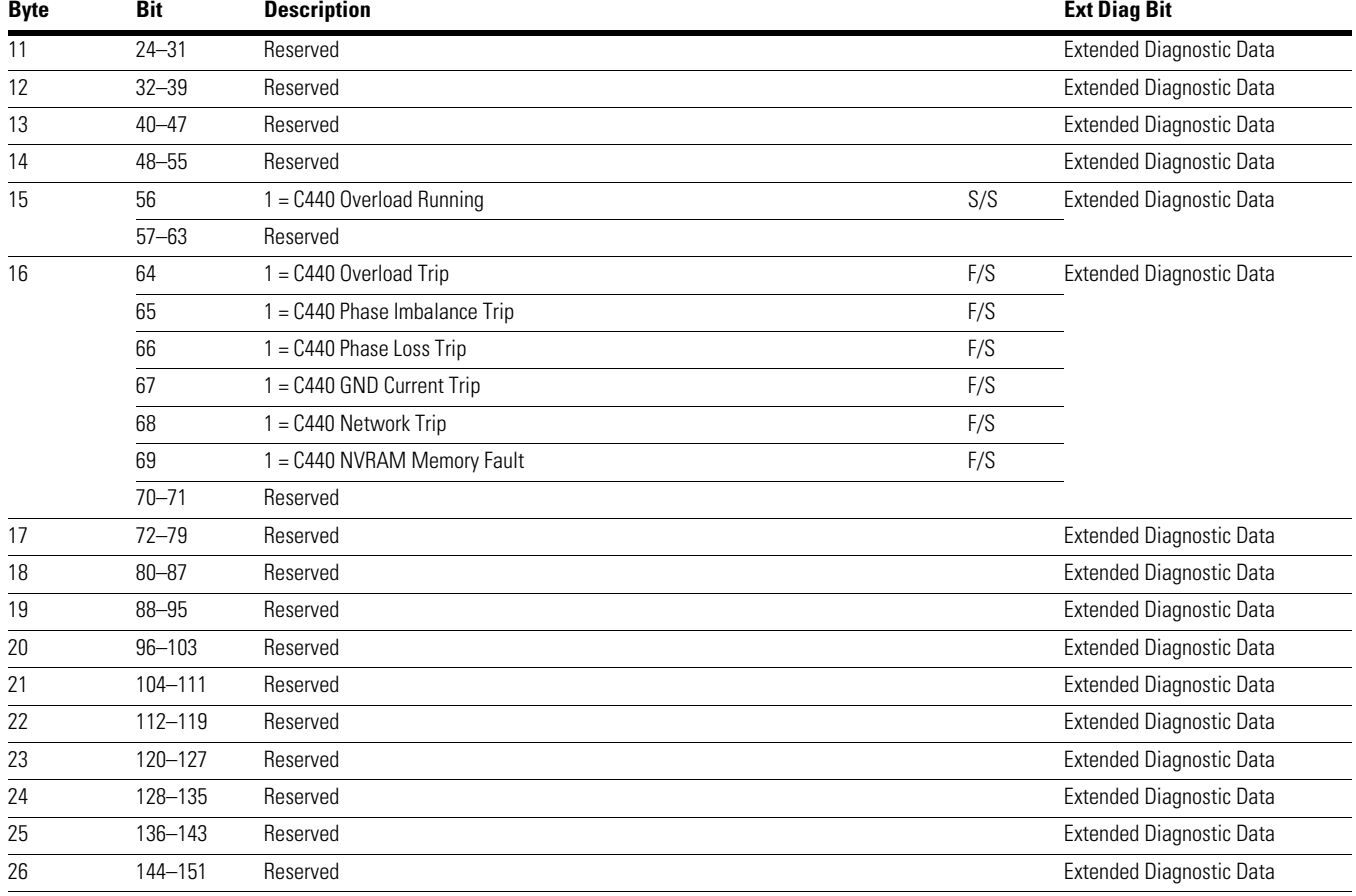

#### **Table 27. C440 Diagnostic Telegram, continued**

#### **Table 28. Ext Diag Bit Key**

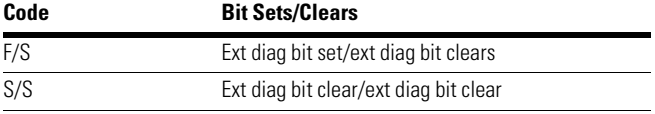

## **S611 Soft Starter**

#### **Table 29. S611 Diagnostic Telegram**

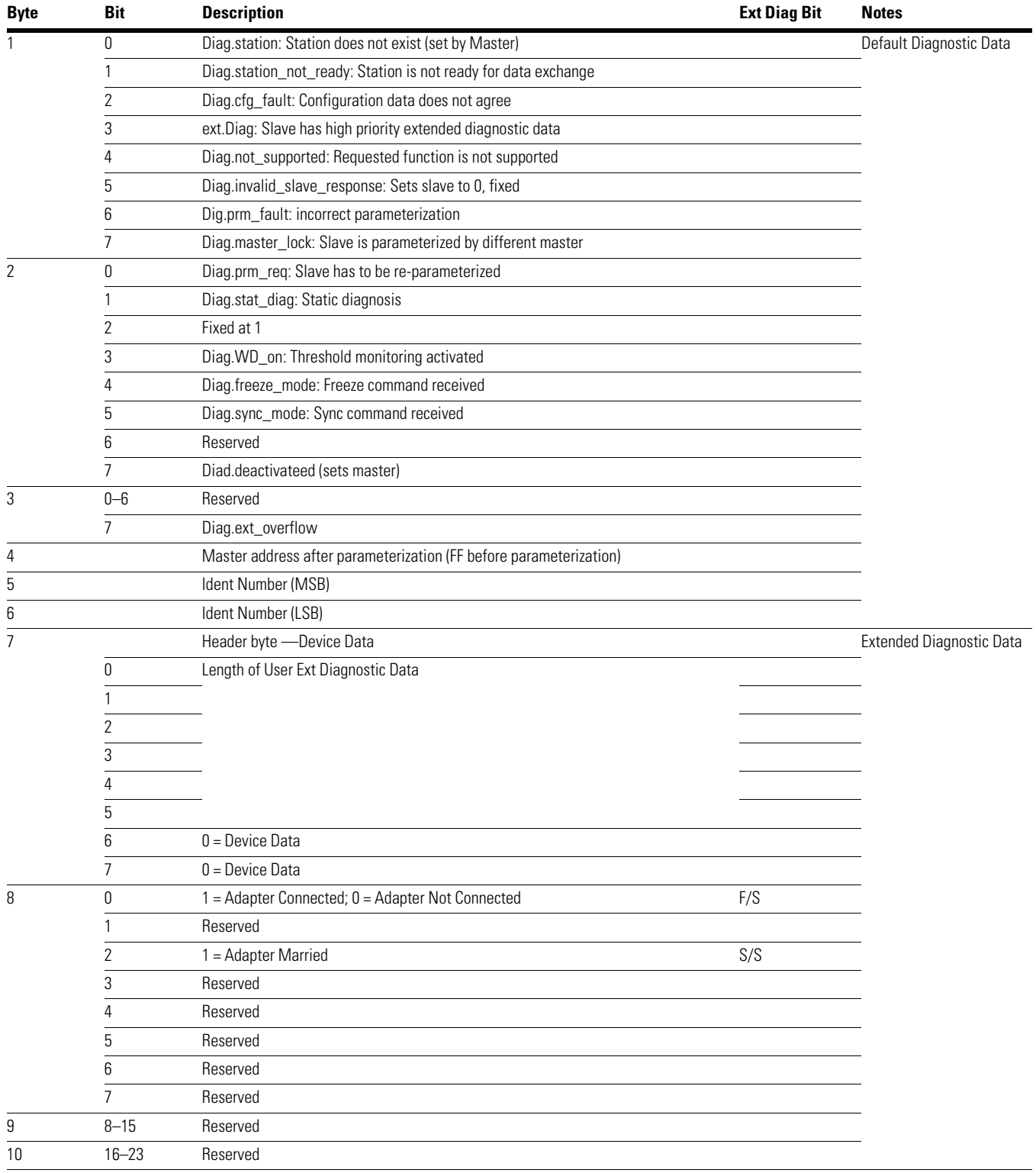

# PROFIBUS Diagnostic Telegrams

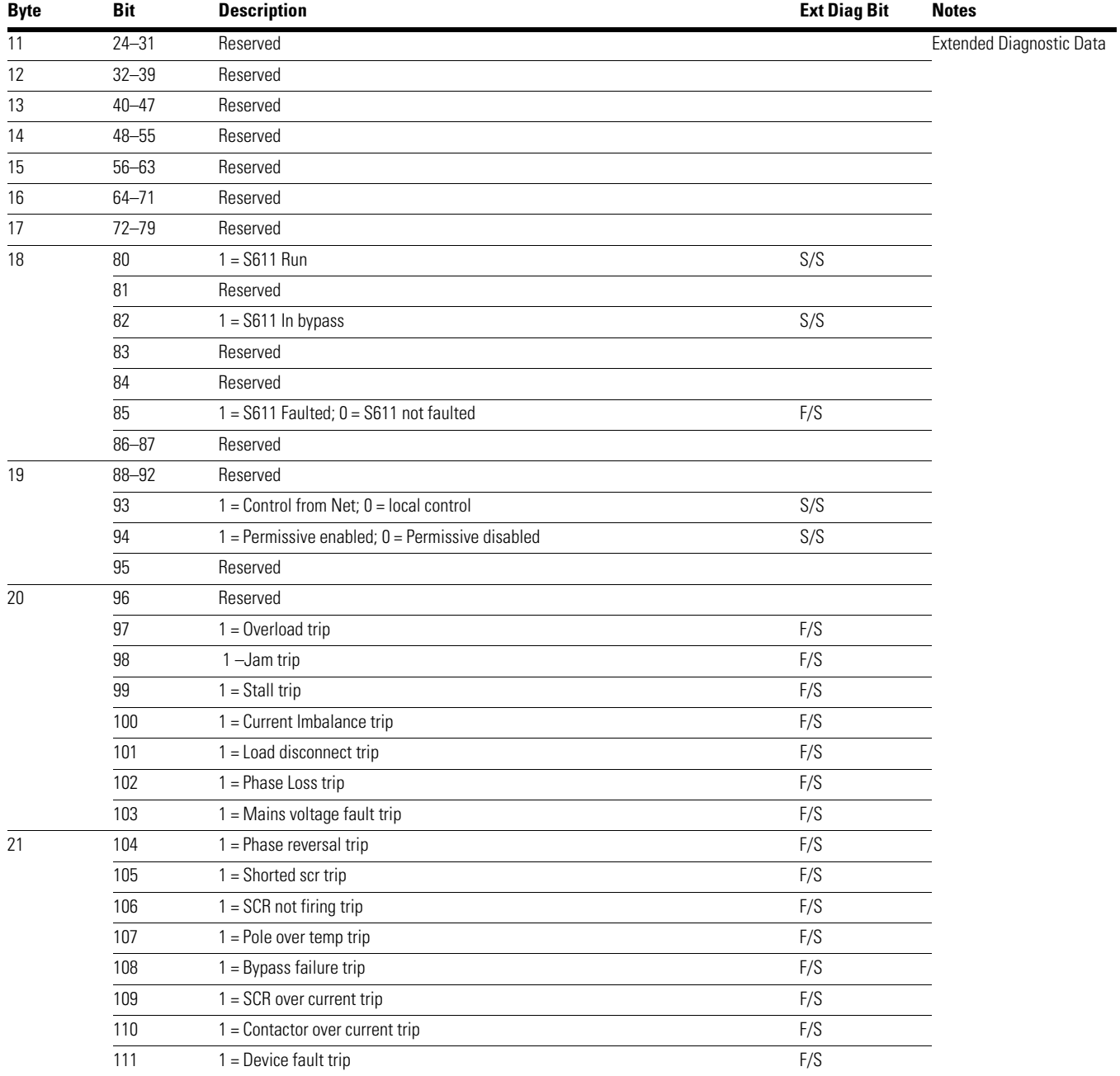

#### **Table 29. S611 Diagnostic Telegram, continued**

## **S811+ Soft Starter**

#### **Table 30. S811+ Soft Starter Diagnostic Telegram**

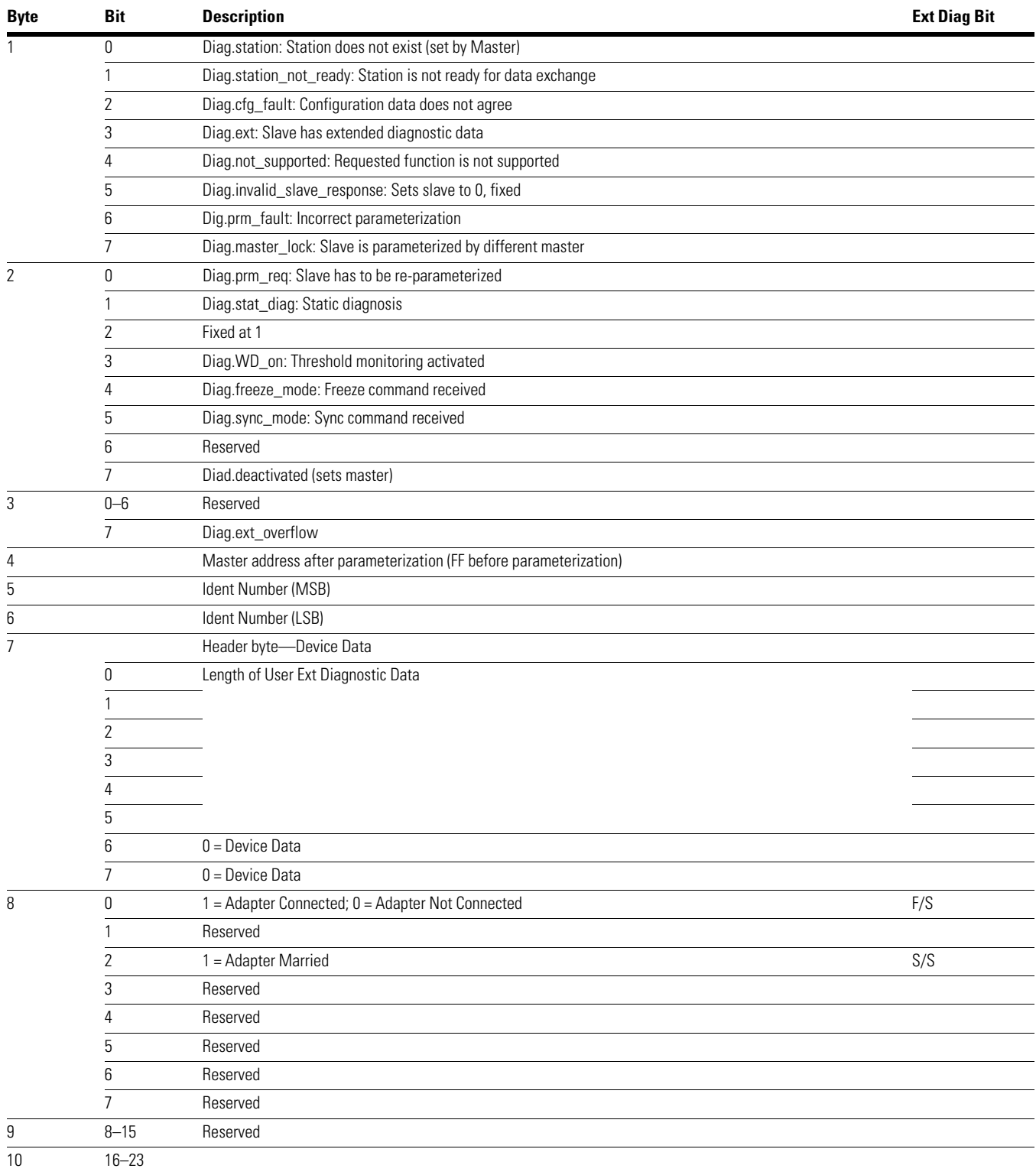

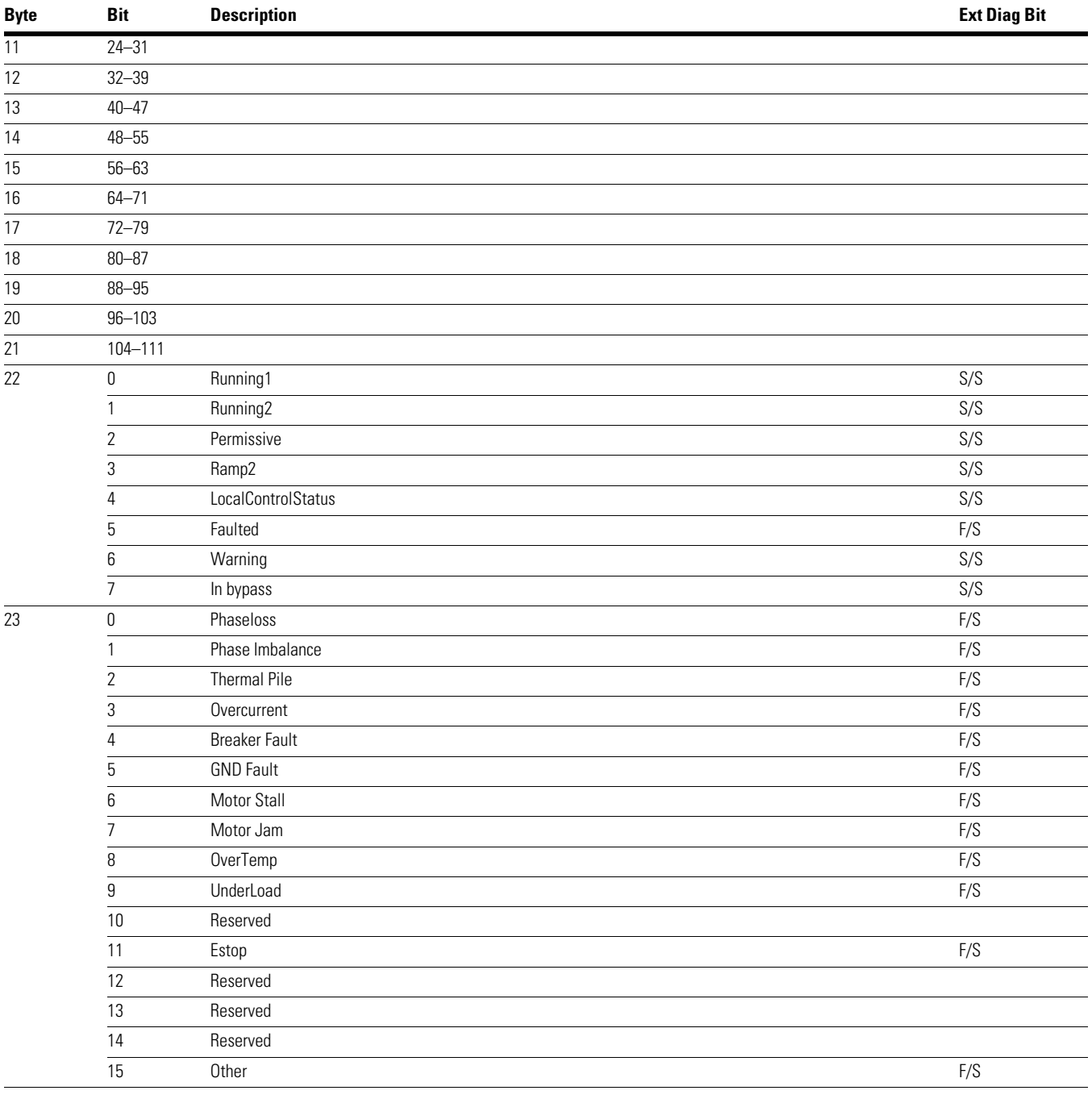

#### **Table 30. S811+ Soft Starter Diagnostic Telegram, continued**

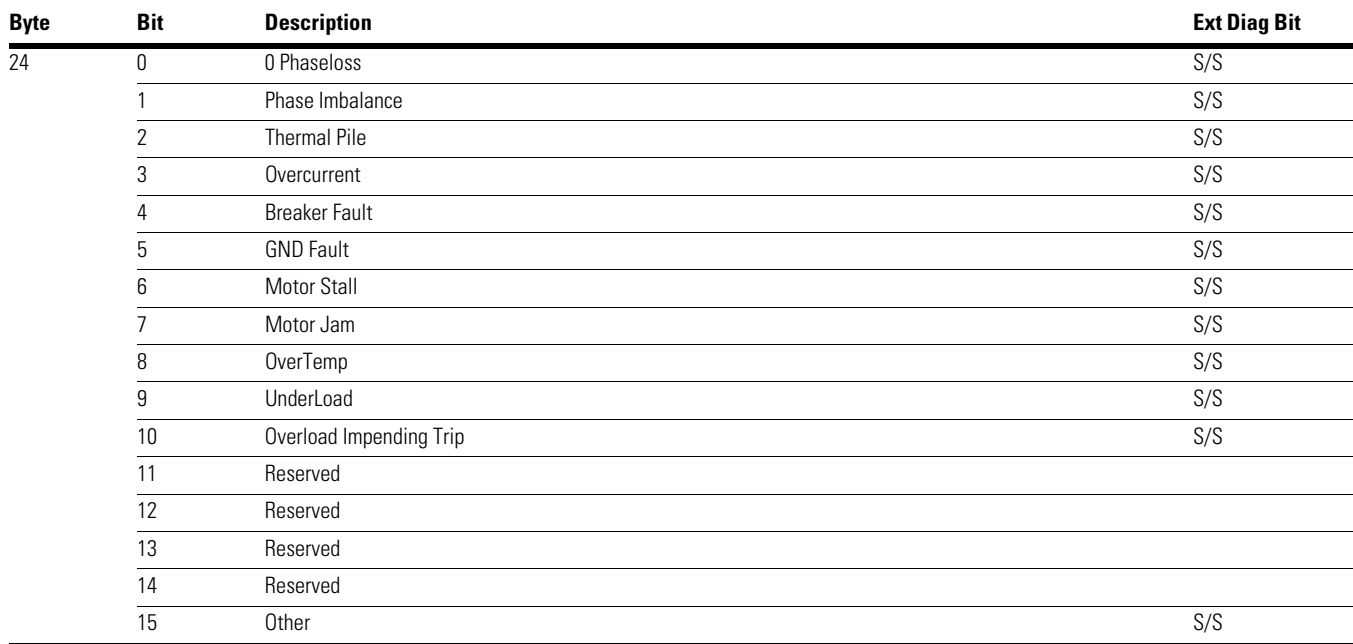

#### **Table 30. S811+ Soft Starter Diagnostic Telegram, continued**

#### **Table 31. Ext Diag Bit Key**

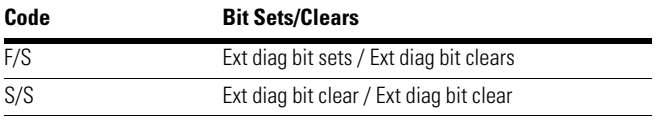

# **Application Example: Operating a C441 Motor Insight with a Siemens PLC on PROFIBUS-DP**

### **Introduction**

The purpose of this application note is to demonstrate how to operate and monitor a C441 Motor Insight Overload Protection Relay via a PROFIBUS DP network and a Siemens Simatic PLC with a PROFIBUS master module. The C441Q or the C441S PROFIBUS modules are used to interface the Motor Insight to the PROFIBUS network. The only difference between the two modules is that the C441Q has 24 Vdc inputs and the C441S has 120 Vac inputs.

A GSD file is available for the Motor Insight and it may be downloaded from the Eaton website. The PROFIBUS address is configured using the DIP switches on the C441Q/S modules.

While this application example uses a Siemens Simatic S7-1200 controller with a PROFIBUS DP master module to control and monitor the Motor Insight, any PROFIBUS master may be used for this purpose. Siemens Simatic Step 7 Basic, V13 programming software was used for this application example. The Simatic S7 PLC will be configured to poll the Motor Insight to operate and monitor the overload protection relay.

The C441Q/S modules support PROFIBUS DPV0. This document will demonstrate how to configure the PROFIBUS master to monitor some of the many available parameters from the Motor Insight as well as controlling the outputs on the C441Q/S modules.

## **System Overview**

Because the C441 Motor Insight is an Overload Protection Relay and not a Motor Starter, an output on the C441Q/S PROFIBUS interface module is used to control energizing and de-energizing an Eaton **XT** or Freedom contactor. This normally open relay output contact is wired in series with the normally closed 95/96 Fault contact on the Motor Insight. The Siemens PLC controls the motor over PROFIBUS via the relay output on the C441Q/S module and the Motor Insight protects the motor with its fault contact.

## **Creating a Project in Siemens Simatic Software**

Create a project in Simatic software by starting the software and selecting Create New Project.

Enter a Project name and Path where the project will be stored, and then select the Create button per the following:

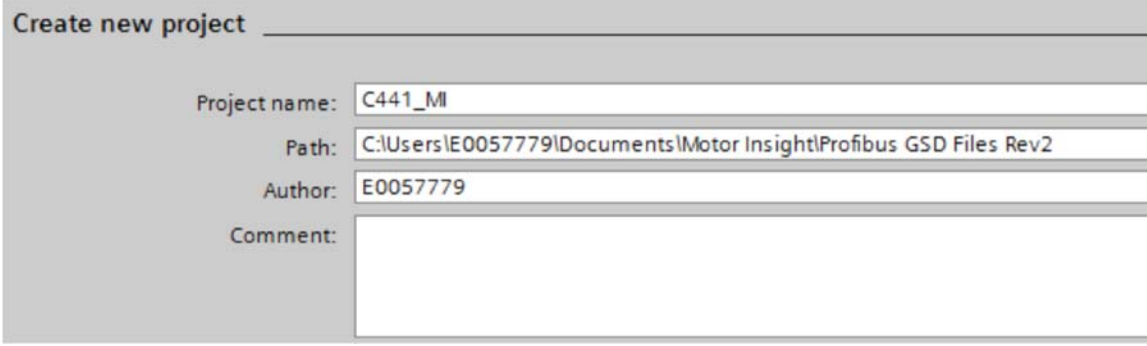

## Application Example: Operating a C441 Motor Insight with a Siemens PLC on PROFIBUS-DP

From the next screen, select Configure a device, then select Add new device. An S7-1200 PLC is being used for this application. Select the CPU under Unspecified CPU 1200. Choose the correct version (V3.0 for this example) and select the ADD button. The following Project View will be displayed, showing a generic CPU.

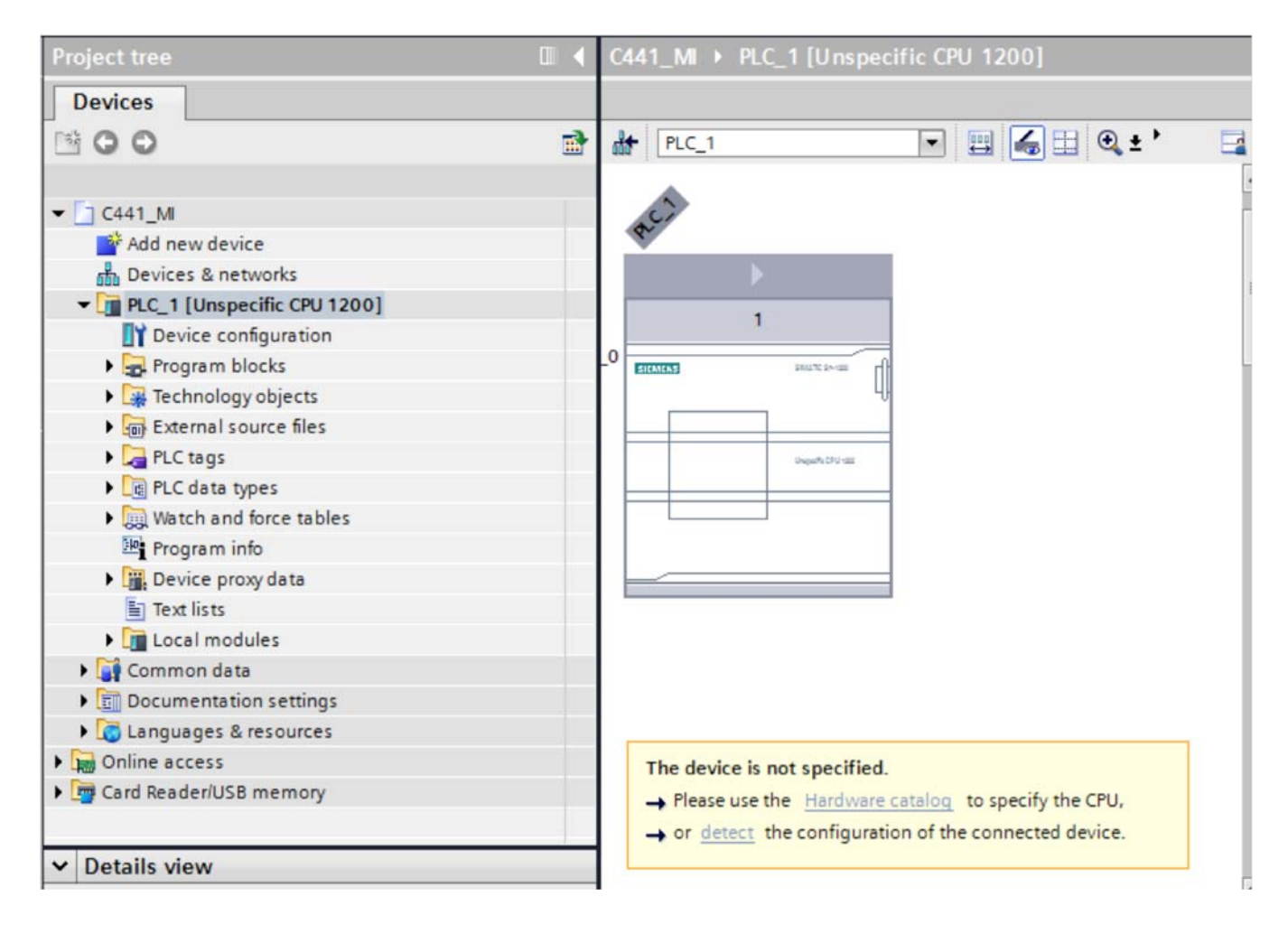

Click the CPU box to select it, then select "<u>detect</u>" in the yellow area below it. The Hardware Detection screen will be displayed as follows:

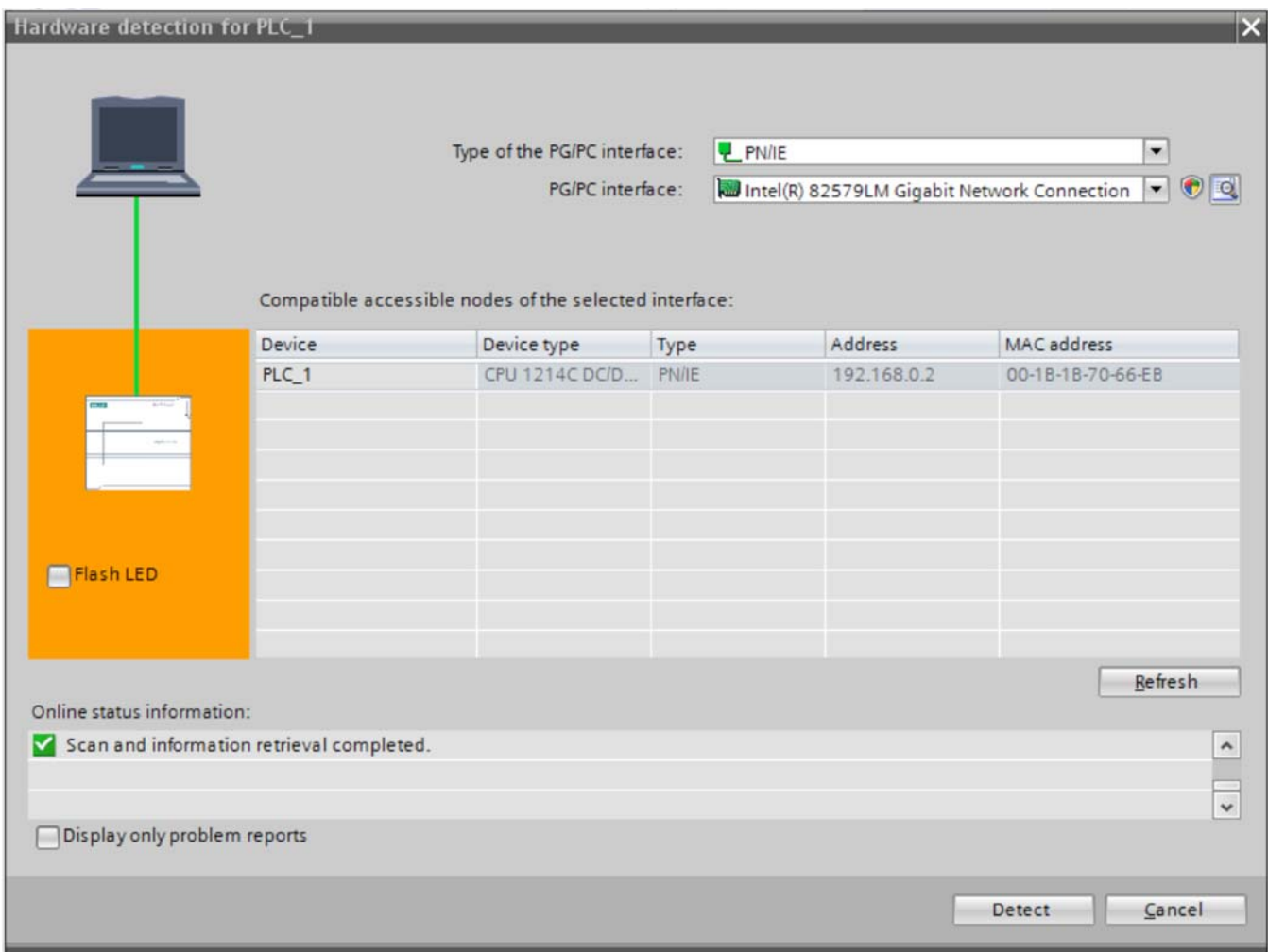

## Application Example: Operating a C441 Motor Insight with a Siemens PLC on PROFIBUS-DP

For this example, the Ethernet port on the PLC is being used to communicate with the PLC. It will also be used to upload/download the project later. Set up your computer and software to communicate with your PLC. Once communications is properly set up, select the Detect button and the software will detect the actual controller type and the PROFIBUS master module connected to it as follows:

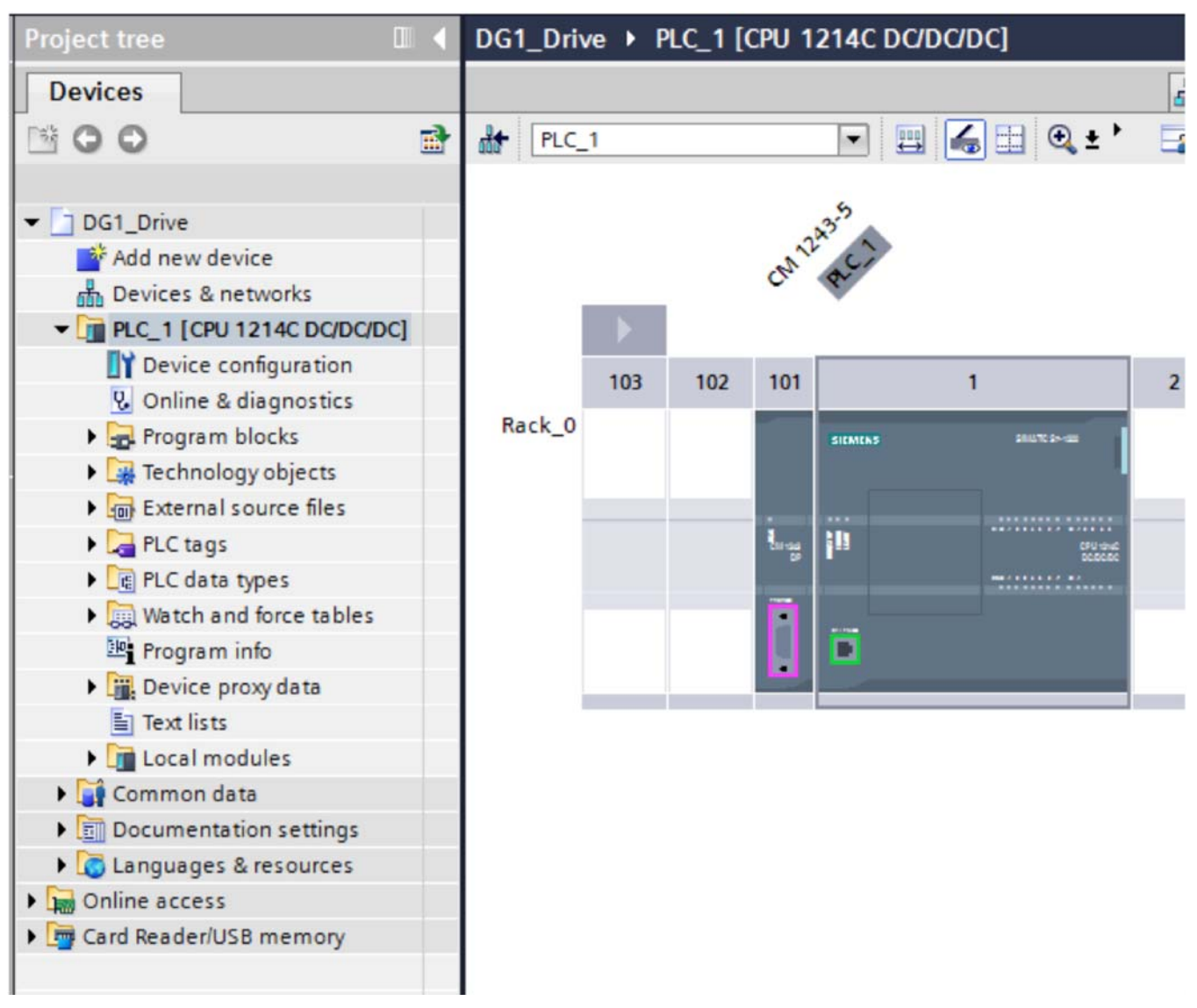

Connect a standard PROFIBUS cable between the PROFIBUS master and the C441Q/S module. Use the standard PROFIBUS connectors and turn on the termination on one or both ends. Refer to the C441 Motor Insight User Manual (publication MN04209001E) for details on the PROFIBUS cable connector pinouts if needed.

Then in the Simatic software, select the Options drop down menu and choose: "Install general station description file (gsd)". Download the GSD file from the Eaton website for the C441Q/S modules, then search for it on your hard drive by selecting the ellipses in the upper right hand corner of the following screen:

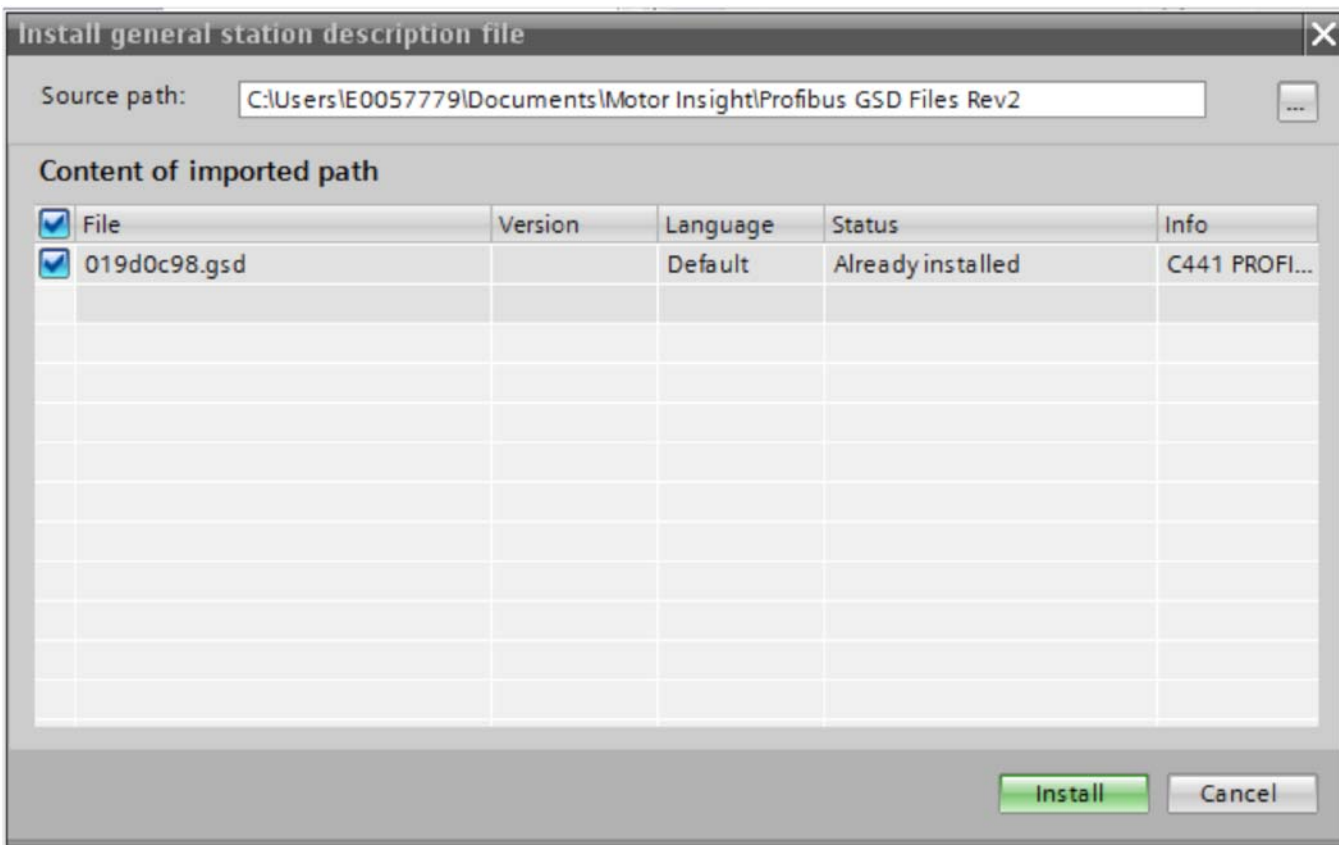

Select the 2 boxes by selecting the box next to File, then select Install and follow the directions to install the GSD file for the C441 Motor Insight.

Per the following, select the Network View tab.

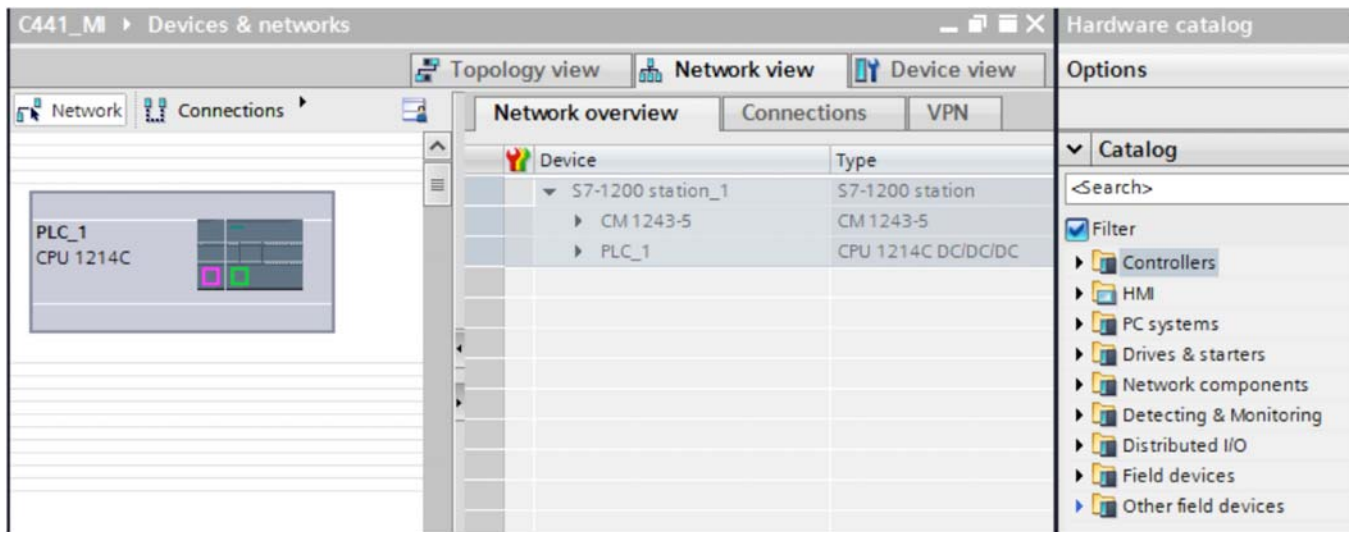

The PLC will be displayed. In the Catalog at the far right, select the arrow next to "Other field devices", then next to PROFIBUS DP / I/O / Eaton Corp / C441 PROFIBUS Adapter / C441 PROFIBUS ADAPTER / C441 PROFIBUS ADAPTER. Drag and drop the device called C441 PROFIBUS ADAPTER below the category C441 PROFIBUS ADAPTER and drop it below the controller/PROFIBUS master on the Network View screen. Then select the purple square on the controller/PROFIBUS master and drag it to the purple square on the PROFIBUS Option Board and release the mouse button.

The following should now be displayed:

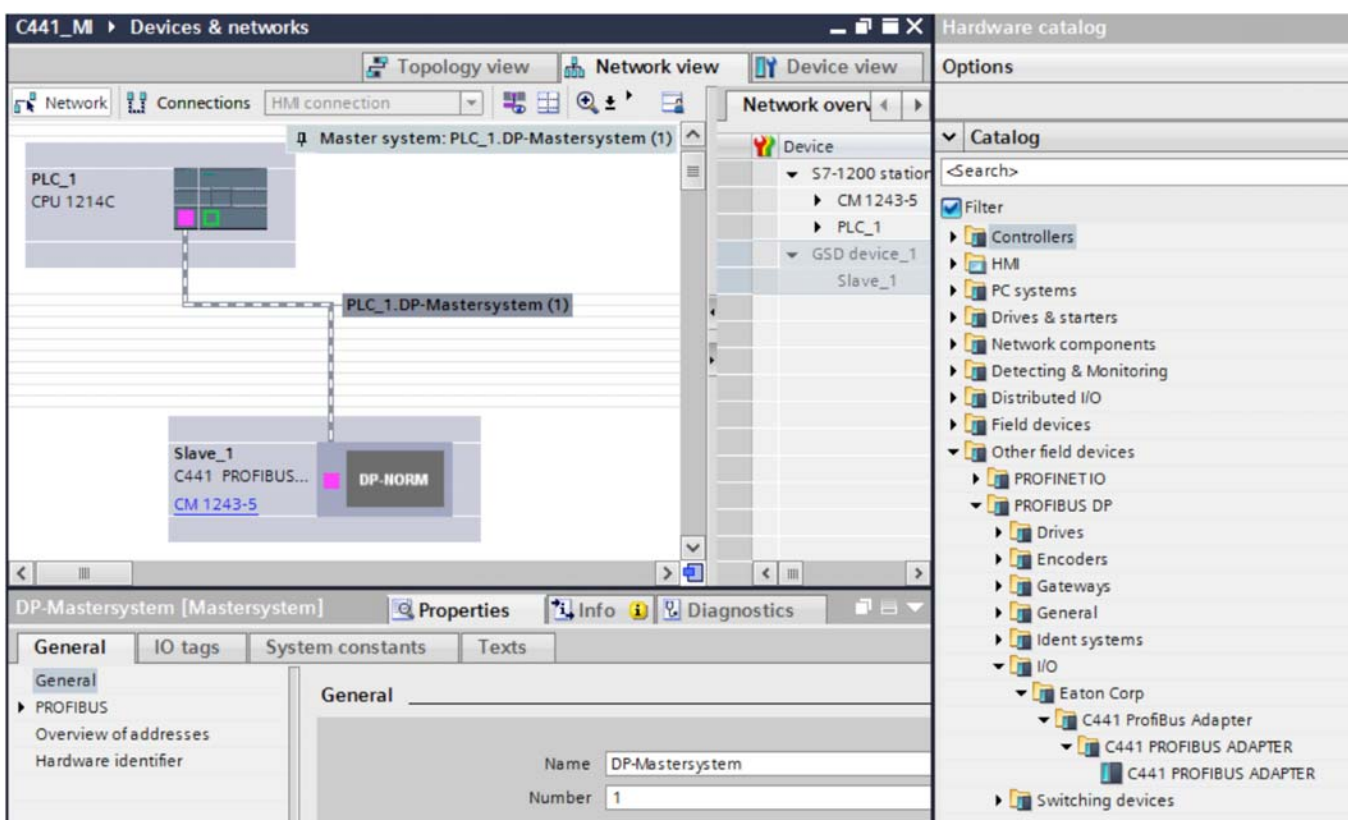

The PROFIBUS network has been created in the offline project. Double click the Slave\_1 C441 PROFIBUS module and the following will be displayed:

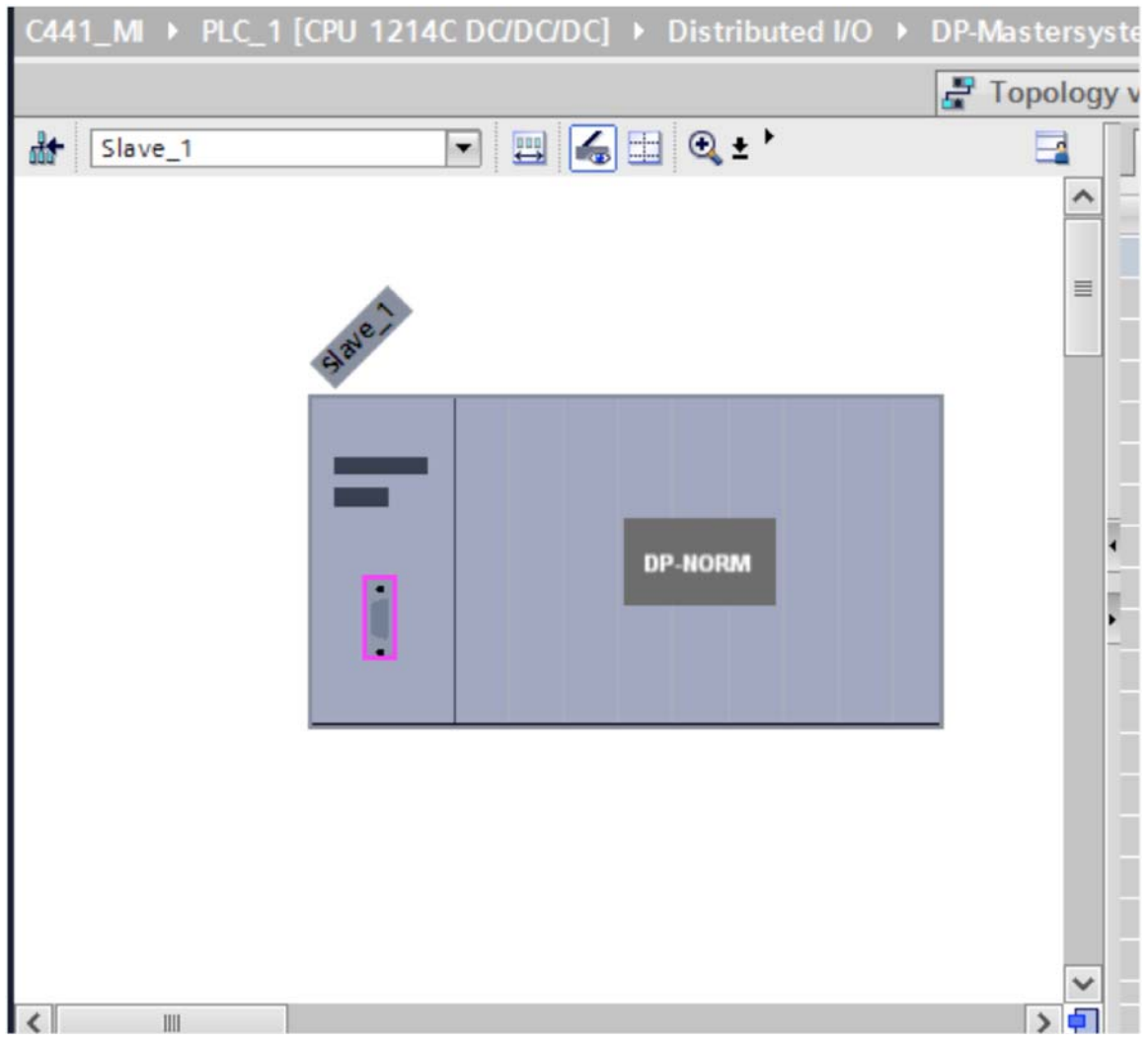

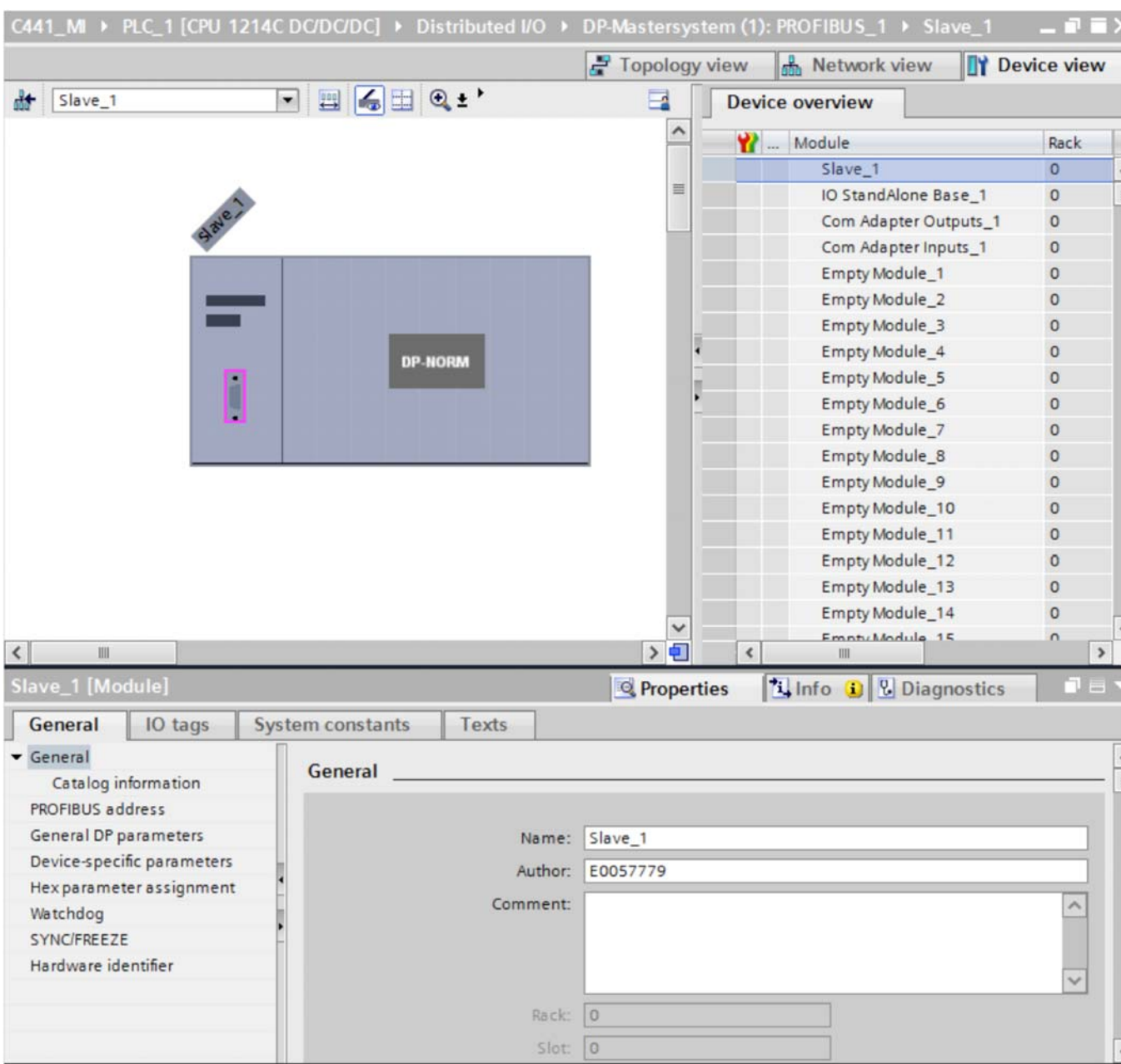

Double click the Slave\_1 box and its Properties will open below it as follows:

Change the PROFIBUS address to match the address selected with the DIP switches on the C411Q/S module. For this example, the PROFIBUS address being used is 3. The Transmission speed will default to 1.5 Mbps, which is fine. Any speed will work here because the C441Q/S module is set to Auto. The data rate is dependent on the overall network cable length.

The C441Q/S modules are used to interface multiple devices to PROFIBUS as well be a discrete I/O block on the network. The default base is "IO StandAlone Base". To use this module with a C441 Motor Insight, select the row with IO StandAlone Base\_1 under the Device Overview tab and press the delete key, then confirm you want to delete it.

Drag and drop the C441 Motor Insight Base from the Catalog onto the empty row. It should look like the following:

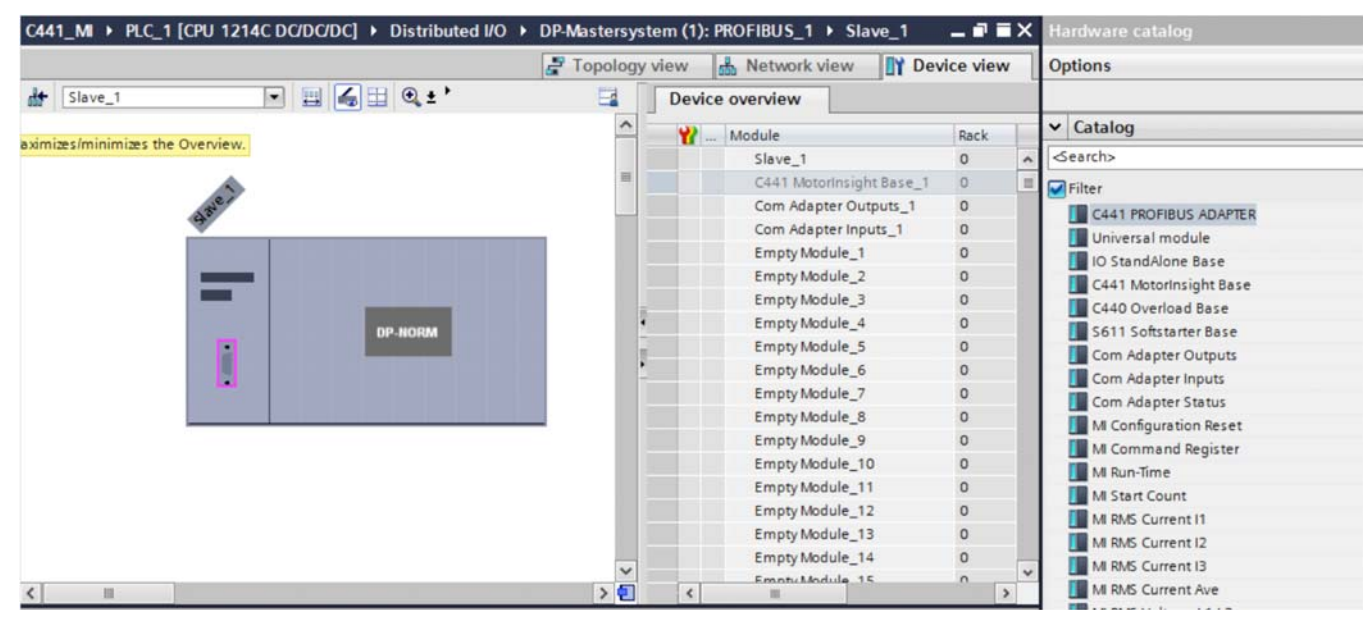

The two rows following the C441 Motor Insight Base are for controlling the outputs and monitoring the inputs on the C441Q/S module. These will not be deleted, but used in this application example.

The Empty Module rows can be deleted and parameters to be monitored may be dragged and dropped in their place as needed. For this example, the following parameters will be added, as shown below:

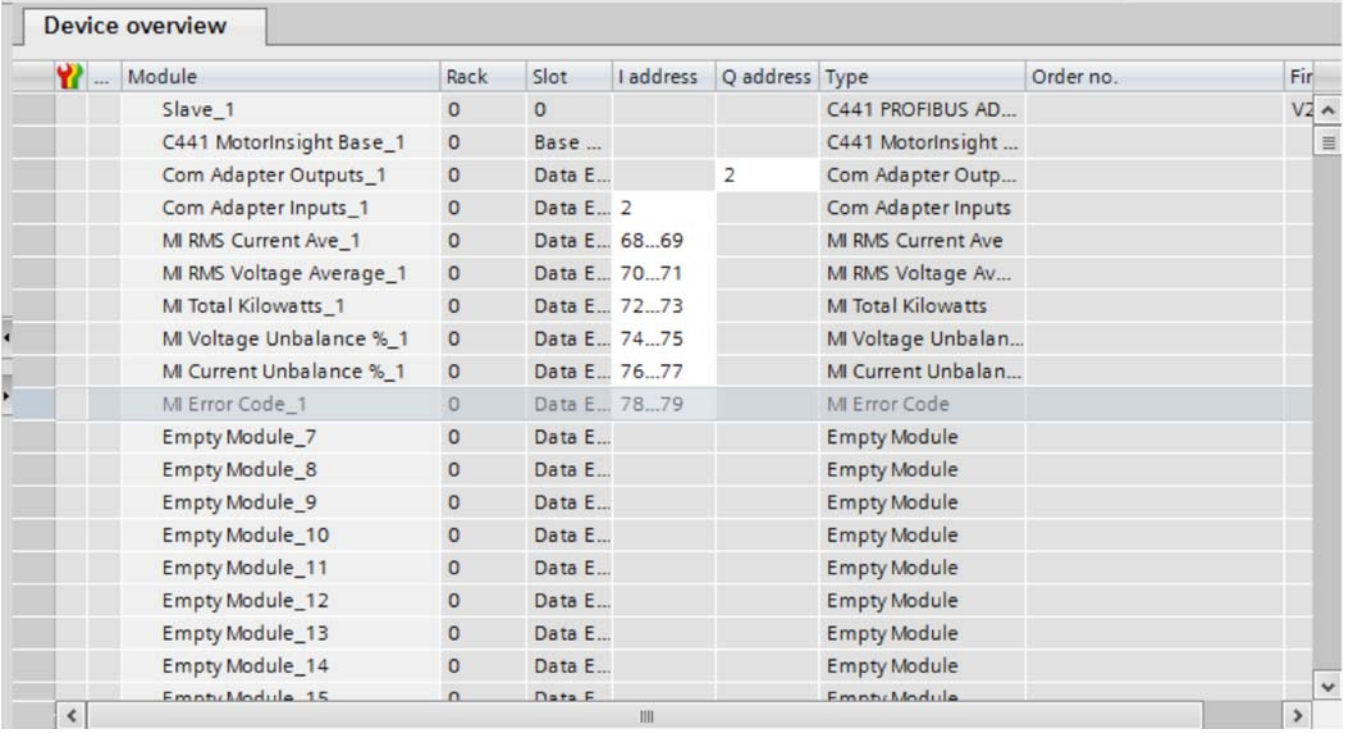

Note the I/O addresses assigned to the parameters. These will be added to the PLC Tags area and tag names will be added for these addresses. The tag names can then be used in the PLC program to control and monitor the Motor Insight and the C441Q/S module's I/O.

## **Setting up the Configuration File in the Simatic Software**

To access the configuration parameters for the C441 Motor Insight, select the C441 Motor Insight Base under the Device Overview, and then select "Device-Specific Parameters" in the Properties, as shown below:

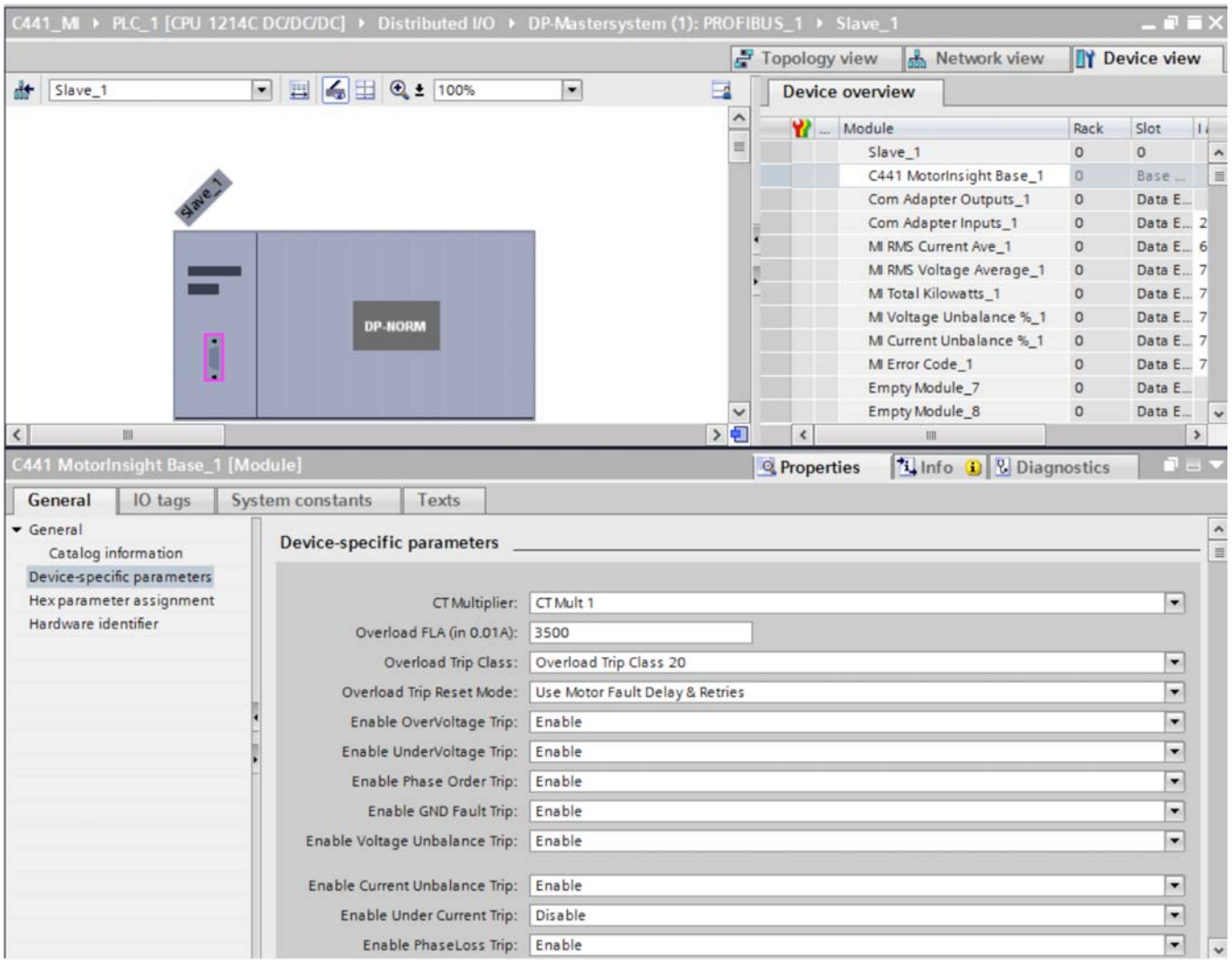

Each C441 Motor Insight in the application can be configured using the Device-Specific Parameters for each device. This file is downloaded to each C441 device each time the PROFIBUS master makes a connection with the slave module. This feature allows for minimal downtime should a slave device need replacing and provides an easy way to configure each C441 device on the network during the initial startup. These Device-Specific Parameters are a complete list of all configuration parameters for the C441 Motor Insight.

### **Assigning Tag Names to C441 Motor Insight I/O Addresses**

The I/O addresses for the parameters selected for the C441 Motor Insight are shown below for this example:

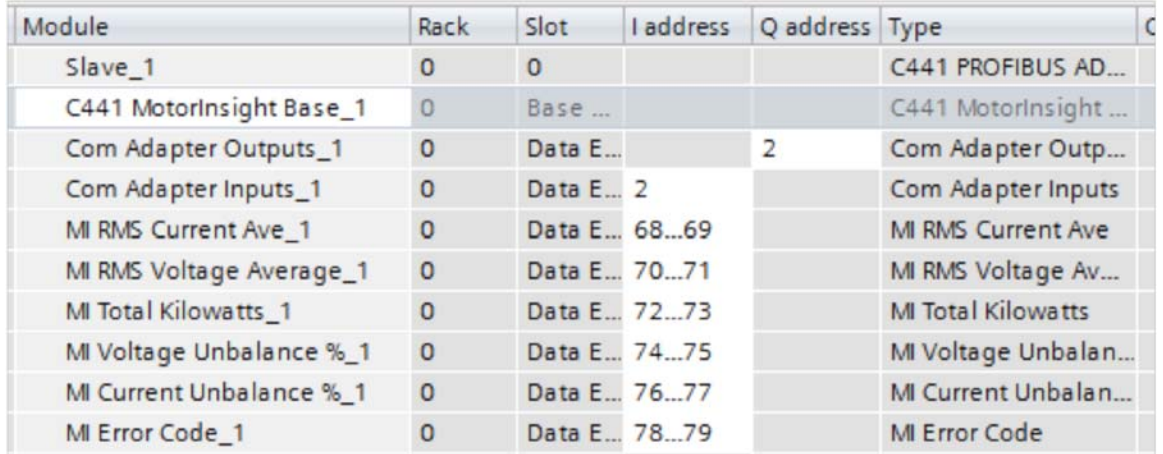

In the Project Tree shown below, select the arrow to the left of PLC Tags to reveal the categories below it.

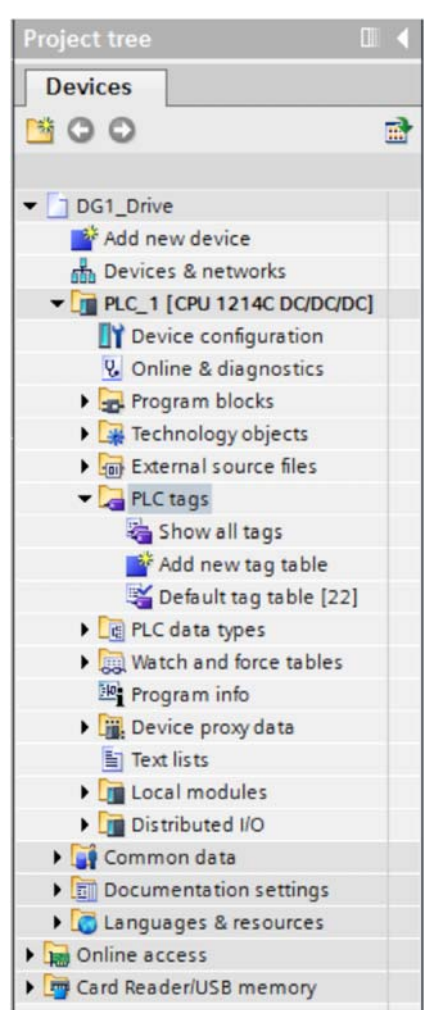

Double click "Show all tags" under PLC Tags to display the following:

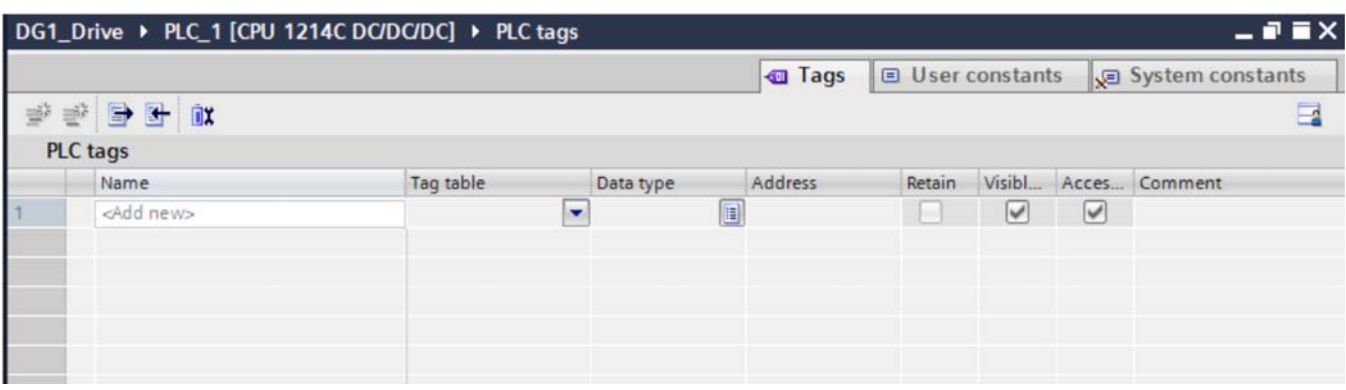

Double click in the top row under the Address column and begin entering the I/O addresses for the C441 Motor Insight as shown below:

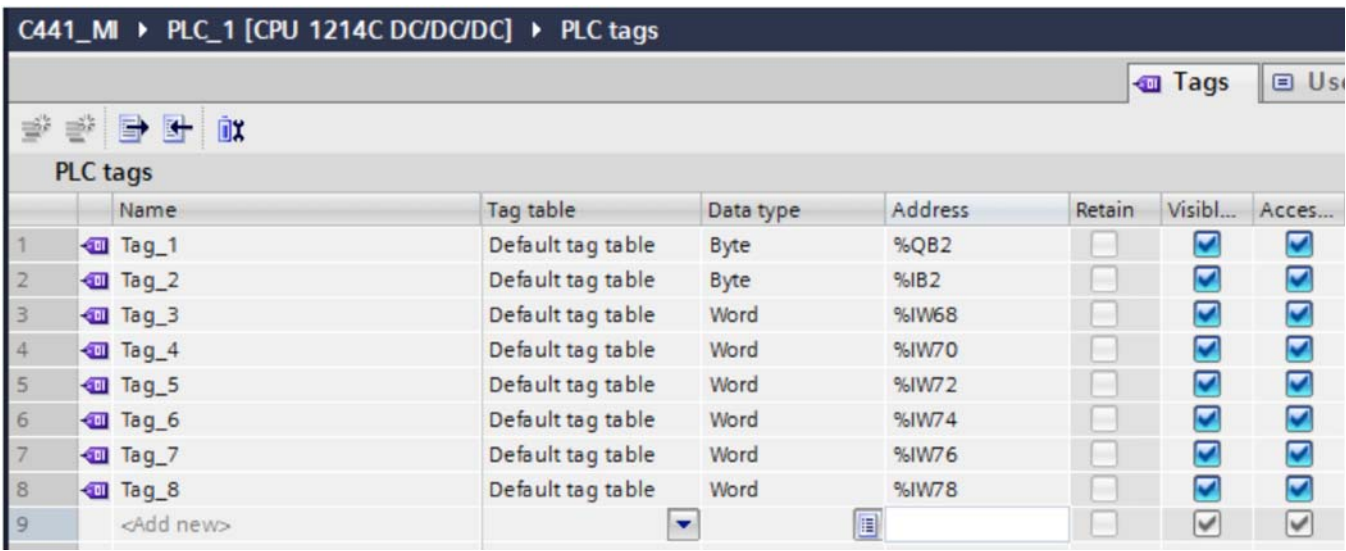

Note that the software puts % in front of these addresses. There is no need to enter it when entering the addresses.

Now add Tag names to these addresses as follows:

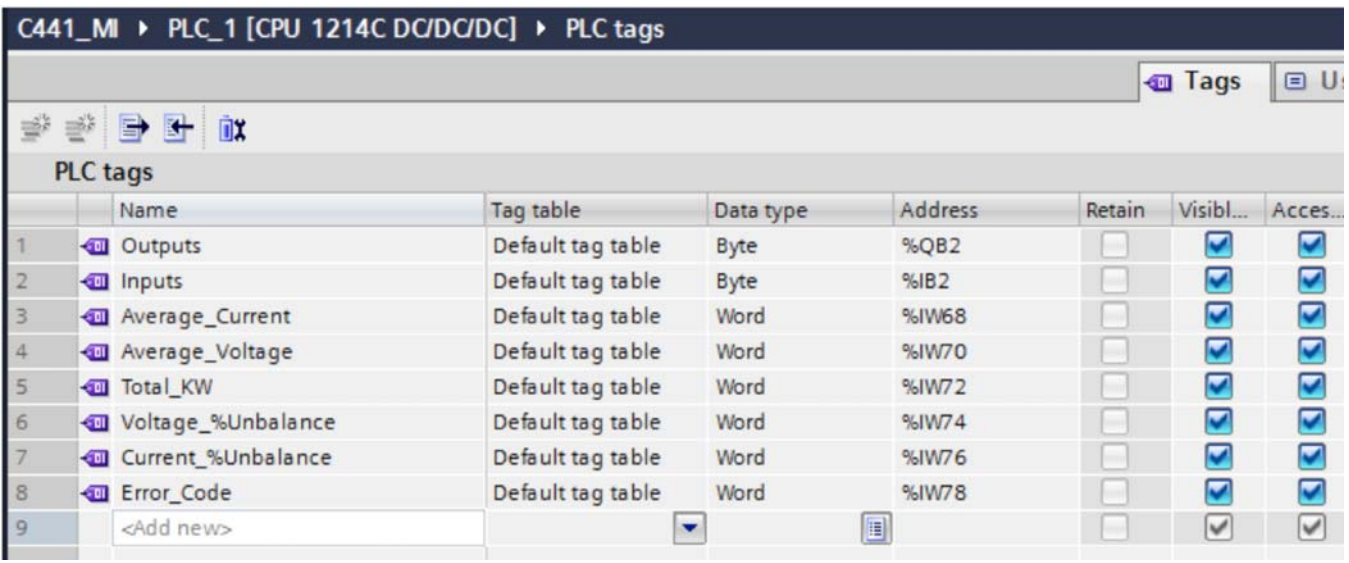

The tag names should fit the application. The tag names used above are just an example.

Next, double click "Add new watch table" under "Watch and Force tables" in the Project Tree on the left per the following:

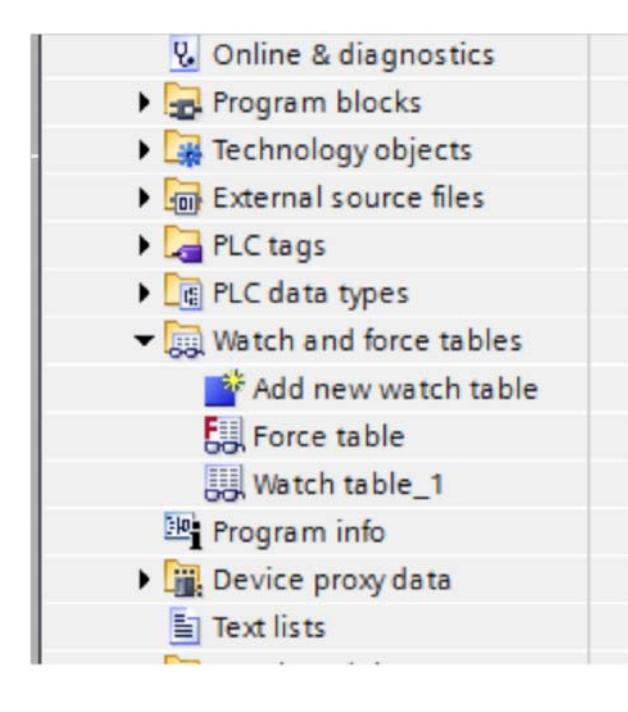

In the new watch table that should now be displayed, add the I/O addresses for the C441 Motor Insight. Note that the names for these addresses that you entered into the PLC Tags area are automatically populated as the addresses are entered. This watch table will allow testing the C441 Motor Insight over PROFIBUS without writing a program. This will allow monitoring the input data from the C441 Motor Insight, while operating the C441Q/S outputs.

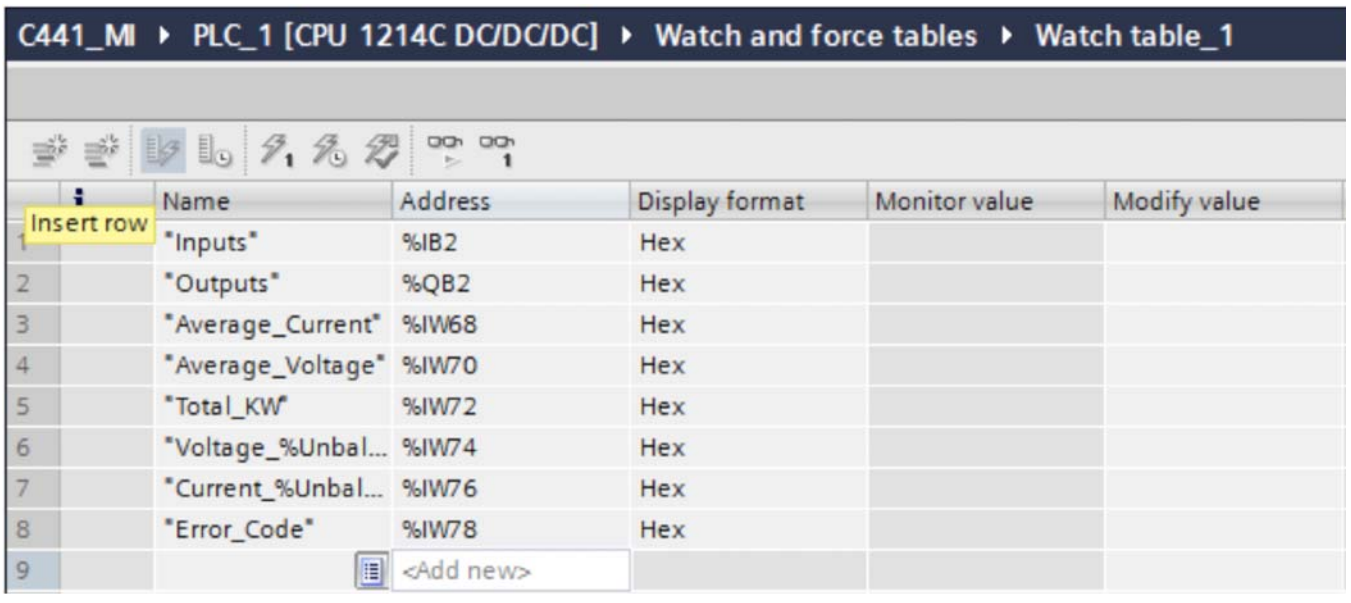

## **Downloading the Program to the Siemens S7 PLC**

The project must first be compiled with no errors before it is downloaded to the PLC. In the Project Tree under PLC\_1 [CPU….], double click "Device configuration" as follows to display the Device View containing the PLC.

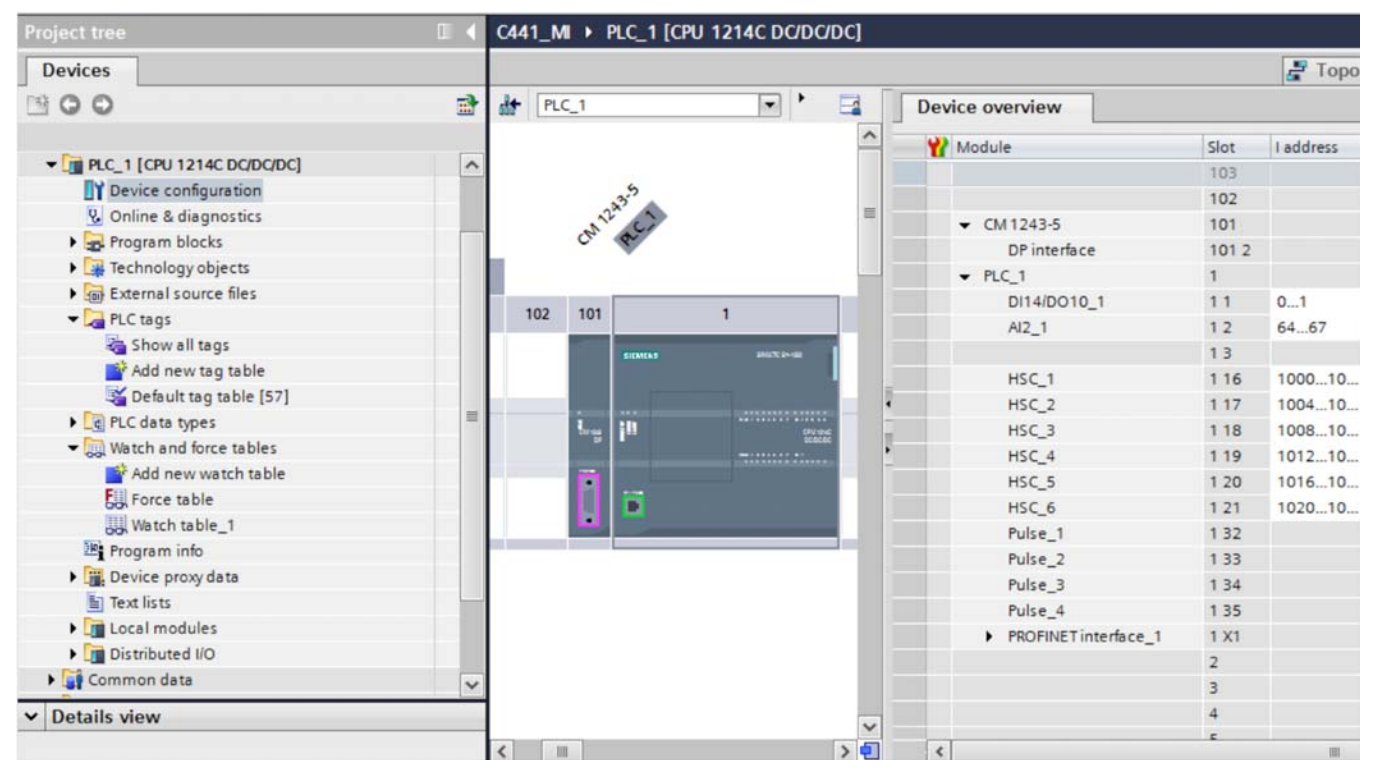

Select the PLC then click the Compile button. The compile button is just to the left of the Download button on the tool bar. Shown below are, from left to right: Compile button, download button and the upload button. As you hover over each of these buttons in the software, it will display its function.

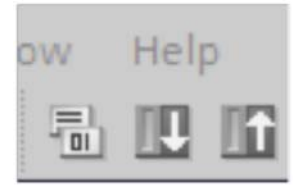

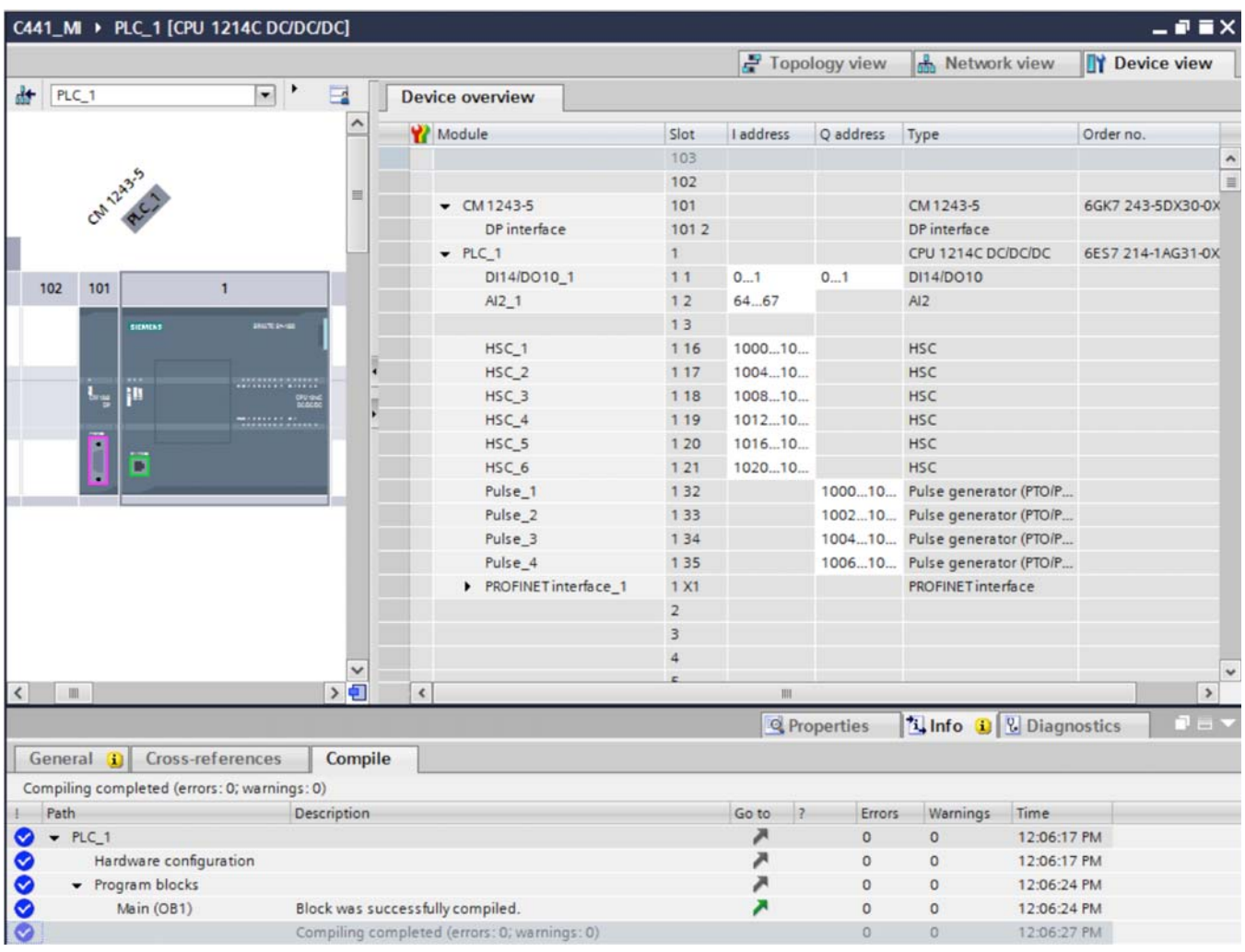

The results of the compile process will be displayed in the area below the PLC as follows:

# Application Example: Operating a C441 Motor Insight with a Siemens PLC on PROFIBUS-DP

Next, select the download button to download the project to the PLC. The following window will be displayed. If the controller was in the Run mode, it must be stopped for the download. Select "Stop all" per the following, then select the Load button.

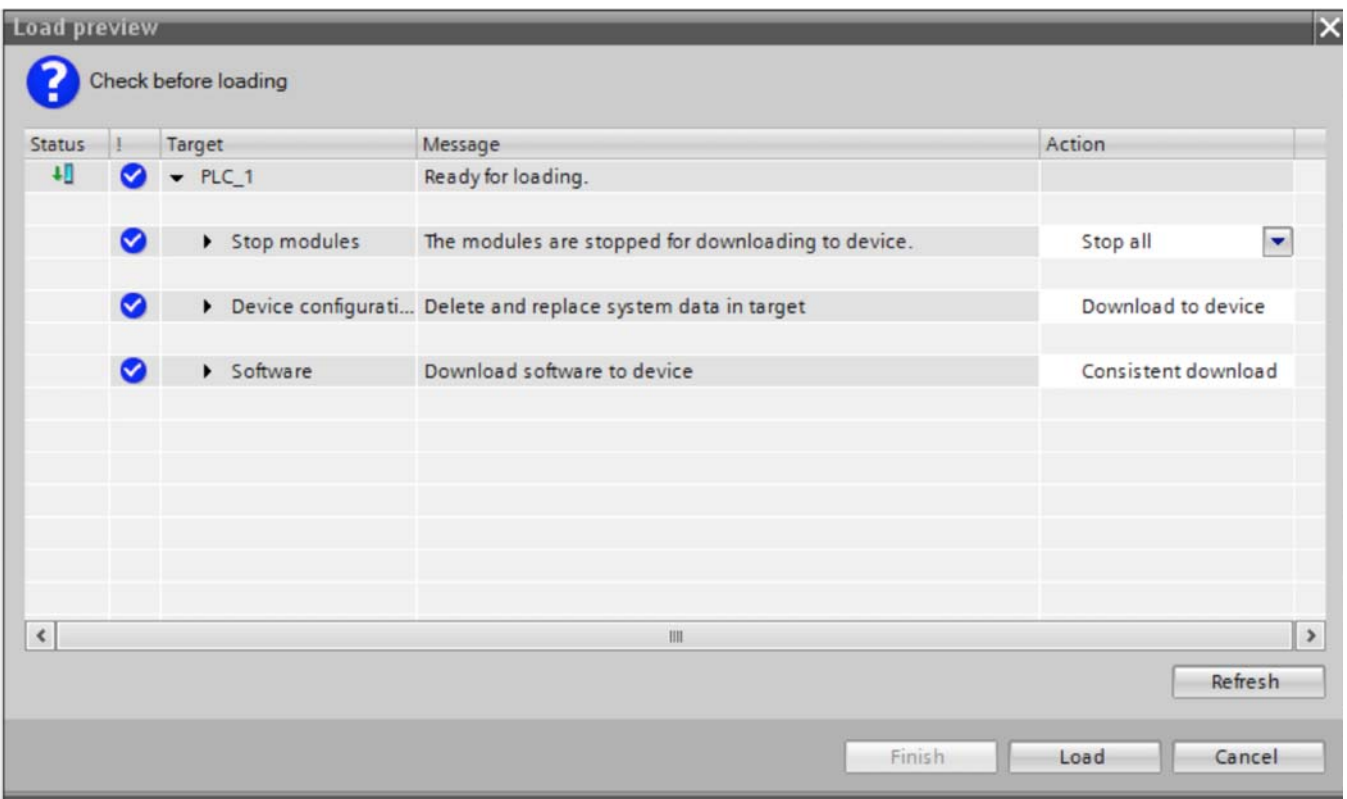

The results of the Load will be displayed in the lower portion of the project screen as shown below. "Start all" should be selected, then select the Finish button. This will complete the download and place the PLC into the Run mode per the following:

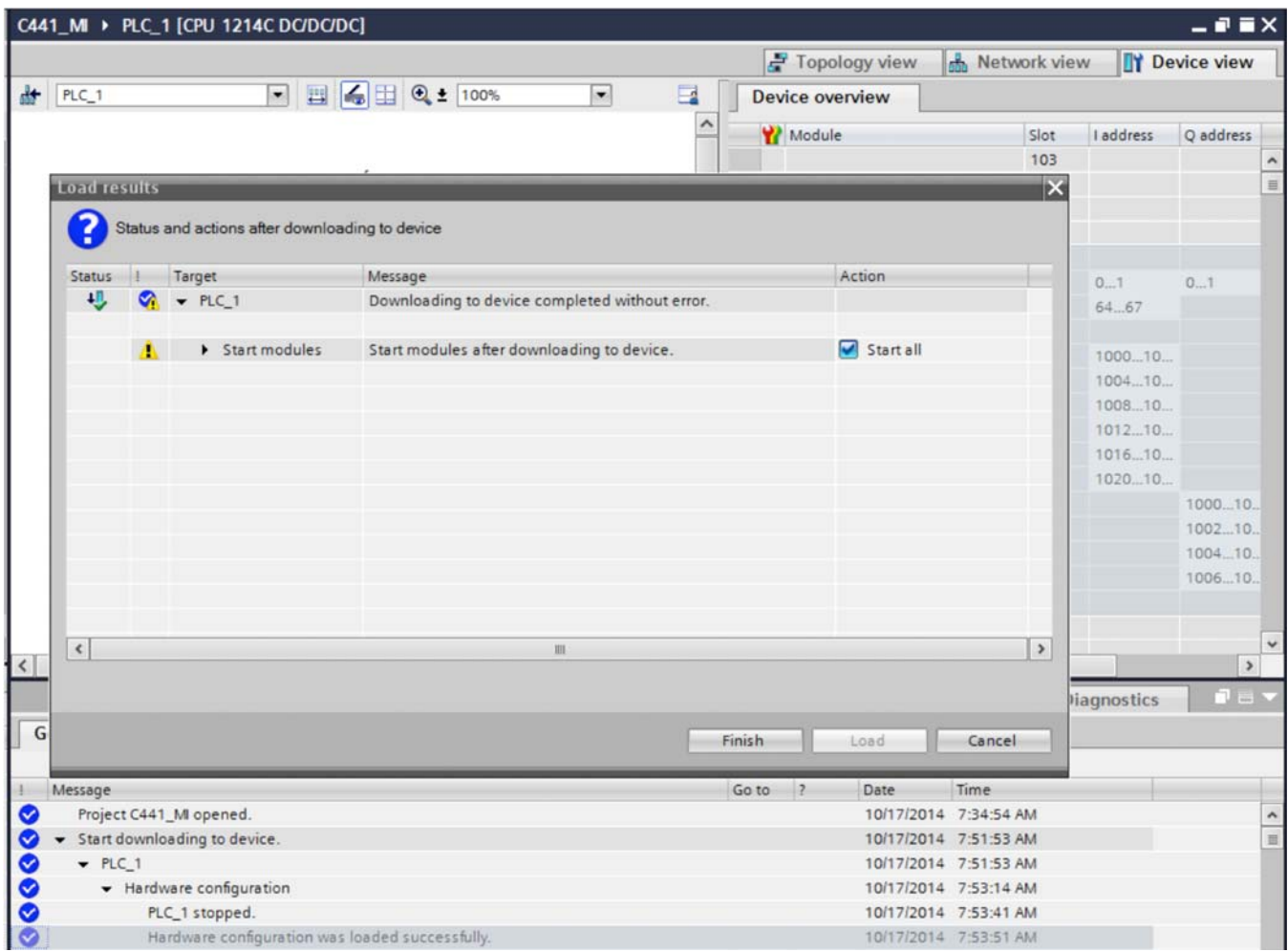

With the PLC selected, select "Go online" from the Tool Bar to go online with the project running in the PLC.

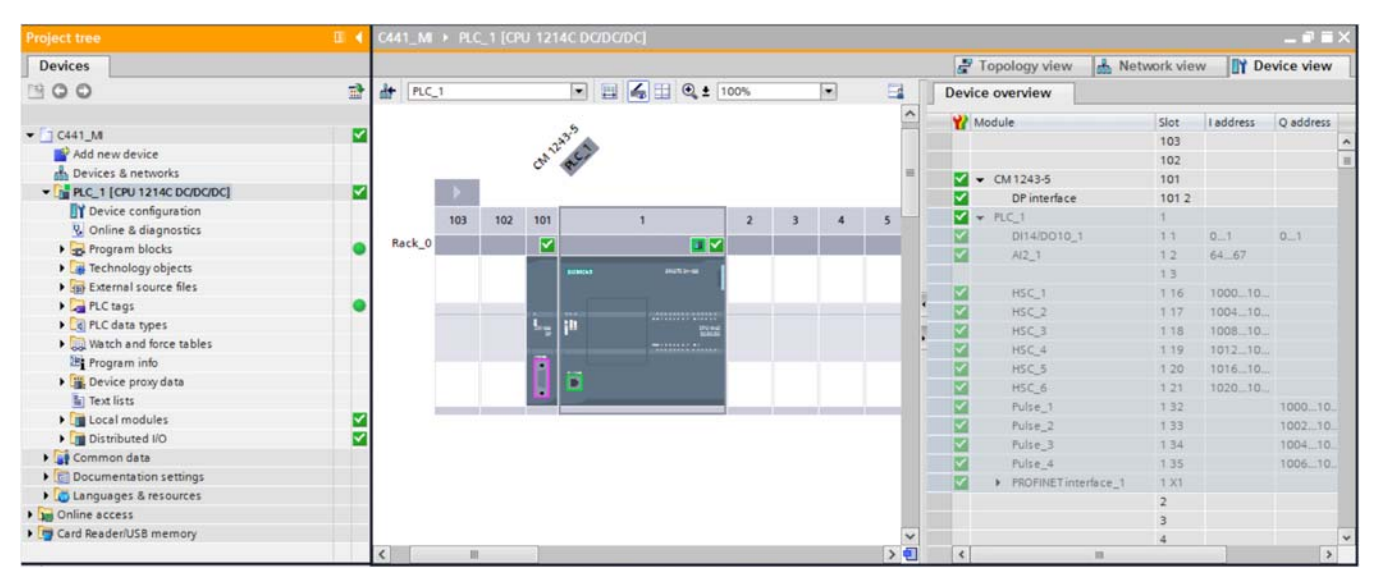

When online, the Simatic software should look like the following:

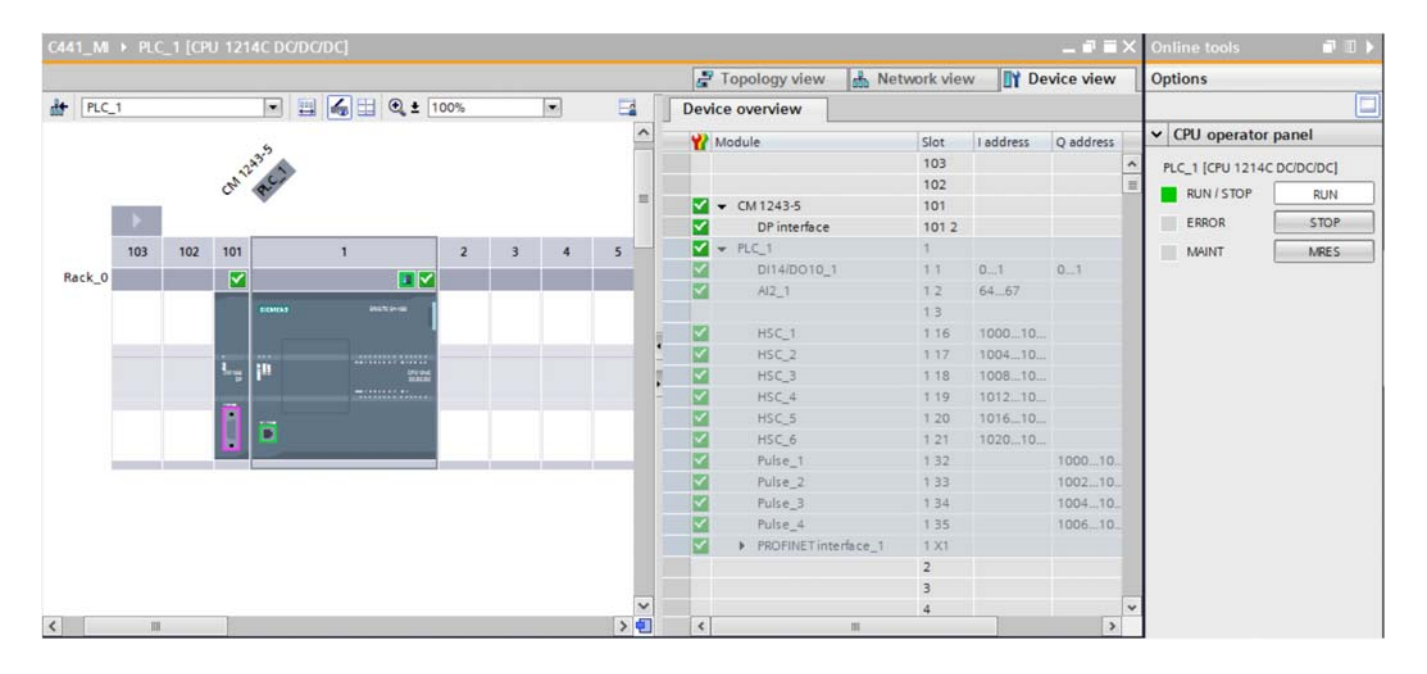

In the Project Tree on the left, double click "Watch table\_1" under "Watch and force tables" to display the following:

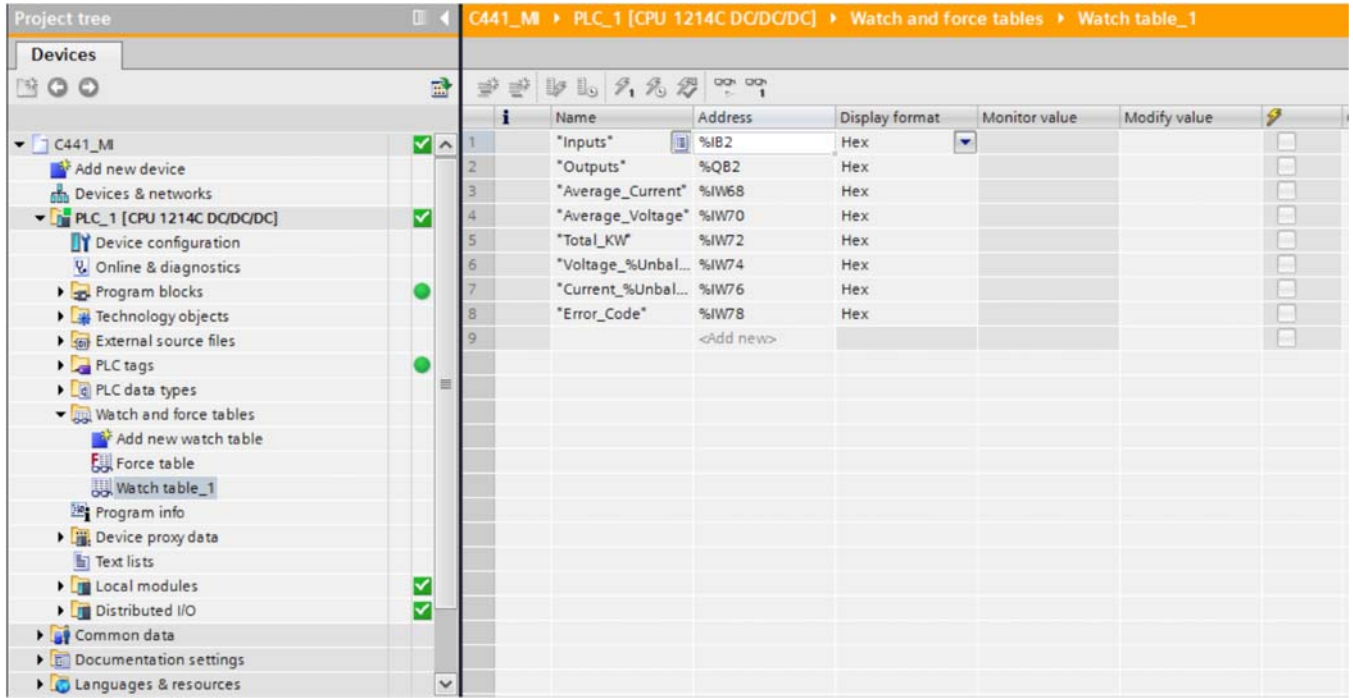

Below is the Tool Bar located above the Watch List.

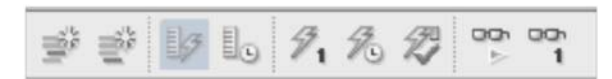

If the second icon from the right is selected, the Watch List will begin monitoring and displaying the I/O data as follows:

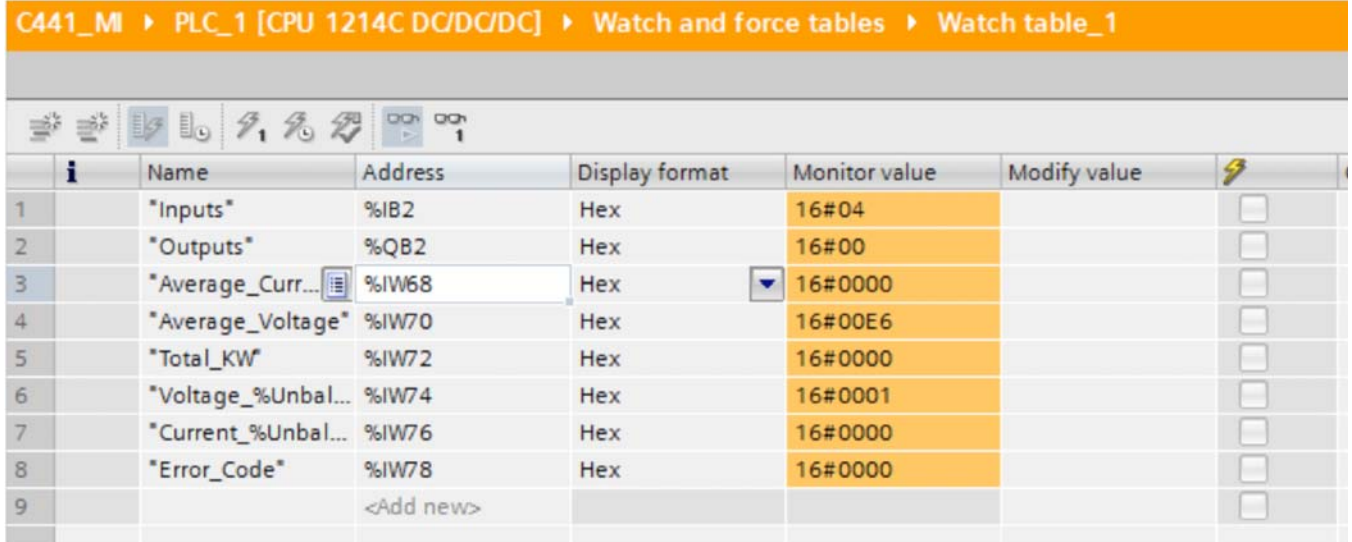
## Application Example: Operating a C441 Motor Insight with a Siemens PLC on PROFIBUS-DP

In the "Modify value" column for QB2 enter a 1 to energize Output1 and a 0 to de-energize Output1. If the system is wired to the motor as described earlier in the document, when Output1 is energized, the motor will Run.

The data can be entered/viewed in different formats by changing the Display Format for any value.

Each time values are entered or modified in the "Modify Value" column for the Outputs tag, the lightning bolt with a 1 under it shown below must be selected to instruct the software and the PLC to write the value to the C441 Motor Insight.

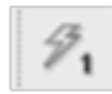

Refer to the PROFIBUS Chapter in the C441 Motor Insight User Manual (publication MN04209001E) for additional information on the configuration, control and monitoring parameters, Fault Codes and more.

## **References**

C441 Motor Insight User Manual, Publication MN04209001E

## **Additional Help**

In the US or Canada: please contact the Technical Resource Center at 1-877-ETN-CARE or 1-877-326-2273 option 2, option 6.

All other supporting documentation is located on the Eaton website at www.eaton.com/Drives

Application Example: Operating a C441 Motor Insight with a Siemens PLC on PROFIBUS-DP

Eaton is dedicated to ensuring that reliable, efficient and safe power is available when it's needed most. With unparalleled knowledge of electrical power management across industries, experts at Eaton deliver customized, integrated solutions to solve our customers' most critical challenges.

Our focus is on delivering the right solution for the application. But, decision makers demand more than just innovative products. They turn to Eaton for an unwavering commitment to personal support that makes customer success a top priority. For more information, **visit www.eaton.com/electrical.**

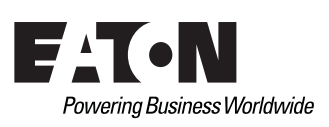

**Eaton** 1000 Eaton Boulevard Cleveland, OH 44122 United States Eaton.com

© 2015 Eaton

All Rights Reserved Printed in USA Publication No. MN042002EN / Z16730 July 2015

Eaton is a registered trademark.

All other trademarks are property of their respective owners.